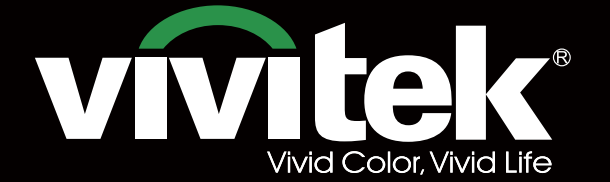

## Bedienungsanleitung

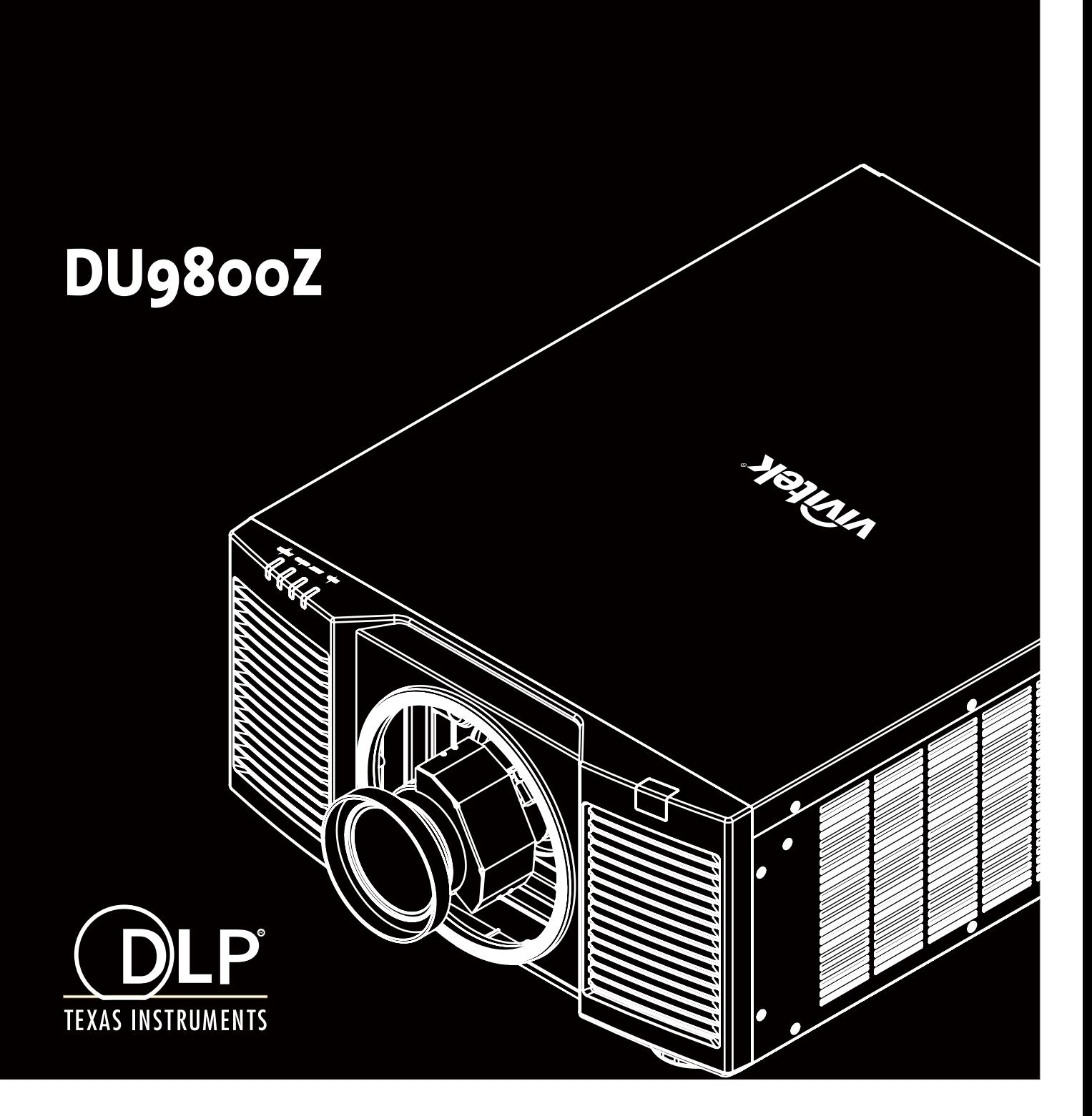

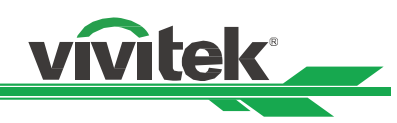

## Inhalt

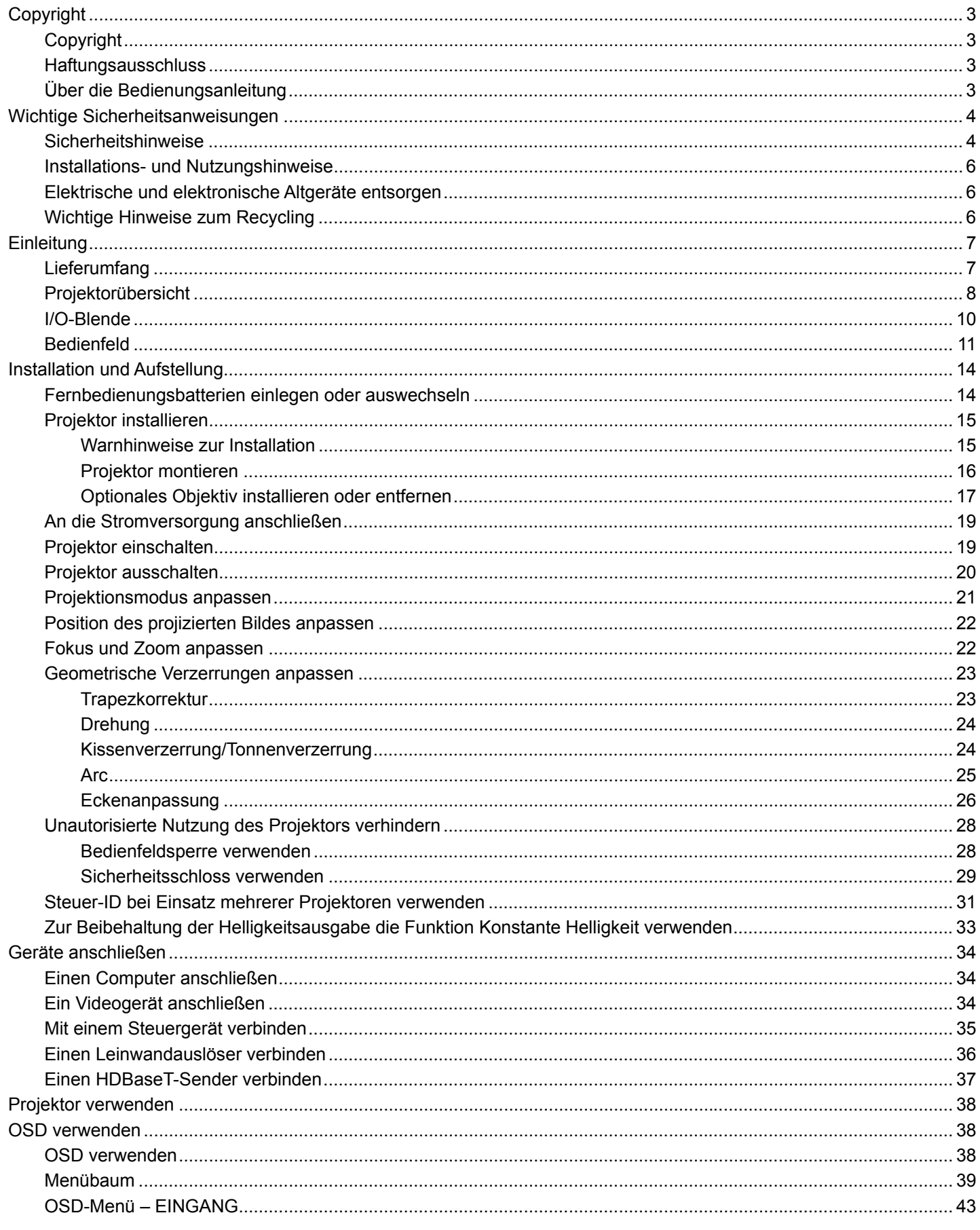

UM9801217GM00

#### DU9800Z DLP-Projektor - Bedienungsanleitung

# vivitek

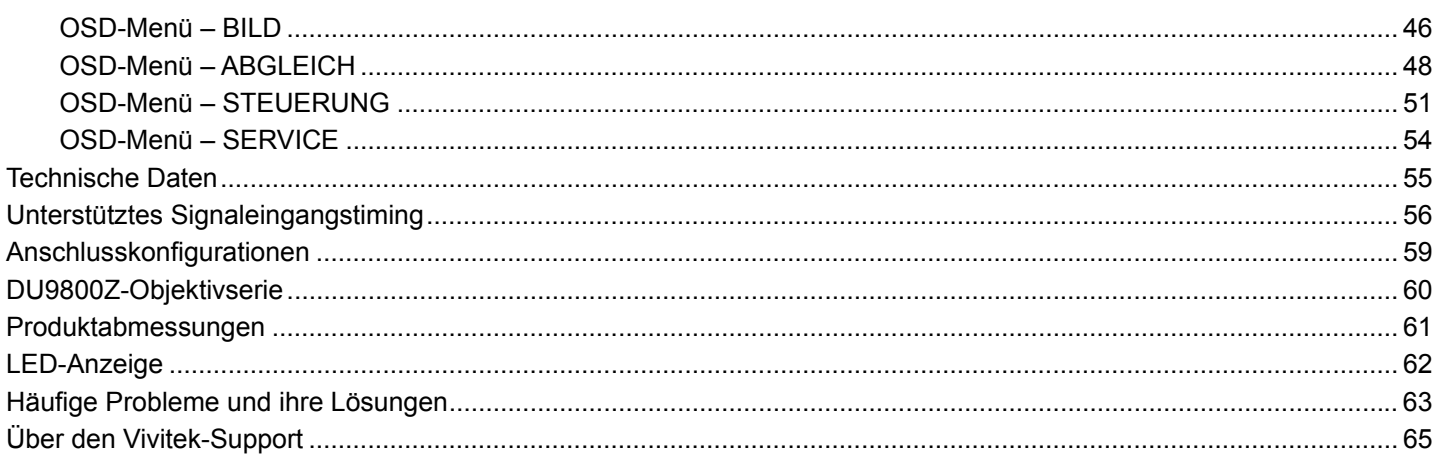

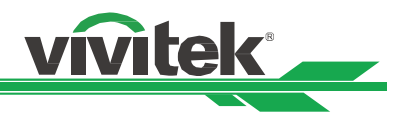

## **Copyright**

#### Copyright

Die Bedienungsanleitung (einschließlich aller Bilder, Diagramme und Softwareanwendungen) ist durch internationale Urheberrechtsgesetze geschützt. Alle Rechte werden vorbehalten. Ohne schriftliche Erlaubnis des Herstellers darf kein Teil der Anleitung dupliziert werden.

©2017 Vivitek. Vivitek ist eine Marke der Delta Electronics, Inc. © Alle Rechte vorbehalten. 2017

#### Haftungsausschluss

Die Informationen in der Anleitung können ohne Vorankündigung geändert werden. Der Hersteller macht keinerlei Zusicherungen oder Garantien bezüglich der Inhalte der Anleitung und lehnt ausdrücklich implizierte Zusicherungen hinsichtlich der Marktgängigkeit und Eignung für einen bestimmten Zweck ab. Der Hersteller behält sich das Recht vor, jederzeit Änderungen an der Publikation und den Inhalten der Materialien vorzunehmen, ohne sich zu verpflichten, irgendwelche Personen darüber zu benachrichtigen.

#### Über die Bedienungsanleitung

Die Anleitung ist für den Käufer dieses Projektors vorgesehen und beschreibt Installation und Verwendung des Projektors. Relevante Informationen (wie Abbildungen und Beschreibungen) werden zum einfachen Ausdrucken, angenehmen Lesen und zur platzsparenden Gestaltung im Sinne des Umweltschutzes nach Möglichkeit auf derselben Seite platziert und im selben Format gehalten. Sie sollten nur die benötigten Seiten drucken.

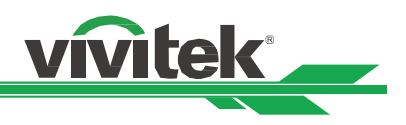

### **Wichtige Sicherheitsanweisungen**

Vielen Dank für den Kauf dieses hochwertigen Produktes!

Lesen Sie die Anleitung zur Erzielung optimaler Leistung aufmerksam. Die Anleitung bietet Anweisungen zur Menübedienung.

#### **Sicherheitshinweise**

CAUTION Zur Unterbrechung der Stromversorgung muss der Netzstecker gezogen werden.

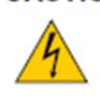

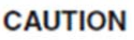

Öffnen Sie nicht das Gehäuse; andernfalls besteht Stromschlaggefahr. Im Inneren befinden sich Hochspannungskomponenten.

Überlassen Sie Reparaturarbeiten qualifiziertem Servicepersonal.

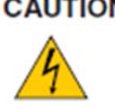

CAUTION Dieses Symbol warnt den Nutzer vor Stromschlägen aufgrund nicht isolierter Spannung. Daher stellt jeglicher Kontakt mit Teilen im Inneren des Projektors eine Gefahr dar.

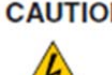

CAUTION Setzen Sie den Projektor weder Regen noch Feuchtigkeit aus; andernfalls kann es zu elektrischer Entladung und/oder Stromschlägen kommen. Verwenden Sie den Stecker nicht mit einem Verlängerungskabel oder einer Steckdose, sofern nicht alle Kontakte vollständig eingesteckt werden können.

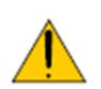

Dieses Symbol macht den Nutzer auf wichtige Informationen aufmerksam, die zur Vermeidung von Problemen bezüglich Bedienung und Wartung des Projektors sorgfältig gelesen werden sollten.

#### **Warnhinweis für Einwohner des Staates Kalifornien:**

Der Umgang mit den mit diesem Gerät gelieferten Kabeln kann den Nutzern einer geringen Menge Blei aussetzen; dabei handelt es sich um eine Chemikalie, die im Staat Kalifornien als Risikofaktor für Unfruchtbarkeit bekannt ist. Bitte denken Sie daran, sich nach Berühren der Kabel die Hände zu waschen.

#### **Hinweis (Kanada)**

Dieses Digitalgerät der Klasse A erfüllt die Richtlinien der kanadischen ICES-003.

#### **CE-Hinweis**

Dies ist ein Produkt der Klasse A, das die Vorschriften der CE-Kennzeichnung erfüllt. Dieses Produkt kann Funkstörungen verursachen, die vom Nutzer durch geeignete Maßnahmen zu beheben sind.

#### **FCC-Hinweis**

Dieses Gerät erfüllt Teil 15 der FCC-Regularien. Der Betrieb unterliegt den folgenden beiden Voraussetzungen:

(1) Dieses Gerät darf keine Funkstörungen verursachen.

(2) Dieses Gerät muss jegliche empfangenen Funkstörungen hinnehmen, einschließlich Störungen, die zu unbeabsichtigtem Betrieb führen können. Dieses Gerät wurde getestet und als mit Teil 15 der FCC-Regularien übereinstimmend befunden. Diese Anforderungen wurden geschaffen, um angemessenen Schutz gegen Störungen beim Betrieb in kommerziellen Umgebungen zu gewährleisten. Dieses Gerät kann Hochfrequenzenergie erzeugen. Falls der Nutzer es nicht entsprechend den Anweisungen in der Anleitung installiert oder verwendet, kann die Hochfrequenzenergie Störungen des Funkempfangs verursachen. In diesem Fall ist der Nutzer möglicherweise dafür verantwortlich, die Störungen zu beheben.

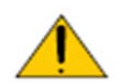

#### **Warnung!**

Änderungen oder Modifikationen, die ohne Zustimmung von Vivitek durchgeführt wurden, können die Berechtigung des Nutzers zum Betrieb des Produktes erlöschen lassen.

**Lichtmodul** 

#### **DU9800Z DLP-Projektor – Bedienungsanleitung**

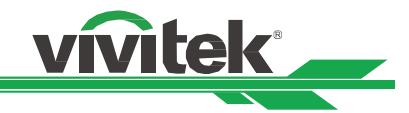

- Ein Lichtmodul mit mehreren Laserdioden fungiert als Lichtquelle in dem Produkt.
- Diese Laserdioden sind im Lichtmodul verschlossen. Bitte wenden Sie sich an Ihren Händler, falls das Lichtmodul gewartet oder repariert werden muss.
- Der Endanwender darf das Lichtmodul nicht ersetzen.
- Wenden Sie sich an den Händler, falls Sie das Lichtmodul ersetzen lassen möchten und/oder weitere Informationen benötigen.

#### **Informationen und Warnhinweise zur Lasersicherheit**

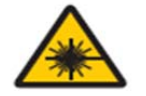

Blicken Sie im Betrieb nicht in das Objektiv.

- Laserprodukt der Klasse 3R
- Dieses Laserprodukt gehört während sämtlicher Betriebsverfahren der Klasse 3R an.
- Laserlicht direkte Aussetzung der Augen vermeiden.
- Richten Sie den Laser nicht auf andere Personen oder reflektierende Gegenstände; achten Sie darauf, dass der Laserstrahl nicht auf andere Personen oder reflektierende Gegenstände reflektiert wird.
- Direktes sowie Streulicht können für Augen und Haut gefährlich sein.
- Es besteht eine potenzielle Gefahr, dass Augen Laserstrahlung ausgesetzt werden, falls die mitgelieferten Anweisungen nicht befolgt werden.
- Achtung die Nutzung von Bedienelementen oder Einstellungen sowie die Durchführung von Verfahren, die nicht hierin erwähnt sind, können eine gefährliche Strahlenaussetzung zur Folge haben.

#### **Laserparameter:**

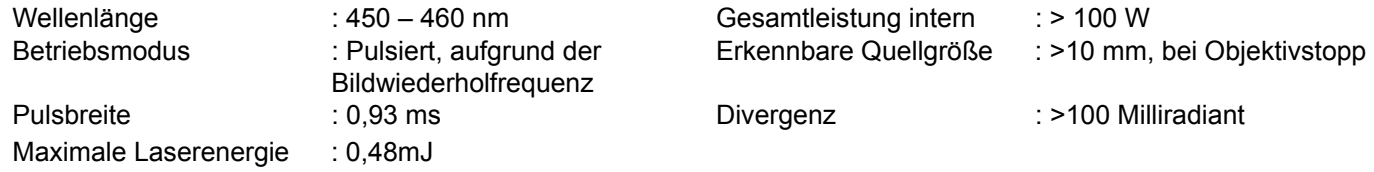

#### **Produktetiketten**

Etikett mit Herstellerkennung, Etikett mit Erläuterungen und Etikett mit Zertifizierungserklärung

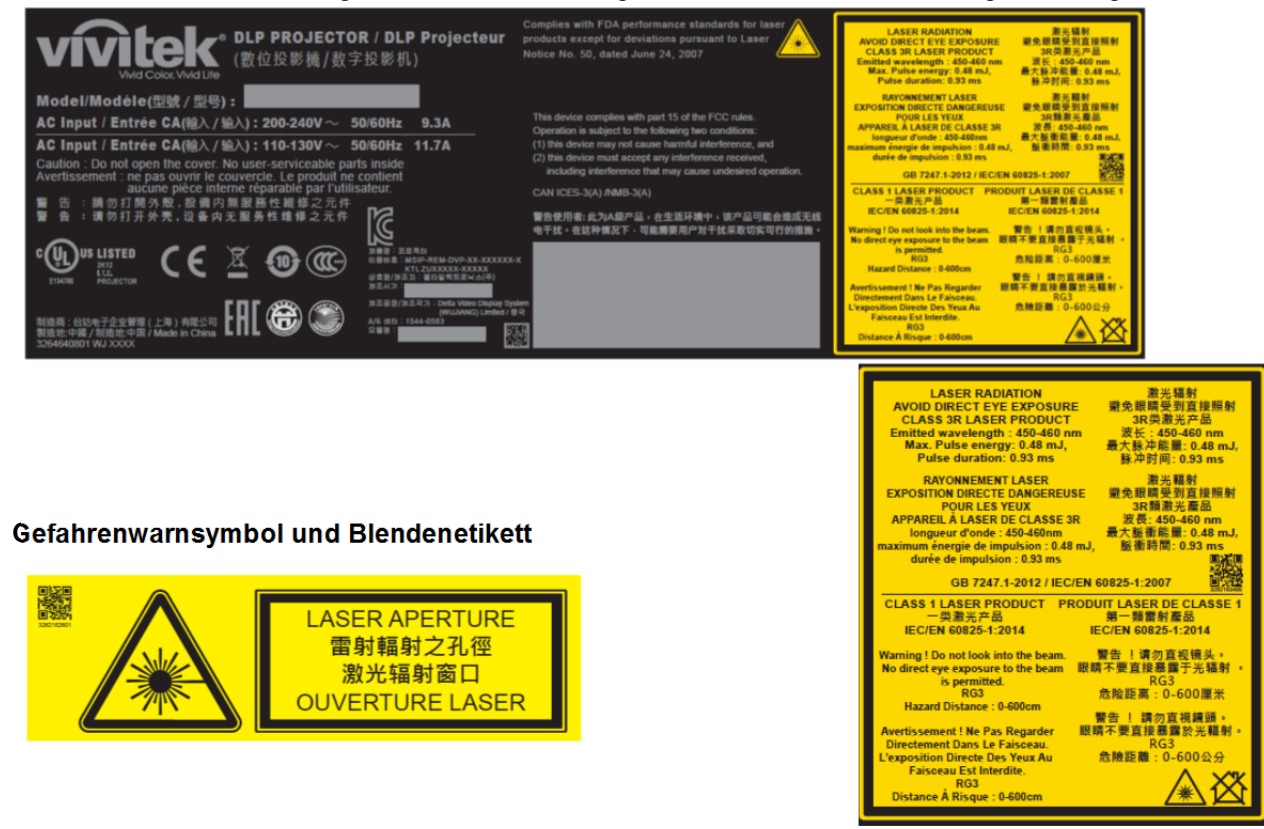

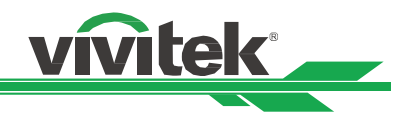

#### **Installations- und Nutzungshinweise**

- 1. Lesen Sie diese Anleitung und bewahren Sie sie gut auf.
- 2. Beachten Sie alle Warnhinweise und befolgen Sie sämtliche Richtlinien und Beschreibungen in dieser Anleitung.
- 3. Benutzen Sie den Projektor nicht in der Nähe von Wasser.
- 4. Installieren Sie das Gerät nicht in der Nähe von Wärmequellen, wie Heizungen, Heizkörpern, Öfen, Verstärkern und anderen Geräten, die Hitze erzeugen können.
- 5. Achten Sie darauf, dass das Gerät nicht herunterfällt, wenn Sie es halten oder in Kombination mit einem Wagen bewegen.
- 6. Bitte prüfen Sie nach Erhalt des Projektors sämtliche Teile auf sichtbare Beschädigungen.
- 7. Bitte achten Sie darauf, dass sich der Projektor nicht einschaltet, wenn kein Objektiv installiert ist. Entfernen Sie die Schutzabdeckung des Objektivs zur Objektivinstallation.
- 8. Blockieren Sie die Belüftungsöffnungen nicht.
- 9. Setzen Sie die Schutzfunktion des polarisierten oder geerdeten Steckers am Netzkabel nicht außer Kraft. Ein polarisierter Stecker hat einen breiten und einen schmalen Kontakt. Der Stecker hat zwei Kontakte und eine Erdungsklemme. Der breite Kontakt bzw. der Erdungskontakt dient der Sicherheit. Falls der mitgelieferte Stecker nicht in die Steckdose passt, lassen Sie die Steckdose bitte von einem Elektriker auswechseln.
- 10. Der +12-V-Auslöser gibt nur 12-V-Gleichspannung-Auslösesignale aus. Stellen Sie keine Verbindung zu anderen Stromeingängen oder -ausgängen her. Andernfalls könnte es zu einer Fehlfunktion kommen.
- 11. Passen Sie den Schiebeschalter auf eine geeignete Eingangsspannung an, schließen Sie dann den Projektor an. Die rote LED-Anzeige blinkt und stabilisiert sich, sobald das Gerät den Bereitschaftsmodus aufruft. Sie sollten nur die vom Hersteller bereitgestellten Anschlüsse oder Zubehörteile verwenden.
- 12. Wenn Sie den Projektor einschalten, blinkt die rote LED-Anzeige, bis sie sich stabilisiert. Blicken Sie nicht direkt in das Objektiv, während der Projektor läuft.
- 13. Ziehen Sie bei Gewitter sowie bei längerer Nichtbenutzung das Netzkabel des Gerätes.
- 14. Sie sollten die Verpackungsmaterialien für künftigen Transport und Kundendienst sicher aufbewahren.
- 15. Bitte wenden Sie sich bei jeglichen Schäden für eine qualifizierte Reparatur an den Händler oder Hersteller.

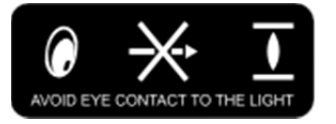

#### **Elektrische und elektronische Altgeräte entsorgen**

Das Symbol an Ihrem Produkt oder seiner Verpackung zeigt an, dass das Produkt nicht mit dem normalen Hausmüll entsorgt werden darf, sondern an eine Stelle zum Recycling elektrischer und elektronischer Altgeräte übergeben werden muss. Auswirkungen auf Umwelt und menschliche Gesundheit in Folge einer unsachgemäßen Entsorgung des Produktes können verhindert werden. Zudem trägt das Recycling von Materialien zum Schutz natürlicher Rohstoffe bei. Das Symbol gilt nur in der Europäischen Union. Wenn Sie elektrische oder elektronische Geräte entsorgen möchten, erkundigen Sie sich bei Regierungsbehörden oder Ihrem Händler nach der richtigen Vorgehensweise.

#### **Wichtige Hinweise zum Recycling**

Das Produkt kann andere elektronische Abfälle enthalten, die bei unsachgemäßer Entsorgung Risiken bergen. Halten Sie sich an die Gesetze (auf Kommunal-, Landes- oder Bundesebene) zu Recycling und Entsorgung. Weitere Informationen erhalten Sie von der Electronic Industries Alliance (EIA) unter WWW.EIAE.ORG.

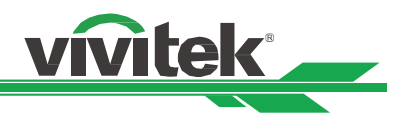

### **Einleitung**

Die Bedienungsanleitung beschreibt die Installation, Aufstellung und Bedienung des Projektors DU9800Z und unterstützt Installationspersonal und Endanwender bei der Ausschöpfung des Gerätepotenzials. Vivitek hat alle Anstrengungen unternommen, die Richtigkeit der Informationen in der Anleitung zum Zeitpunkt des Drucks zu gewährleisten. Die Inhalte werden aufgrund kontinuierlicher Produktverbesserungen und Kundenrückmeldungen möglicherweise regelmäßig aktualisiert.

Sie können unter www.vivitekcorp.com auf die aktuellste Version der Anleitung sowie die Anleitungen anderer Vivitek-Produkte zugreifen.

### **Lieferumfang**

Die folgenden Artikel sind im Lieferumfang des Projektors der DU9800Z-Serie enthalten. Falls etwas fehlen oder beschädigt sein sollte, wenden Sie sich an Ihren Händler oder den Vivitek-Kundendienst.

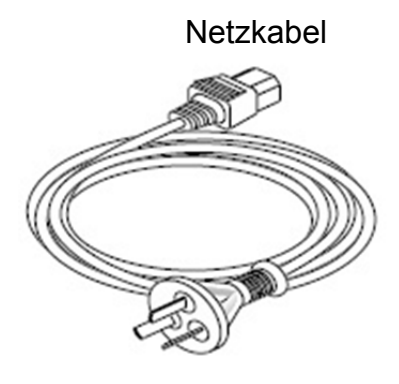

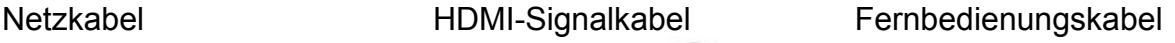

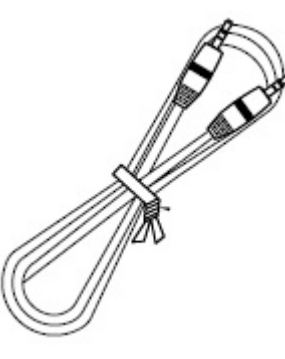

IR-Fernbedienung Batterie (AA, x 2) Dokumentationsset

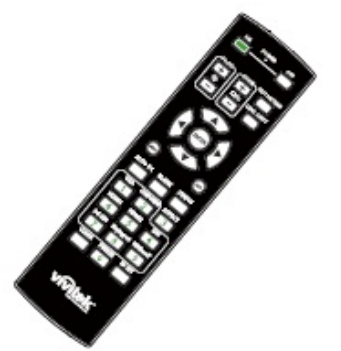

RoHS-Karte (China) Zertifikat (China)

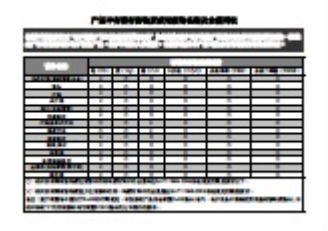

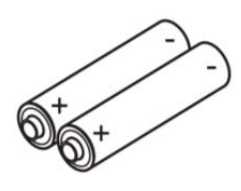

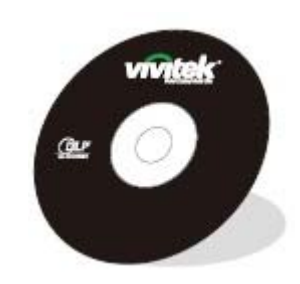

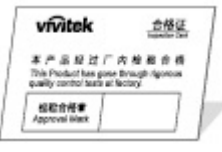

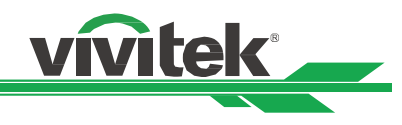

#### **Projektorübersicht**

#### **Ansicht von vorne links**

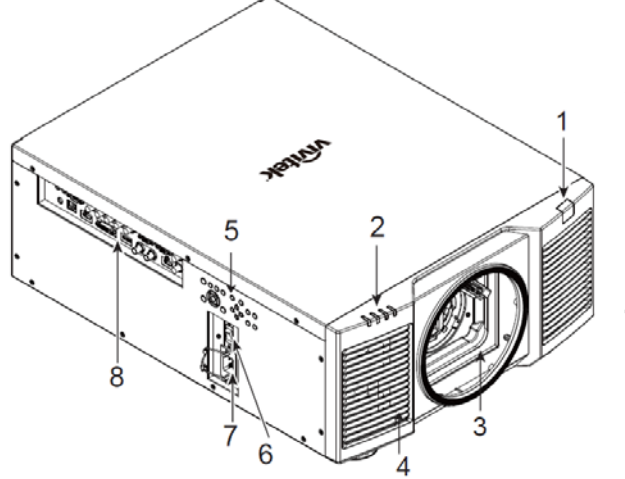

#### **Ansicht von vorne rechts**

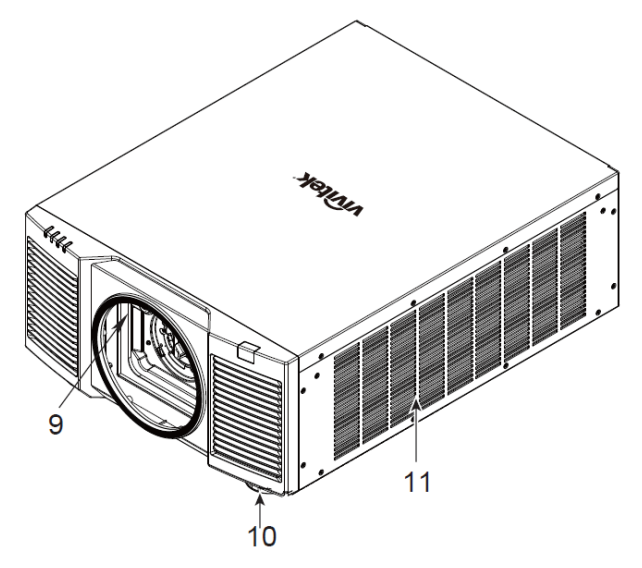

#### **Ansicht von hinten**

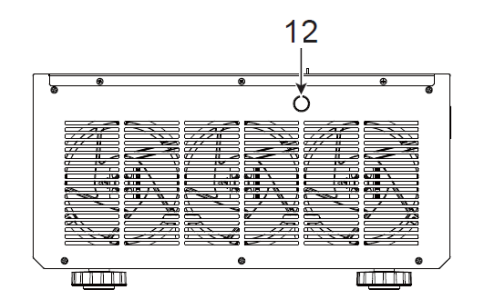

#### **1. Frontseitiger IR-Empfänger**

Empfängt IR-Signale von der Fernbedienung.

#### **2. LED-Anzeige**

Zeigt den aktuellen Projektorstatus, wie Betriebszustand, Lichtquellenzustand und Warnungen.

**3. Objektivmontageöffnung**  Die Montageöffnung dient der Installation des Projektionsobjektivs.

#### **4. Zuluftöffnungen**

Der Lüfter zieht kühle Luft zur Systemkühlung in den Projektor.

#### **5. Bedienfeld**

Drücken Sie die Tasten zur Bedienung des OSD-Menüs oder zur Anpassung der Objektiveinstellungen (siehe OSD-Bedienelemente).

#### **6. Netzschalter**

Zum Ein-/Ausschalten der Projektorstromversorgung.

**7. Netzeingang** 

Schließen Sie hier das mitgelieferte Netzkabel an.

#### **8. I/O-Anschlussblende**

Sie können verschiedene Eingänge, Ausgänge und Steuergeräte mit dem Projektor verbinden.

## **9. Objektivfreigabetaste**

Betätigen Sie vor dem Entfernen des Objektivs den Freigabeschalter.

#### **10. Höhenregler**

Zur Anpassung der Projektorhöhe.

#### **11. Zuluftöffnungen**

Die Lüfter ziehen Luft zum Kühlen des Projektorkühlkörpers.

#### **12. Rückseitiger IR-Empfänger**

Empfängt IR-Signale von der Fernbedienung.

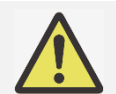

#### **Wichtig:**

 Luft passiert die Gitteröffnungen des Projektors zur Gewährleistung einer guten Luftzirkulation und eines reibungslosen Projektorbetriebs. Blockieren Sie die Gitteröffnungen nicht, halten Sie genügend Abstand zu umliegenden Gegenständen ein.

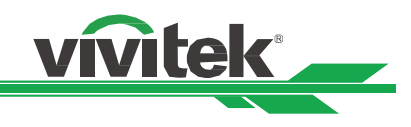

#### **Ansicht von unten**

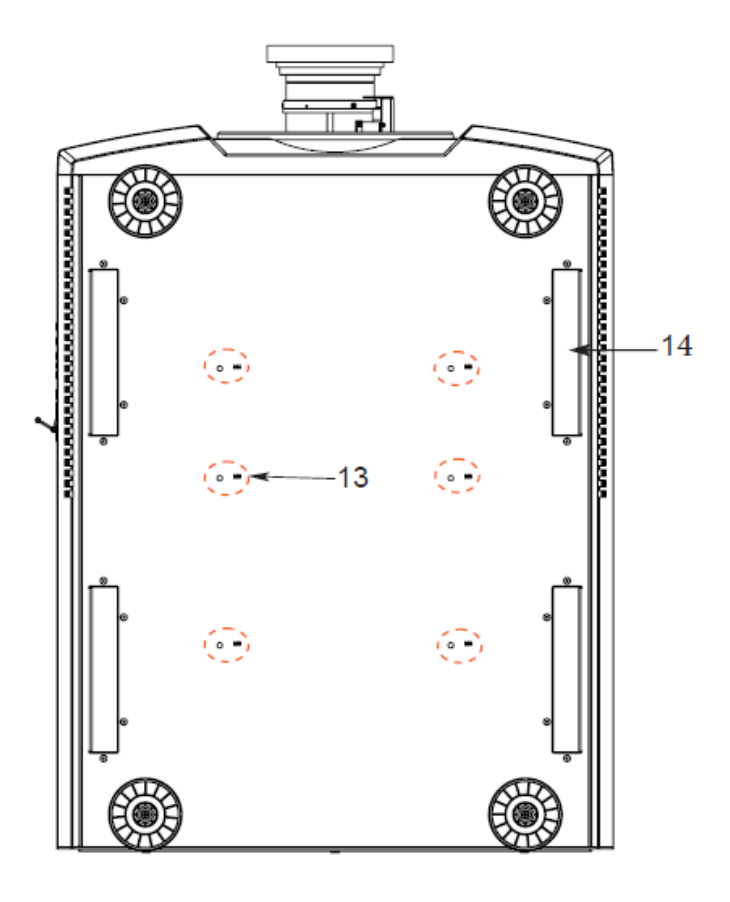

**13. Deckenmontagelöcher** 

Insgesamt sechs M6-Schrauben mit maximaler Tiefe von 16 mm

#### **14. Vertiefungen zum Transportieren des Projektors**

Diese vier Vertiefungen können zum Transportieren des Projektors verwendet werden.

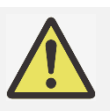

#### **Achtung:**

- Verwenden Sie bei der Installation ausschließlich UL-gelistete Deckenhalterungen. Informationen zur Deckenmontage des Projektors erhalten Sie bei Ihrem Händler.
- Verwenden Sie bei der Deckeninstallation zugelassene Montagehardware und M6-Schrauben; maximale Schraubentiefe beträgt 16 mm.

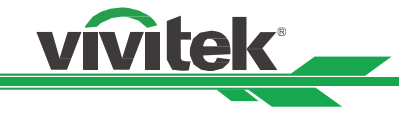

#### **I/O-Blende**

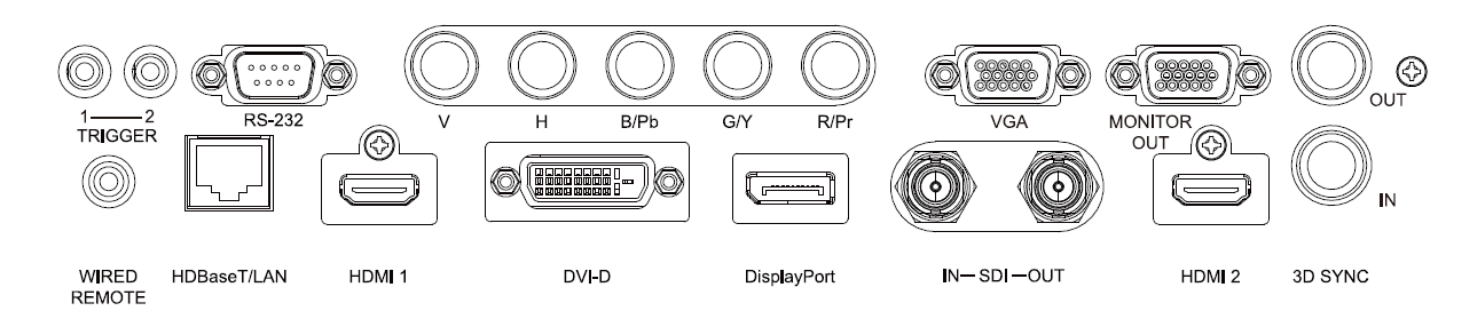

#### **TRIGGER (**12 V +/- 1,5 V)

Wenn Sie über ein 3,5-mm-Kabel eine Verbindung zur Leinwand herstellen, wird die Leinwand beim Einschalten des Projektors automatisch heruntergefahren. Die Leinwand wird wieder eingezogen, sobald der Projektor ausgeschaltet wird.

#### **RS-232**

Die 9-polige D-Sub-Schnittstelle dient der Verbindung mit einem PC-Steuersystem sowie der Projektorwartung.

#### **Component (V, H, B/Pb, G/Y, R/Pr)**

Schließen Sie hier RGBHV- oder Component-Signalquellen (Computer oder Component-Video-fähige Geräte) an.

#### **VGA**

Stellen Sie eine standardmäßige 15-polige VGA-Verbindung her und verbinden Sie RGB-, HD-Component-Geräte oder PCs.

#### **MONITOR OUT**

Stellen Sie zur Anzeige des projizierten Inhaltes eine Verbindung zu einem Monitor her.

#### **WIRED REMOTE**

Schließen Sie hier die mitgelieferte Fernbedienung am Projektor an.

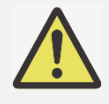

#### **Hinweis zum Auslöser**

- Wenn der Projektor eingeschaltet ist, wird ein Steuerausgangssignal (12 V Gleichspannung) von diesem Anschluss ausgegeben.
- Verwenden Sie diese Buchse nur zum angegebenen Zweck.

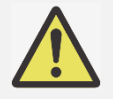

#### **Hinweis zur kabelgebundenen Fernbedienung**

 Achten Sie unbedingt darauf, den Stecker der Kabelfernbedienung an den richtigen Port anzuschließen. Möglicherweise wird die Fernbedienung beschädigt, falls sie an den falschen Port, wie bspw. den Auslöser, angeschlossen wird. Verwenden Sie diese Buchse nur zum angegebenen Zweck.

#### **HDBaseT/LAN**

Schließen Sie hier ein Ethernet-Kabel (Cat5/Cat6, nicht mitgeliefert) von einem Computer, Netzwerkgerät oder HDBaseT-Sender an.

#### **HDMI 1**

Schließen Sie hier das HDMI-Kabel eines Computers oder Videogerätes an.

#### **DVI-D**

Schließen Sie hier das DVI-D-Kabel eines DVI-D-fähigen Gerätes an.

#### **DisplayPort**

Schließen Sie hier das DisplayPort-Kabel eines Computers oder Videogerätes an.

#### **SDI IN/OUT**

Schließen Sie hier eine SDI-Quelle an.

#### **HDMI 2**

Schließen Sie hier das HDMI-Kabel eines Computers oder Videogerätes an.

#### **3D SYNC IN / Out**

Schließen Sie hier einen Sender für 3D-IR-Synchronisierungssignale an.

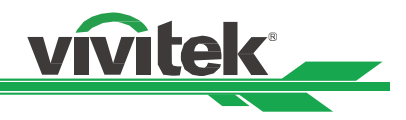

#### **Bedienfeld**

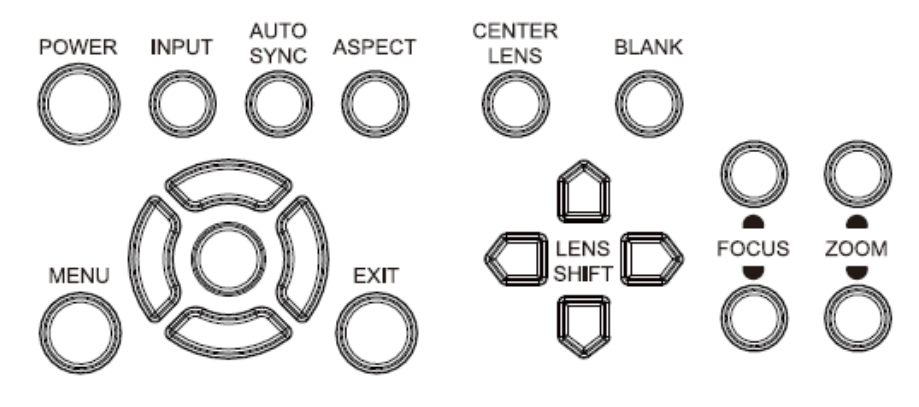

#### **POWER**

Über diese Taste schalten Sie den Projektor ein/aus.

#### **EINGANG**

Mit dieser Taste wählen Sie das Eingangssignal: HDMI, DVI, VGA, Component usw.

#### **AUTO SYNC**

Implementiert die automatische Signalsynchronisierung.

#### **ASPECT**

Ändert das Seitenverhältnis des aktuellen Bildes und wechselt zum nächsten Seitenverhältnis.

#### **MENU**

Drücken Sie die Taste zum Anzeigen oder Ausblenden des OSD-Menüs.

#### **Aufwärts/Abwärts/Links/Rechts**

Zur Auswahl der gewünschten OSD-Option.

#### **ENTER**

Zur Auswahl von Einstellungen oder zum Bestätigen geänderter Einstellungen.

#### **EXIT**

Zum Zurückkehren zur vorherigen Menüebene oder zum Verlassen des OSD-Menüs.

#### **CENTER LENS**

Zum Zentrieren des Objektivs und zum Kalibrieren der Parameter von Objektivversatz.

Hinweis: Die Objektivposition muss kalibriert werden, damit der Objektivversatz nach Installation des Objektivs exakt funktioniert. Bitte zentrieren Sie das Objektiv nach jeder Objektivmontage.

#### **BLANK**

Zum vorübergehenden Stoppen der Projektion.

#### **LENS SHIFT**

Mit diesen vier Tasten können Sie das projizierte Bild an die gewünschte Position verschieben.

#### **FOCUS**

Mit dieser Taste passen Sie den Fokus des projizierten Bildes an.

#### **ZOOM**

Mit dieser Taste vergrößern/verkleinern Sie das projizierte Bild.

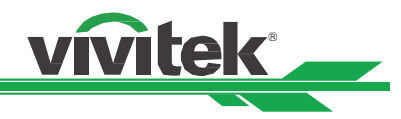

#### Fernbedienung

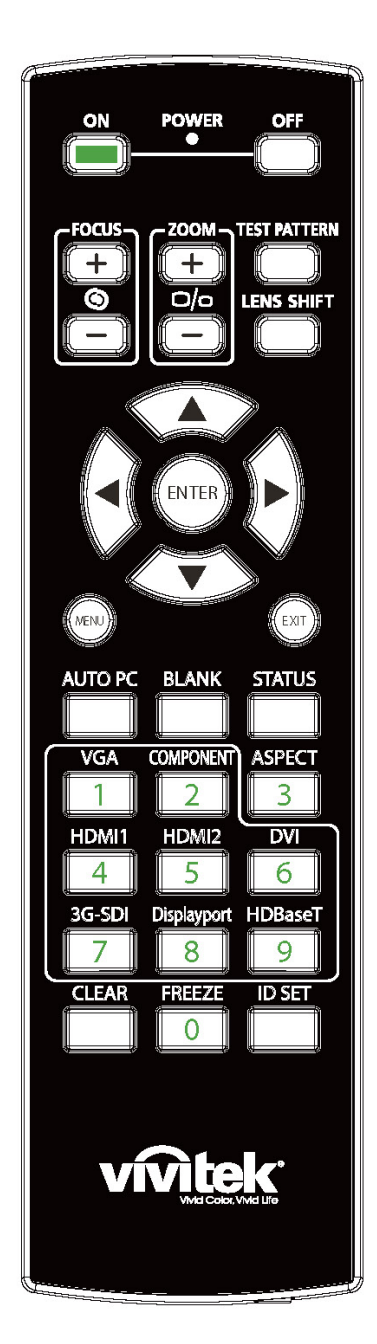

#### **Ein**

Schaltet den Projektor ein.

#### **Aus**

Schaltet den Projektor aus.

#### **FOCUS**

Passt den Fokus des projizierten Bildes an.

#### **ZOOM**

Vergrößert/verkleinert das projizierte Bild.

#### **TEST PATTERN**

Zeigt ein Testmuster an. Drücken Sie diese Taste zum Umschalten zum nächsten Muster noch einmal. Drücken Sie zum Zurückkehren zum projizierten Bild die EXIT-Taste.

#### **LENS SHIFT**

Verschiebt das Objektiv nach rechts oder links.

#### **ENTER**

Zur Auswahl von Einstellungen oder zum Bestätigen geänderter Einstellungen.

#### **MENU**

Drücken Sie die Taste zum Anzeigen oder Ausblenden des OSD-Menüs. **EXIT** 

Zum Zurückkehren zum vorherigen Menü oder zum Verlassen des OSD-Menüs.

#### **AUTO PC**

Mit dieser Funktion können Sie die automatische Synchronisierung der Signalquelle ausführen.

#### **BLANK**

Zum vorübergehenden Unterbrechen der Projektion drücken.

#### **STATUS**

Zeigt das OSD-Menü SERVICE an.

#### **VGA**

Zur Auswahl der VGA-Eingangsquelle.

#### **COMPONENT**

Zur Auswahl der Component-Eingangsquelle.

#### **ASPECT**

Zur Anzeige der Seitenverhältnisoptionen drücken.

#### **HDMI1**

Zur Auswahl der HDMI-1-Eingangsquelle.

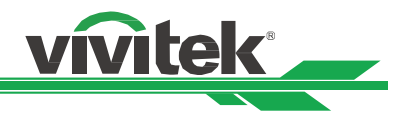

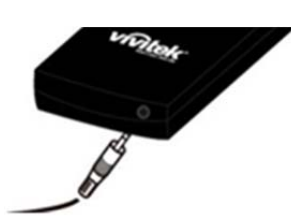

**Kabelfernbedienungsanschluss**  Mit dem Anschluss WIRED REMOTE am Projektor verbinden.

#### **HDMI2**

Zur Auswahl der HDMI-2-Eingangsquelle.

#### **DVI**

Zur Auswahl der DVI-D-Eingangsquelle.

#### **3G-SDI**

Zur Auswahl der 3G-SD-Eingangsquelle.

#### **DisplayPort**

Zur Auswahl der DisplayPort-Eingangsquelle.

#### **HDBaseT**

Zur Auswahl der HDBaseT-Eingangsquelle.

#### **CLEAR**

Löscht die eingerichtete ID-Nummer der Fernbedienung; beachten Sie den Abschnitt "Steuer-ID bei Einsatz mehrerer Projektoren verwenden".

#### **FREEZE**

Hält das projizierte Bild an oder setzt die Projektion fort.

#### **ID SET**

Legt die ID-Nummer der Fernbedienung fest; beachten Sie den Abschnitt "Steuer-ID bei Einsatz mehrerer Projektoren verwenden".

#### **Betriebsreichweite der Fernbedienung**

Die Fernbedienung nutzt zur Steuerung des Projektors die Infratorübertragung. Sie müssen die Fernbedienung nicht direkt auf den Projektor richten. Sofern Sie die Fernbedienung auf die Vorderseite des Projektors richten, beträgt der Radius der Betriebsreichweite etwa zehn Meter und der Winkel 15 ° ober- und unterhalb des Projektorstandortes. Sollte der Projektor nicht auf die Fernbedienung reagieren, treten Sie etwas näher an ihn heran.

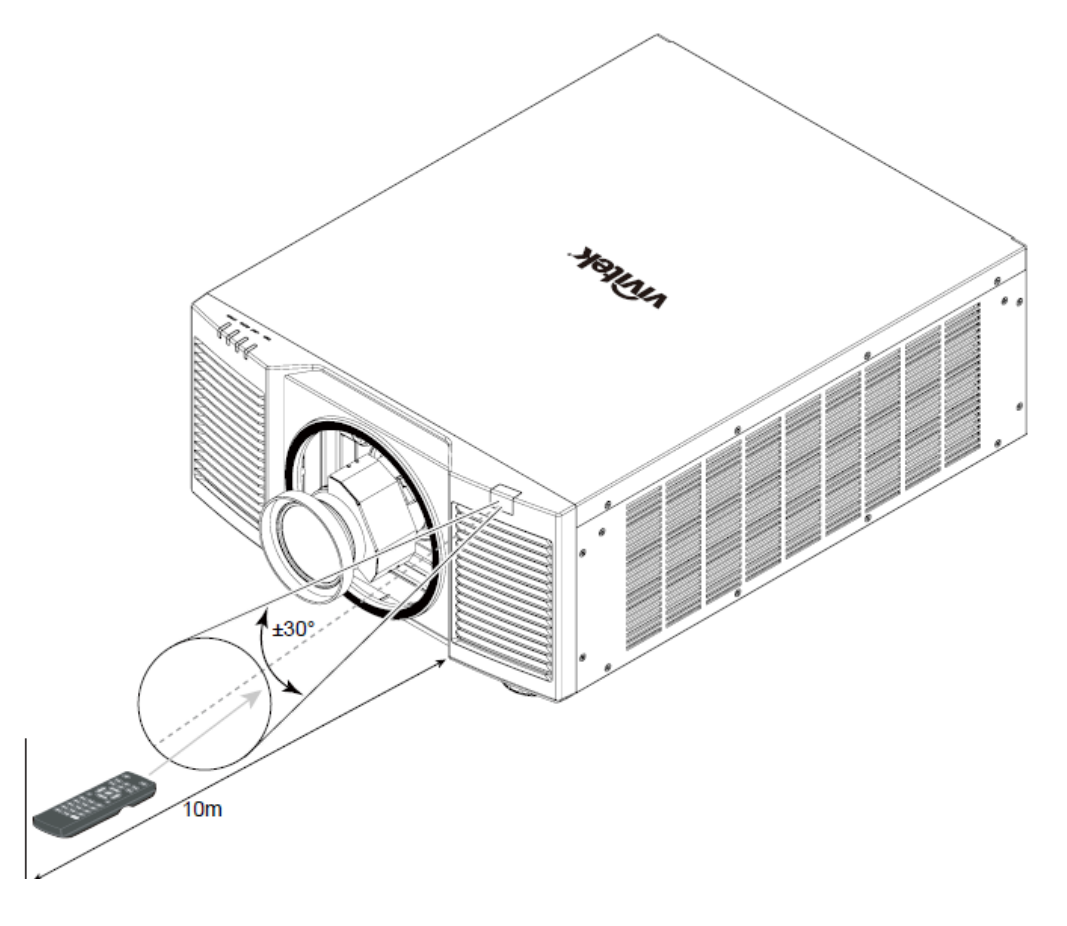

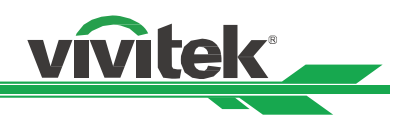

### **Installation und Aufstellung**

#### **Fernbedienungsbatterien einlegen oder auswechseln**

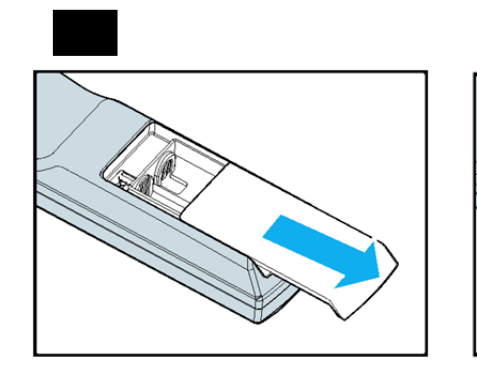

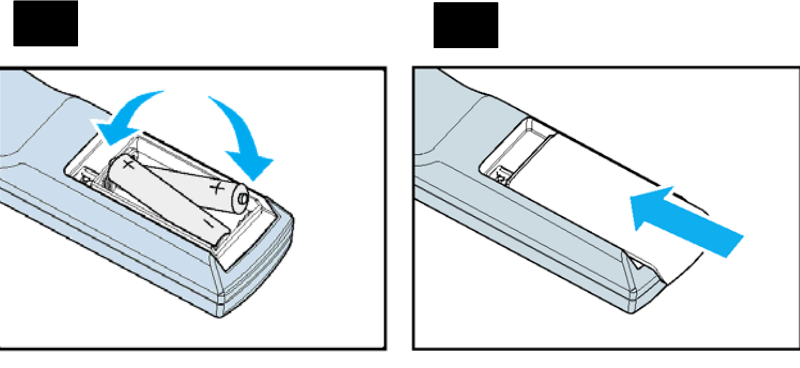

- 1. Entfernen Sie die Abdeckung des Batteriefachs, indem Sie diese in Pfeilrichtung schieben.
- 2. Legen Sie zwei AA-Batterien ein, beachten Sie dabei die Polarität.
- 3. Bringen Sie die Abdeckung wie abgebildet in Pfeilrichtung wieder an.

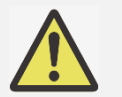

#### **Wichtig:**

- Verwenden Sie den Projektor nicht bei hellem Fluoreszenzlicht. Bestimmte hochfrequenzte Fluoreszenzleuchten können die Funktion der Fernbedienung beeinträchtigen.
- Achten Sie darauf, dass sich keine Hindernisse zwischen Fernbedienung und Projektor befinden.
- Setzen Sie die Fernbedienung weder hohen Temperaturen noch Feuchtigkeit aus; andernfalls funktioniert sie nicht richtig.

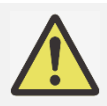

#### **Anweisungen zum Einlegen der Batterien**

- Achten Sie darauf, die Batterien richtig herum einzulegen.
- Kombinieren Sie nicht alte und neue Batterien oder Batterien verschiedener Typen.
- Entnehmen Sie die Batterien, wenn die Fernbedienung voraussichtlich längere Zeit nicht benutzt wird; dadurch verhindern Sie Schäden durch auslaufende Batterieflüssigkeit.

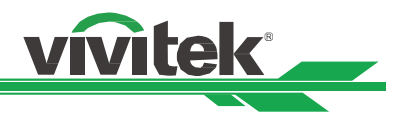

#### **Projektor installieren**

Der hochqualitative Anzeigeeffekt kann nur garantiert werden, wenn der Projektor richtig installiert ist. Generell sollte möglichst kein Licht auf die Projektionsfläche fallen. Der Bildkontrast verringert sich deutlich, wenn Licht direkt auf die Projektionsfläche scheint, bspw. durch ein Fenster oder einen Spot. Dadurch wird das Bild möglicherweise blass oder zu dunkel angezeigt.

#### **Warnhinweise zur Installation**

### **Achtung:**

- Die Projektorinstallation muss von einer qualifizierten Person durchgeführt werden. Weitere Informationen erhalten Sie von Ihrem Händler. Sie sollten den Projektor nicht eigenhändig installieren.
- Verwenden Sie zur Deckenmontage zugelassene Montagematerial und M6-Schrauben; die maximale Einschraubtiefe beträgt 16 mm. Informationen zur Montage des Projektors an einer Decke erhalten Sie von Ihrem Händler.
- Verwenden Sie den Projektor nur auf einem festen, ebenen Untergrund. Falls der Projektor herunterfällt, könnten ernsthafte Verletzungen und Schäden auftreten.

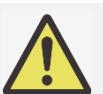

#### **Achtung:**

- Achten Sie darauf, dass die von den Abluftöffnungen ausgegebene heiße Luft nicht wieder in den Projektor gesogen wird.
- Vergewissern Sie sich, dass die Zu- und Abluftöffnungen nicht blockiert werden; halten Sie den erforderlichen Abstand zu umliegenden Gegenständen ein. Nachstehend sehen Sie den erforderlichen Mindestabstand zwischen den Belüftungsöffnungen und Gegenständen.
- Alle ergänzten Einbauten sollten eine zertifizierte thermische Bewertung bestehen, damit sichergestellt ist, dass der Projektor die Abluft nicht wieder ansaugt, da dies selbst dann zu einer Abschaltung des Projektors führen kann, wenn die Temperatur im Einbau innerhalb des unterstützten Betriebstemperaturbereichs liegt.

### **Luftstrom und Wärmeemission Mindestabstand zu Belüftungsöffnungen**

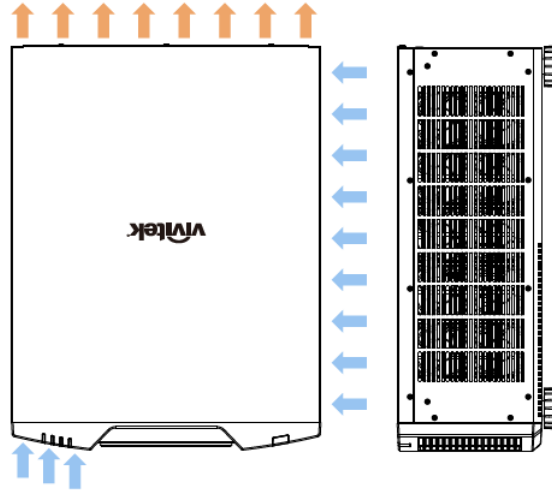

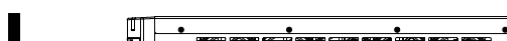

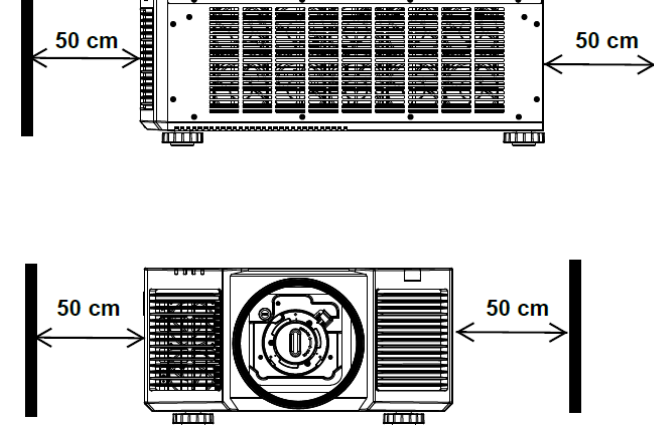

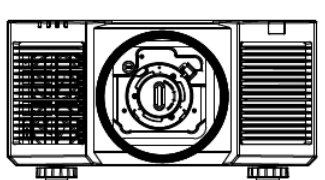

- **Achtung:**
- Verwenden Sie den Projektor nur auf einem festen, ebenen Untergrund. Falls der Projektor herunterfällt, könnten ernsthafte Verletzungen und Schäden auftreten.
- Bitte stellen Sie den Projektor nicht auf einen anderen Projektor. Falls der Projektor herunterfällt, könnten ernsthafte Verletzungen und Schäden auftreten.

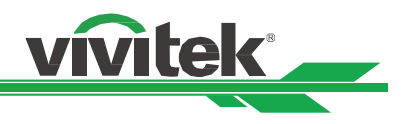

### **Projektor montieren**

Zur Montage des Projektors verwenden Sie bitte UL-gelistete Deckenhalterungen und M6-Schrauben; maximale Schraubentiefe beträgt 16 mm.

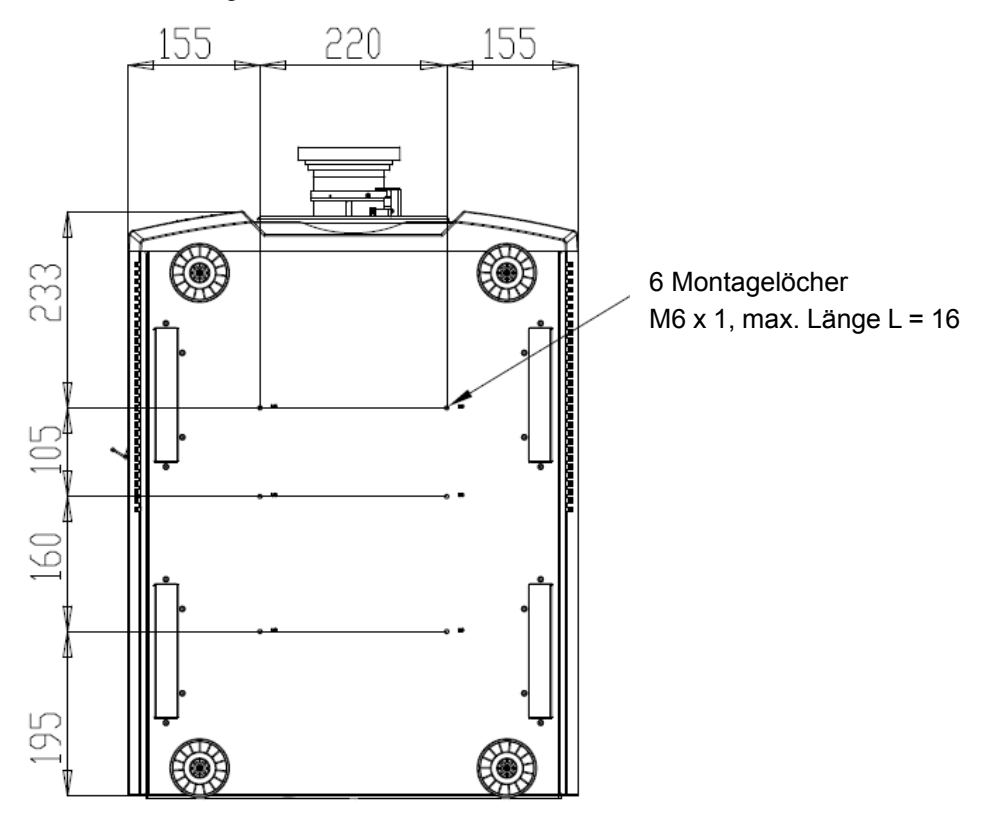

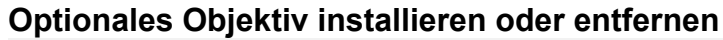

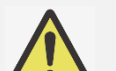

**Achtung:**

- Schütteln Sie den Projektor und die Objektivkomponenten nicht, setzen Sie sie keinem übermäßigen Druck aus; diese Komponenten enthalten Präzisionsbauteile.
- Entfernen Sie das optionale Objektiv vor Versand des Projektors. Objektiv und Objektivversatzmechanismus könnten bei unsachgemäßer Handhabung während des Transports beschädigt werden.
- Denken Sie vor dem Entfernen oder Installieren des Objektivs daran, den Projektor auszuschalten und zu warten, bis sich die Belüftung ausschaltet; deaktivieren Sie dann den Netzschalter.
- Berühren Sie beim Entfernen oder Installieren des Objektivs nicht die Objektivoberfläche.
- Halten Sie Fingerabdrücke, Staub und Öl von der Objektivoberfläche fern. Verkratzen Sie die Objektivoberfläche nicht.
- Arbeiten Sie auf einem ebenen Untergrund; legen Sie zur Vermeidung von Kratzern und anderen Schäden ein weiches Tuch unter den Projektor.
- Wenn Sie das Objektiv über einen längeren Zeitraum entfernen, bringen Sie zum Schutz des Projektors vor Staub und Schmutz die Objektivkappe an.

#### **Neues Objektiv installieren**

1. Falls die Objektivabdeckung installiert ist, ziehen Sie die Kante der Objektivabdeckung mit einer Hand  $( \mathbb{D} )$ , damit sich die Objektivabdeckung mühelos mit der anderen Hand entfernen lässt ( $\textcircled{2}$ ).

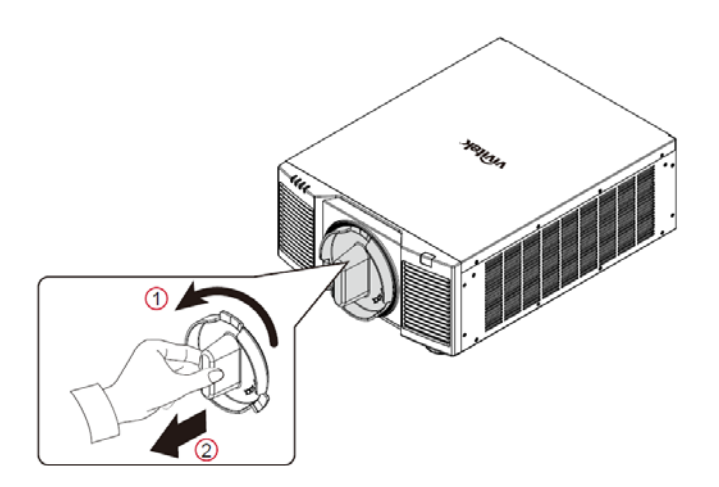

2. Drücken Sie das Objektiv in die Objektivmontageöffnung (3) und drehen Sie es im Uhrzeigersinn in die Verriegelungsposition (4). Durch Drehen des Objektivs ertönt ein Klickgeräusch, das anzeigt, dass das Objektiv vollständig fixiert wurde und eingerastet ist.

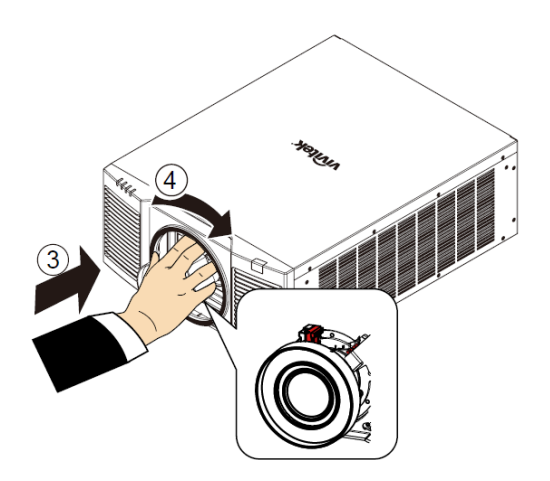

3. Prüfen Sie, ob das Objektiv richtig fixiert ist, indem Sie das Objektiv vorsichtig aus der Halterung ziehen.

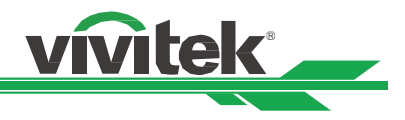

#### **Vorhandenes Objektiv entfernen**

1. Drücken Sie die Taste LENS RELEASE vollständig hinein und drehen Sie das Objektiv gegen den Uhrzeigersinn. Das vorhandene Objektiv löst sich.

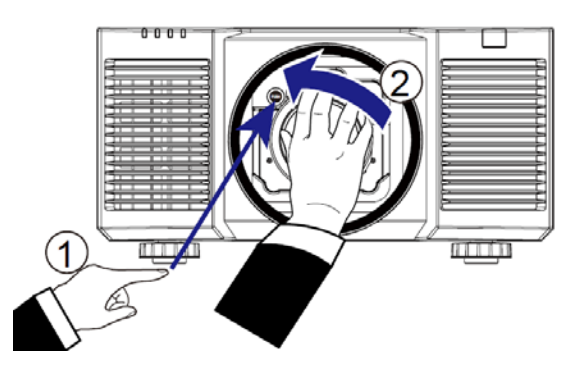

2. Ziehen Sie das Objektiv langsam heraus.

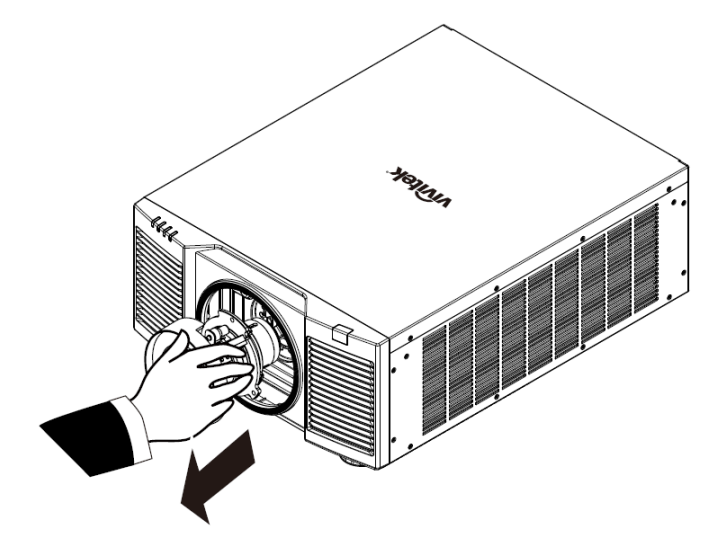

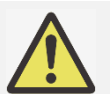

#### **Wichtig:**

- Achten Sie bei Installation des Objektivs im Projektor darauf, die Objektivkappe von der Rückseite des optionalen Objektivs zu entfernen, bevor Sie das optionale Objektiv im Projektor installieren. Andernfalls können Projektor und Objektiv beschädigt werden.
- Im Objektivschlitz des Projektors befindet sich ein Sicherheitsschalter, der versehentliche Verletzungen durch den Laserstrahl verhindert. Der Projektor kann nicht eingeschaltet werden, falls das Projektionsobjektiv nicht oder nicht richtig installiert wurde. Bitte achten Sie vor Einschalten des Projektors darauf, dass das Objektiv richtig installiert ist.

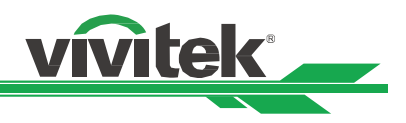

#### **An die Stromversorgung anschließen**

Das Netzkabel ist im Lieferumfang enthalten. Schließen Sie es an den Netzeingang an der I/O-Blende an.

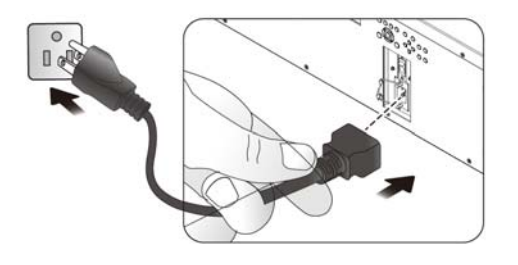

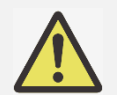

#### **Important:**

 Wenn die Eingangsspannung 110 V beträgt, liefert der von der Stromversorgung gelieferte Strom nicht den Strom, der erforderlich ist, um den Projektor mit voller Leistung zu betreiben. In diesem Fall reduziert der Projektor automatisch die Lichtquellenleistung auf 65%, und die Projektor-Lichtleistung wird entsprechend auf etwa 65% der Nennhelligkeit reduziert, um sicherzustellen, dass der Projektor normal arbeiten kann

#### **Projektor einschalten**

Sobald der Projektor richtig aufgestellt ist und alle Anschlüsse vorgenommen wurden, müssen Sie ihn zur Vermeidung von Komponentenschäden und unnötigem Verschleiß in der richtigen Reihenfolge einschalten. Beachten Sie die nachstehende Anleitung zum Einschalten des Projektors.

1. Bringen Sie den Netzschalter wie abgebildet in die Ein-Position ( I ). POWER-LEDs blinken, leuchten dann dauerhaft rot.

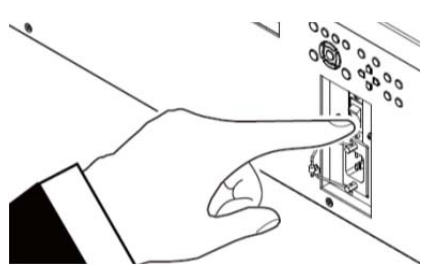

2. Drücken Sie die POWER-Taste am Bedienfeld oder die ON-Taste an der Fernbedienung.

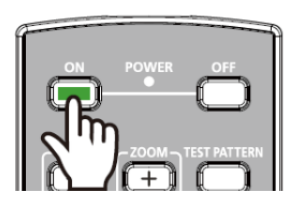

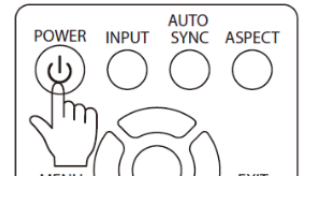

3. POWER-LED und LIGHT-LED blinken grün, bis der Projektor hochgefahren ist.

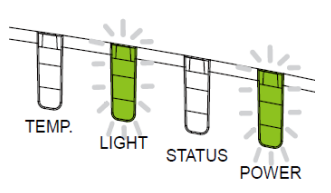

#### **DU9800Z DLP-Projektor – Bedienungsanleitung**

4. Nach einigen Sekunden leuchten beide LEDs dauerhaft grün, was anzeigt, dass der Projektor einsatzbereit ist.

#### **Projektor ausschalten**

Sobald der Projektor nicht länger benötigt wird, sollten Sie ihn zur Vermeidung von Schäden und unnötigem Verschleiß ordnungsgemäß abschalten.

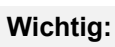

 Trennen Sie das Netzkabel nicht von Steckdose oder Projektor, wenn der Projektor eingeschaltet ist. Andernfalls könnten der Netzeingang am Projektor und/oder die Kontakte am Netzstecker beschädigt werden. Wenn Sie die Stromversorgung bei eingeschaltetem Projektor ausschalten möchten, nutzen Sie eine Mehrfachsteckdose mit Schalter und Überspannungsschutz.

TEMP

LIGHT

**STATUS** 

POWER

• Schalten Sie die Stromversorgung nicht innerhalb 10 Sekunden nach Durchführung von Anpassungen oder Änderung von Einstellungen aus. Andernfalls gehen die Anpassungen möglicherweise verloren und die Einstellungen werden auf ihre Standardwerte rückgesetzt.

Beachten Sie die nachstehende Anleitung zum Abschalten des Projektors.

- 1. Drücken Sie die POWER-Taste am Bedienfeld oder die OFF-Taste an der Fernbedienung, das Abschalten-Fenster wird angezeigt.
- 2. Drücken Sie zum Bestätigen der Abschaltung noch einmal die POWER-Taste am Bedienfeld oder die OFF-Taste an der Fernbedienung, die POWER-LED blinkt nach Bestätigung der Abschaltung orange.
- 3. Der Projektor hat den Bereitschaftsmodus aufgerufen, sobald die POWER-LED rot leuchtet.
- 4. Bringen Sie den Netzschalter zum Abschalten des Projektors in die Aus-Position (O).

20

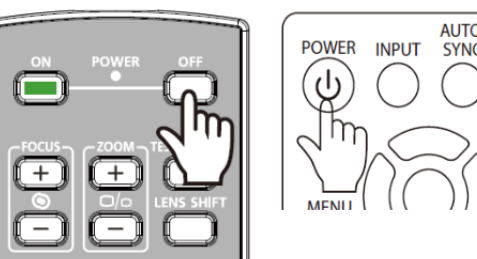

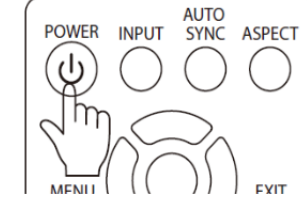

- 718 **Enter STANDBY mode?** 
	- Yes: Press Again
	- No: Please Wait

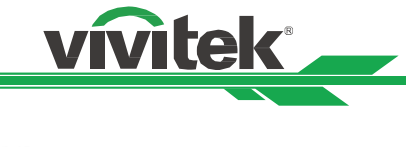

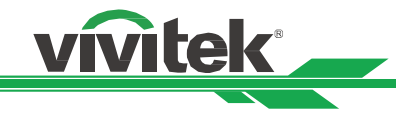

#### **Projektionsmodus anpassen**

DU9800Z kann wie nachstehend abgebildet in jedem beliebigen Winkel aufgestellt werden, bspw. auf einem Tisch, an der Decke, im Hochformat oder in einer Installation mit frei einstellbarem Winkel.

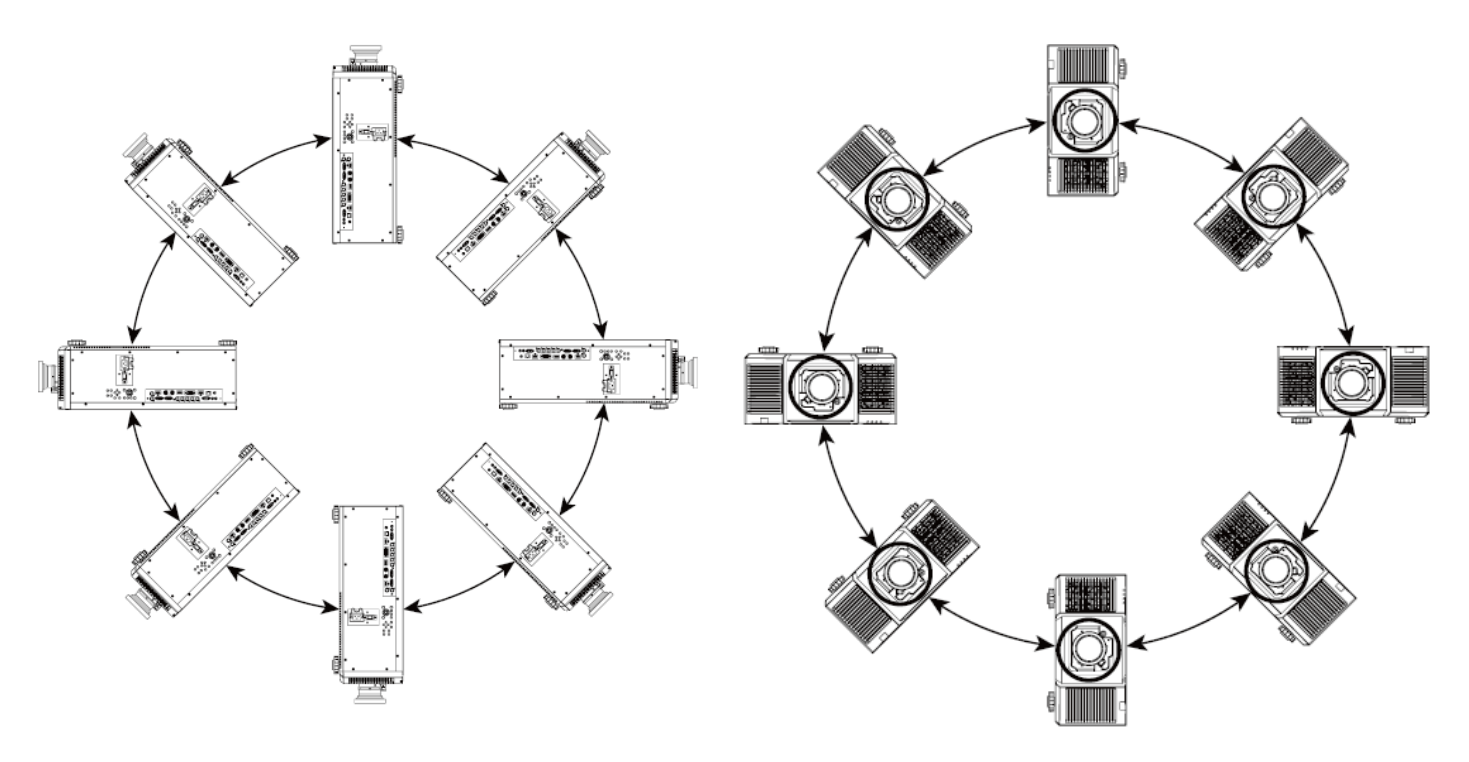

Sie können die Ausrichtung des Bildes mit dem Projektionsmodus ändern. Der Projektor hat einen intelligenten Kühlmechanismus, der den Lüfter automatisch entsprechend dem Projektionsmodus reguliert.

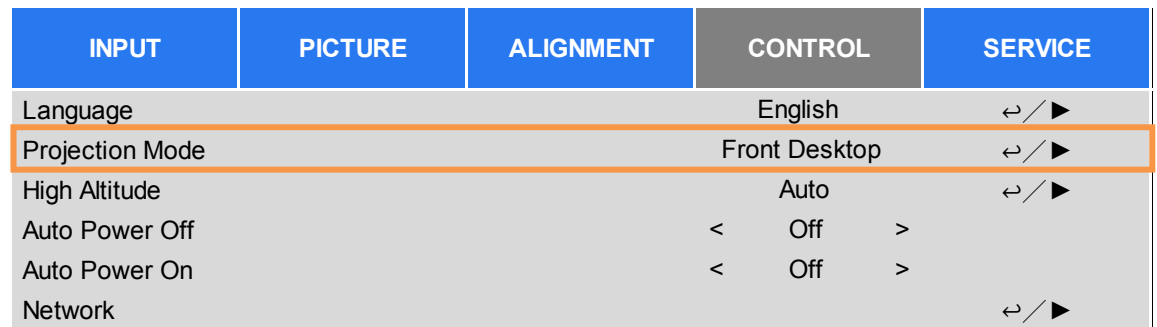

Wählen Sie mit < /> einen Projektionsmodus zum Umkehren des projizierten Bildes entsprechend der Installationsoder Betrachtungsausrichtung. Die Auswahloptionen sind wie nachstehend beschrieben.

**Auto-Front:** Schalten Sie zur automatischen Änderung der Bildausrichtung den Ausrichtungssensor ein. **Tisch vorne:** Installieren Sie den Projektor auf dem Tisch und projizieren Sie das Bild nach vorne. **Tisch hinten:** Installieren Sie den Projektor auf dem Tisch und projizieren Sie das Bild von der Rückseite der Leinwand.

**Decke vorne:** Montieren Sie den Projektor an der Decke und projizieren Sie das Bild nach vorne.

**Decke hinten:** Montieren Sie den Projektor an der Decke und projizieren Sie das Bild von der Rückseite der Leinwand.

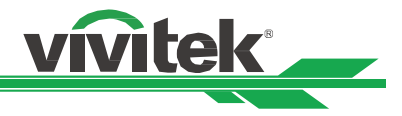

#### **Position des projizierten Bildes anpassen**

Der Projektor DU9800Z verfügt über eine motorisierte Objektivversatzfunktion; dadurch kann das Bild vertikal oder horizontal verschoben werden, ohne dass der Projektor bewegt werden muss. Der Objektivversatzbereich wird als prozentualer Anteil der Leinwandhöhe und -breite angezeigt; das Bild kann vertikal um maximal 50% der Höhe des projizierten Bildes nach oben und um 50% der Höhe nach unten sowie horizontal um maximal 15% der Bildbreite nach rechts und nach links verschoben werden. Bitte beachten Sie die nachstehende Abbildung.

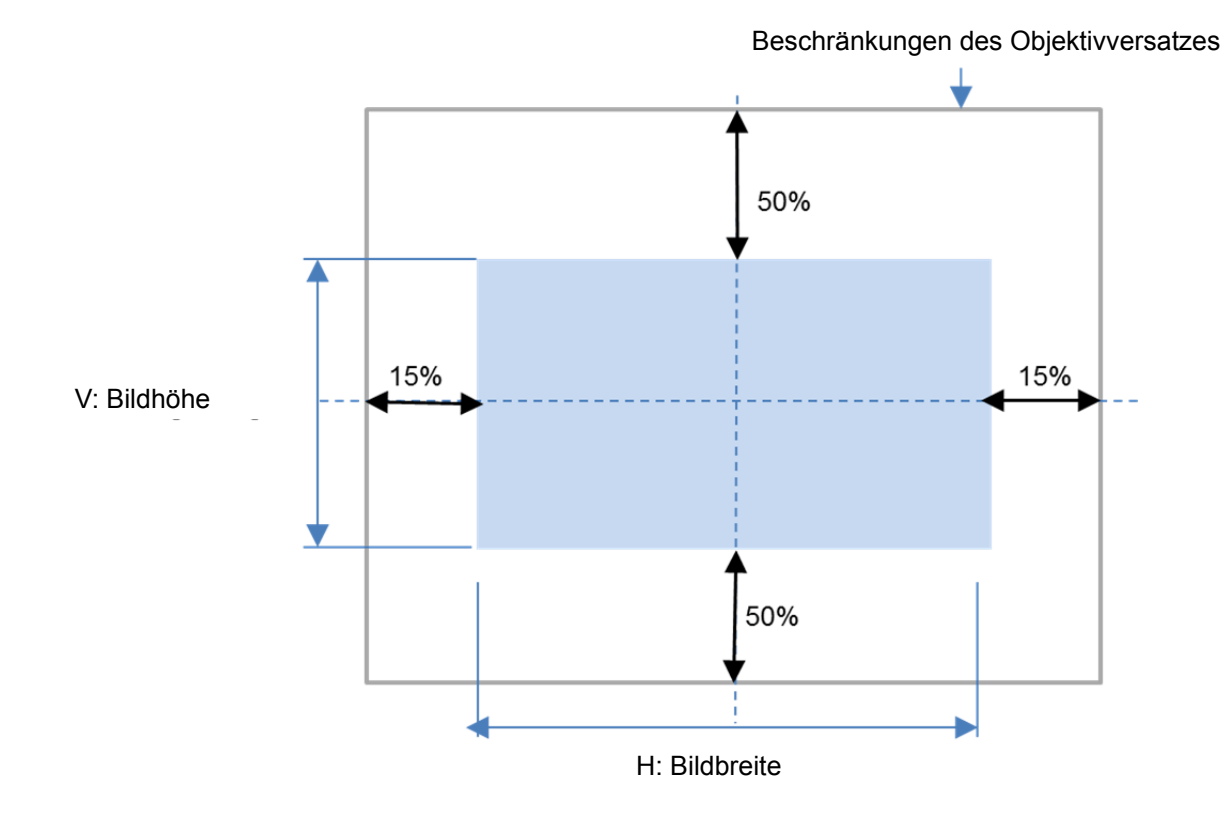

#### **Hinweis:**

- Der Projektor ist im Inneren der Objektivmontageöffnung mit einem Sicherheitsschalter ausgestattet. Das Projektionsobjektiv muss vor dem Einschalten im Projektor installiert werden; andernfalls kann die Projektion nicht angezeigt werden.
- Im OSD-Menü gibt es eine Objektivverriegelungsfunktion zur Deaktivierung der Objetkivsteuerung, wodurch sich eine mögliche Fehlbedienung nach Fertigstellung der Anpassung vermeiden lässt. Denken Sie daran, die Verriegelung vor der Objektivsteuerung zu deaktivieren.

#### **Fokus und Zoom anpassen**

Fokus und Zoom können per Projektorbedienfeld oder Fernbedienung angepasst werden. Beachten Sie folgende Hinweise zur manuellen Anpassung von Fokus und Zoom.

Passen Sie Fokus und Zoom über die FOCUS- bzw. ZOOM-Tasten an Bedienfeld oder Fernbedienung an.

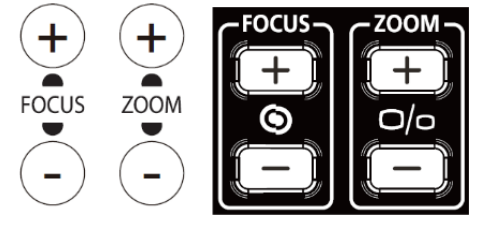

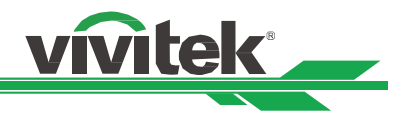

#### **Geometrische Verzerrungen anpassen**

Wenn das Bild auf eine gewölbte Fläche oder angewinkelt projiziert wird, könnte das Bild leicht verzerrt angezeigt werden. Sie können zur Korrektur der Bildanzeige bei angewinkelter Projektor oder bei Projektion auf eine nicht ebene Leinwand die aktuellste Geometriekorrektur-Engine von Vivitek nutzen. Im Untermenü jeder Geometriekorrektur-Option befindet sich die verfügbare Funktionskombination.

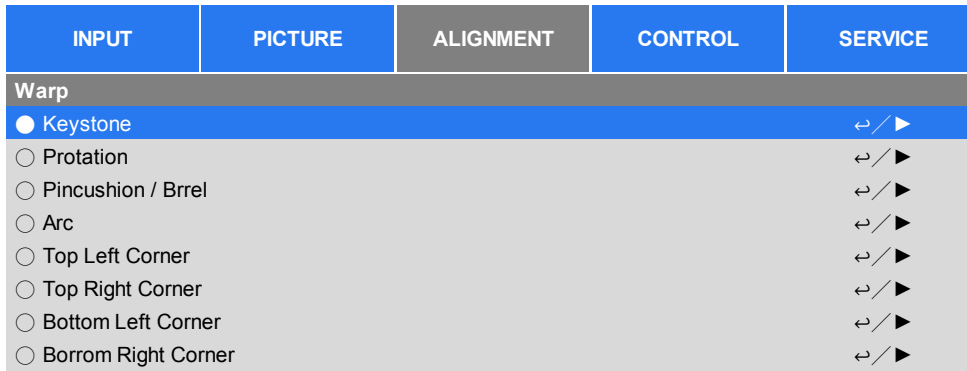

#### **Trapezkorrektur**

Wählen Sie die Trapezkorrektur-Anpassung, korrigieren Sie dann mit ◄ oder ► die Verzerrung; der einstellbare Wert in horizontaler und vertikaler Ausrichtung beträgt ± 30. Die Abbildung finden Sie nachstehend.

#### **H. Trapezkorrektur:**

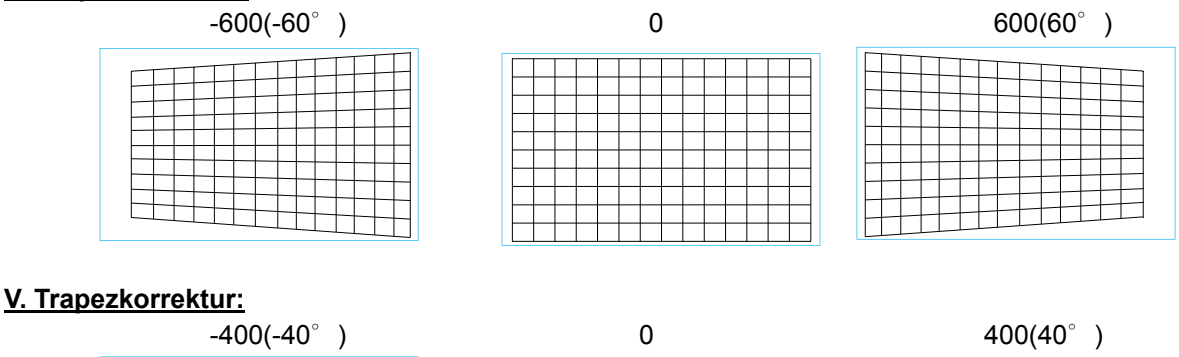

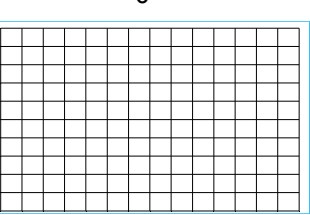

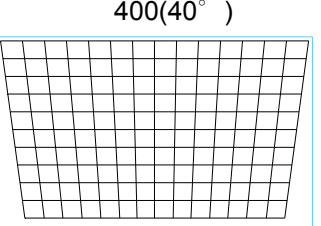

Zusätzlich zur separaten Korrektur der horizontalen und vertikalen Trapezkorrektur können Sie beides auch kombiniert anpassen. In diesem Fall könnte der effektive Bereich eingeschränkt sein.

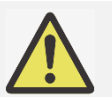

#### **Hinweis:**

 Der obige Einstellbereich gilt für den Fall, dass Sie eine einzige Dimension anpassen. Der Einstellbereich der kombinierten horizontalen und vertikalen Trapezkorrektur ist enger im Vergleich zur Einzelanpassung.

#### **Rotation:**

Nach Anpassung der horizontalen oder vertikalen Trapezkorrektur dient die Rotation-Option der Drehung des Bildes, falls erforderlich. Die Option ist nur verfügbar, wenn H. oder V. Trapezkorrektur angepasst wurde. Drehen Sie das Bild mit ◄ oder ► im oder gegen den Uhrzeigersinn.

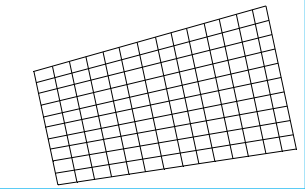

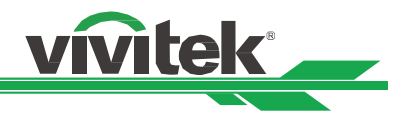

#### **Reset:**

Setzt alle Einstellungen unter dieser Option auf die Standardwerte zurück.

#### **Drehung**

Dreht das projizierte Bild innerhalb des aktiven Anzeigebereichs.

Drehen Sie das Bild mit ◄ oder ► im oder gegen den Uhrzeigersinn. Wählen Sie zum Zurücksetzen der Rotation-Einstellung auf den Standardwert die Option Reset. Beachten Sie, dass sich die Bildgröße bei Projektion eines Vollbildes verringert, wenn Rotation aktiviert ist. Den Einstellbereich können Sie der nachstehenden Abbildung entnehmen.

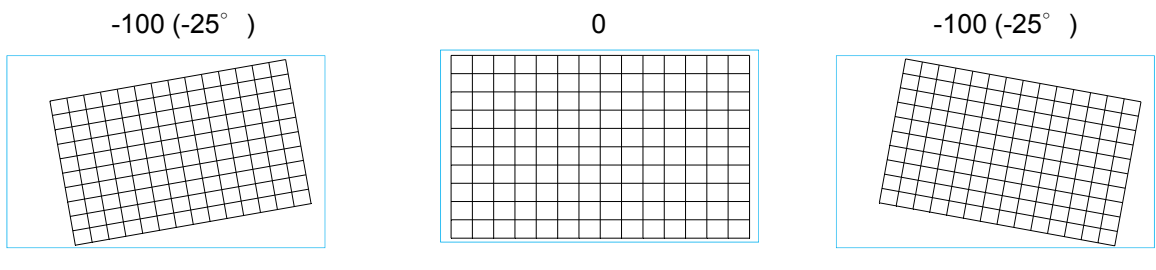

#### **Kissenverzerrung/Tonnenverzerrung**

Wenn das Bild auf eine zylindrische Leinwand oder eine kuppelförmige Fläche projiziert wird, können Sie die Verzerrung mit Kissenverzerrung/Tonnenverzerrung korrigieren. Passen Sie mit ◄ oder ► Kissenverzerrung/Tonnenverzerrung und Trapezverzerrung an. Drehen Sie das Bild mit der Rotation-Option.

#### **Horizontal**

-150(-30%) 0 300(60%)

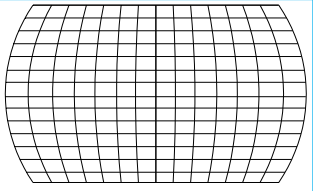

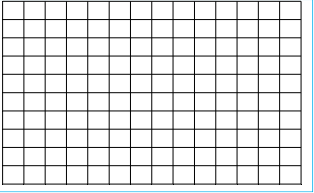

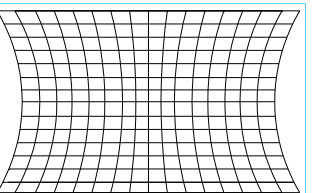

#### **Vertikal**

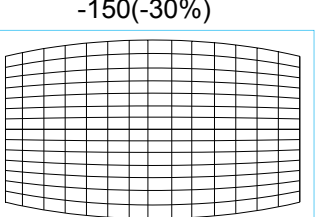

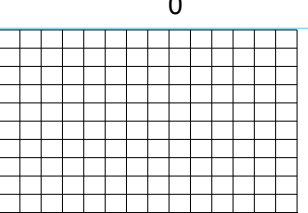

300(60%)

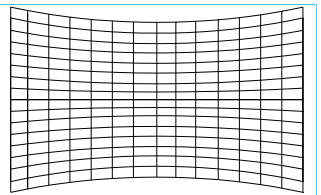

#### **Trapezkorrektur**

Nachstehend finden Sie ein Beispiel zur Nutzung der horizontalen Trapezkorrektur

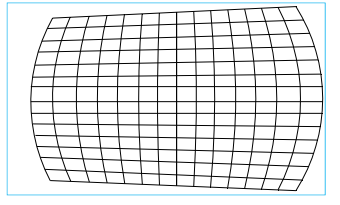

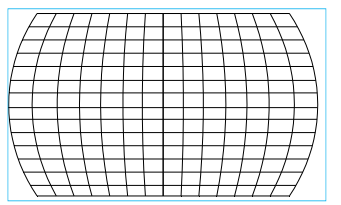

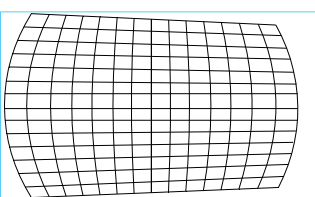

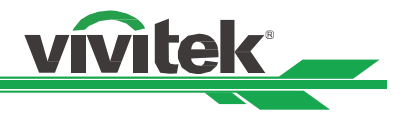

#### **Drehung**

Nachstehend finden Sie ein Beispiel zur Nutzung der Rotation

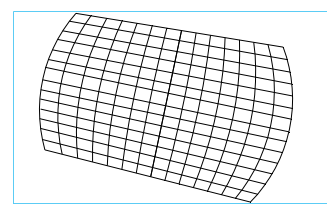

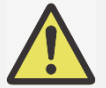

#### **Hinweis:**

- H. oder V. Trapezkorrektur ist verfügbar, wenn die Kissenverzerrung/Tonnenverzerrung horizontal oder vertikal angepasst wurde.
- Rotation ist verfügbar, wenn H. oder V. Trapezkorrektur angepasst wurde.
- Wenn die Rotation eingestellt wird, verringert sich die Bildgröße zum Ausfüllen des aktiven Anzeigebereichs.

#### **Arc**

Neben der Korrektur von Kissenverzerrung und Tonnenverzerrung ermöglicht die ARC-Funktion die Korrektur von Verzerrungen an einem Rand. Sie können die Verzerrung separat am oberen, unteren, linken oder rechten Bildrand korrigieren. Bitte beachten Sie die nachstehenden Abbildungen.

#### **Oben**

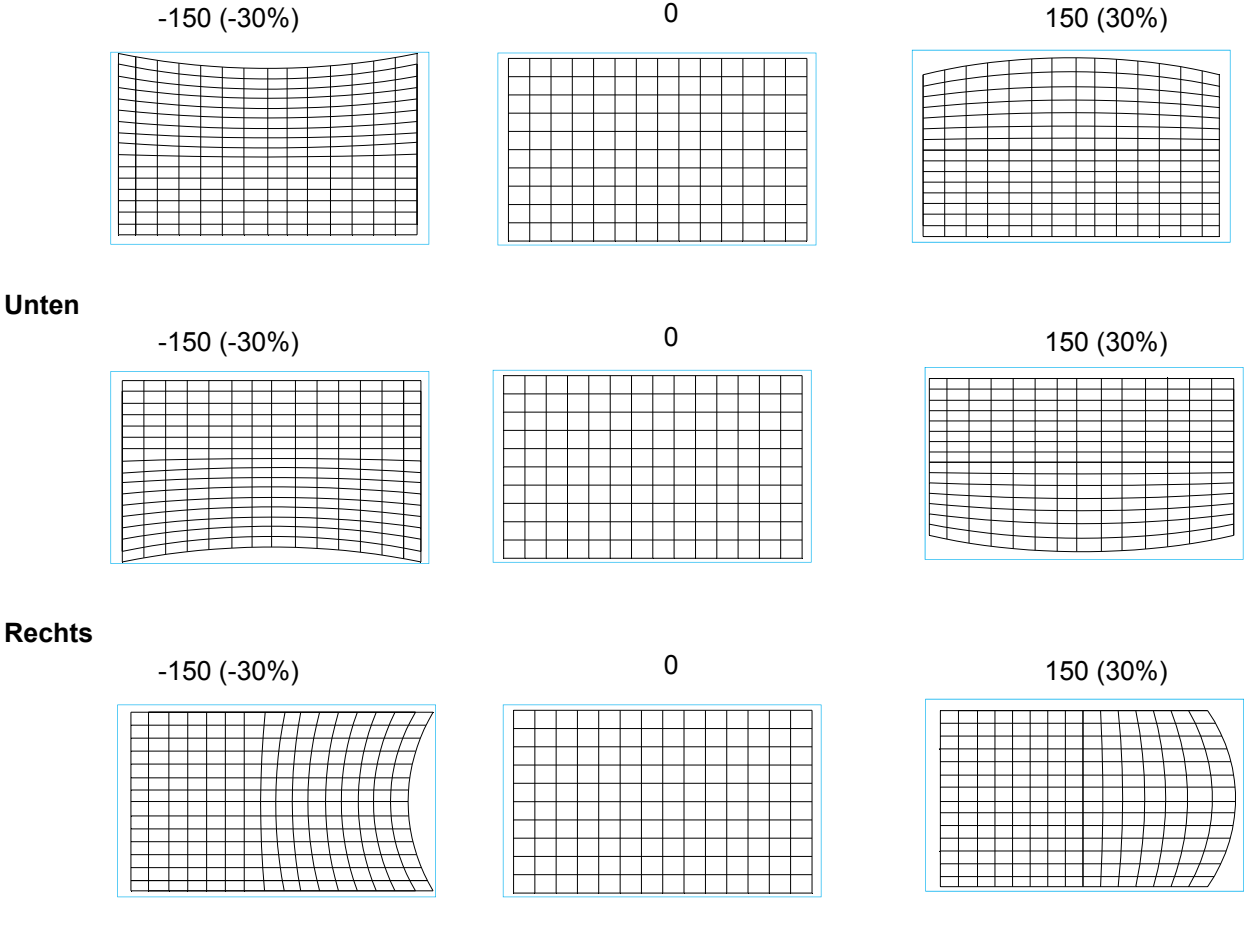

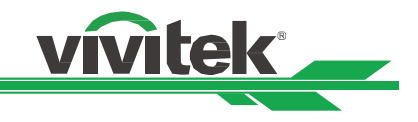

#### **Links**

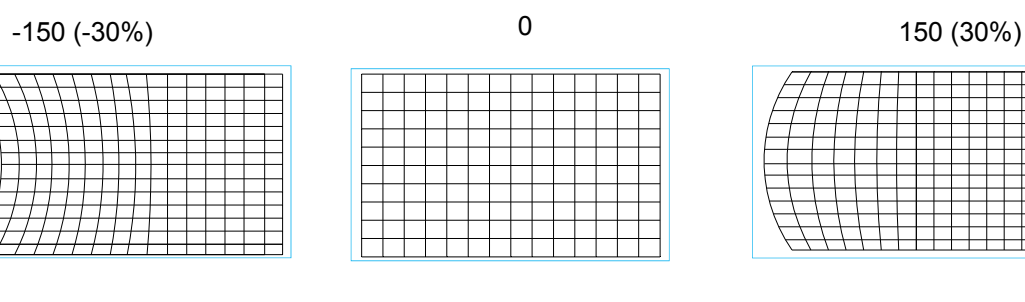

#### **Eckenanpassung**

In einigen Anwendungen könnte aufgrund von Installation oder Projektionsfläche eine Ecke verzerrt angezeigt werden. In diesem Fall können Sie die Verzerrung Ecke für Ecke mit der Eckenanpassung korrigieren. Bitte beachten Sie die nachstehenden Abbildungen.

#### **Ecke oben links**

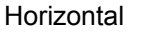

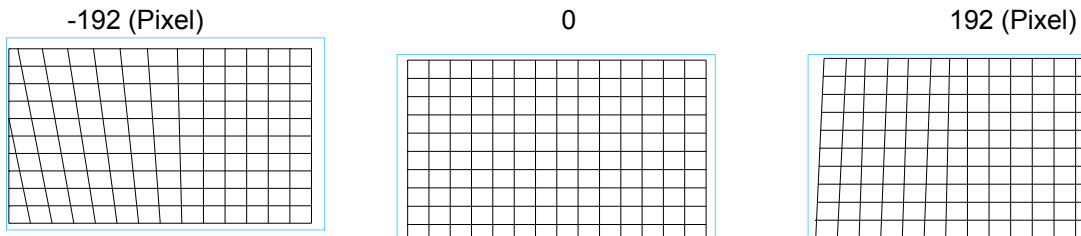

Vertikal

#### **Ecke oben rechts**

**Horizontal** 

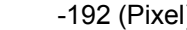

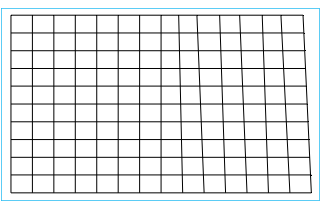

Vertikal

-120 (Pixel) 0 120 (Pixel)

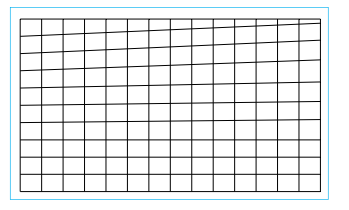

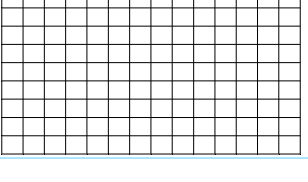

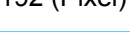

-120 (Pixel) 0 120 (Pixel)

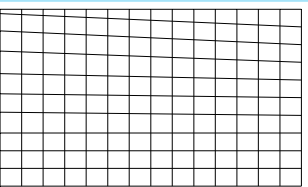

-192 (Pixel) 0 192 (Pixel)

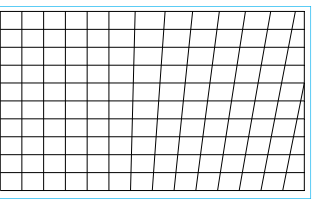

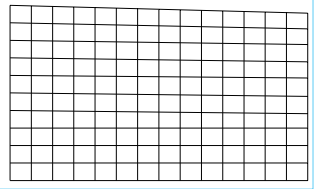

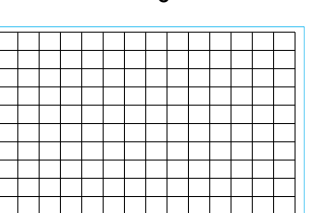

### **DU9800Z DLP-Projektor – Bedienungsanleitung**

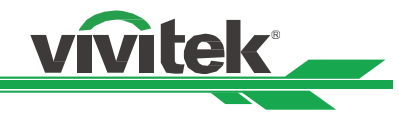

#### **Unten links**

Horizontal

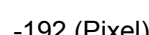

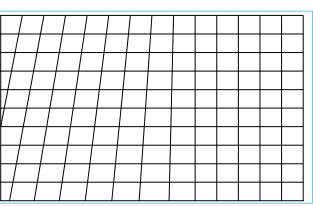

#### Vertikal

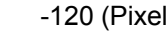

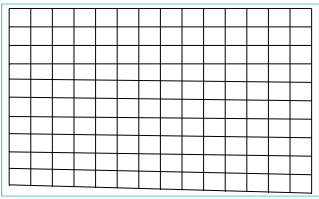

#### **Unten rechts**

Horizontal

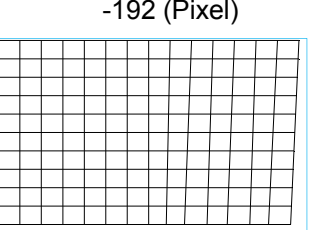

#### Vertikal

#### -120 (Pixel) 0 120 (Pixel)

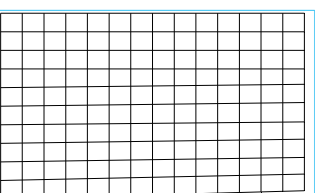

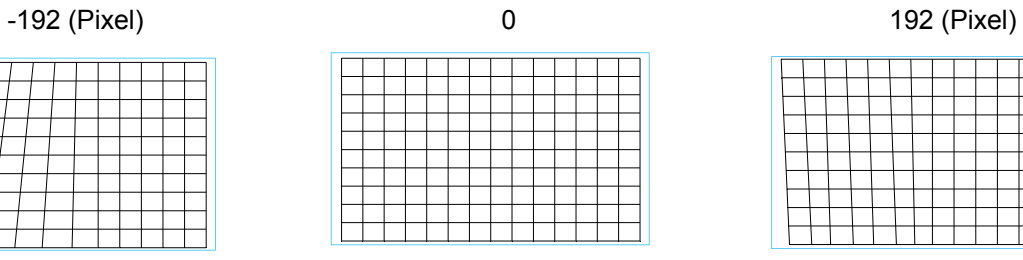

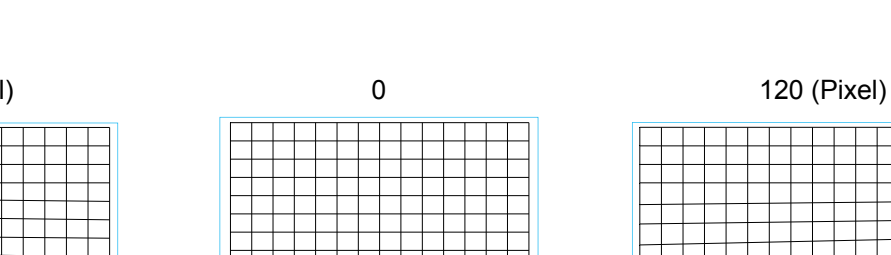

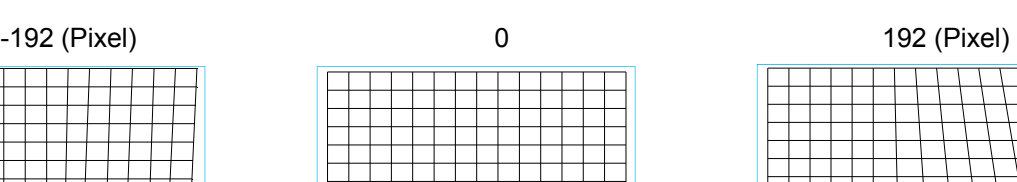

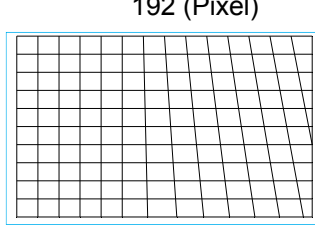

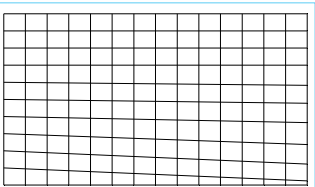

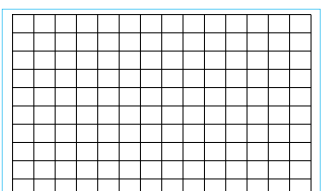

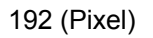

|  |  |  |  | $\sim$ 1 |  |  |
|--|--|--|--|----------|--|--|
|  |  |  |  |          |  |  |
|  |  |  |  |          |  |  |
|  |  |  |  |          |  |  |

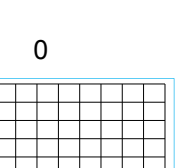

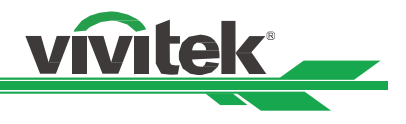

#### **Unautorisierte Nutzung des Projektors verhindern**

#### **Bedienfeldsperre verwenden**

Diese Funktion ermöglicht Ihnen die Sperrung des Bedienfeldes am Projektor, wodurch sich eine unautorisierte Bedienung verhindern lässt.

#### **Steuertasten sperren**

Wählen Sie zum Aktivieren der Funktion wie nachstehend gezeigt STEUERUNG > OSD-Einstellungen > Tastensperre.

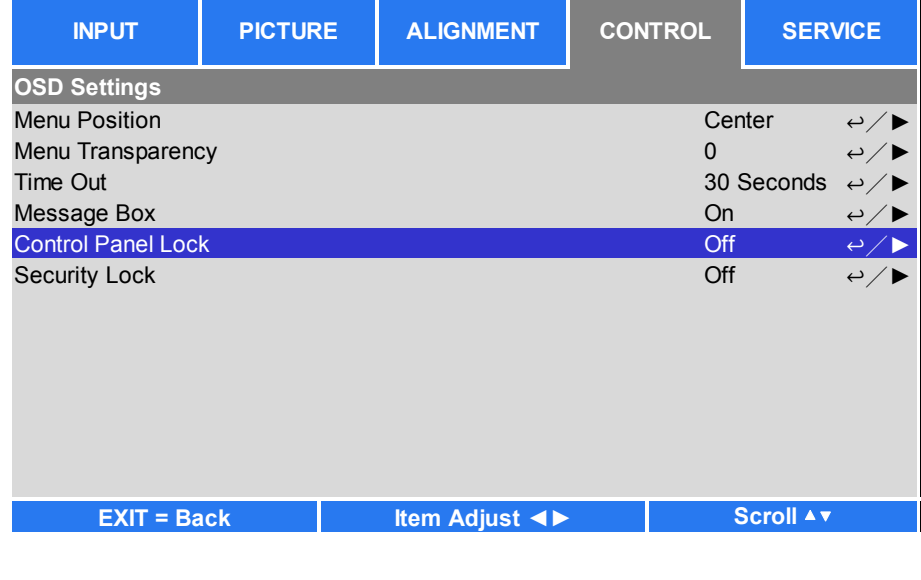

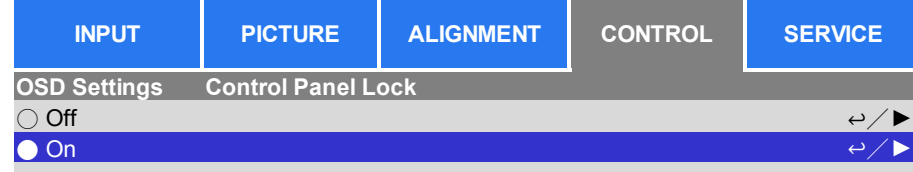

Bei Aktivierung der Tastensperre wird die nachstehend gezeigte Meldung eingeblendet. Wählen Sie zum Bestätigen OK und zum Ignorieren der Einstellung Abbrechen.

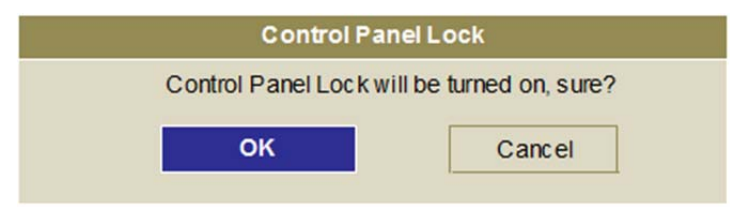

Sobald die Bedienfeldsperre aktiviert ist, werden alle Steuertasten am Projektor gesperrt. Die nachstehende Meldung wird bei Betätigung einer Steuertaste einige Sekunden lang eingeblendet.

Control Panel Lock is turned on

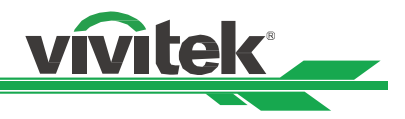

#### **Bedienfeld freigeben**

Sobald die Bedienfeldsperre aktiviert ist, werden alle Steuertasten am Projektor deaktiviert. Bitte rufen Sie die OSD-Option STEUERUNG > OSD-Stellung > Tastensperre auf, wählen Sie dann zur Freigabe des Bedienfeldes per Fernbedienung Aus.

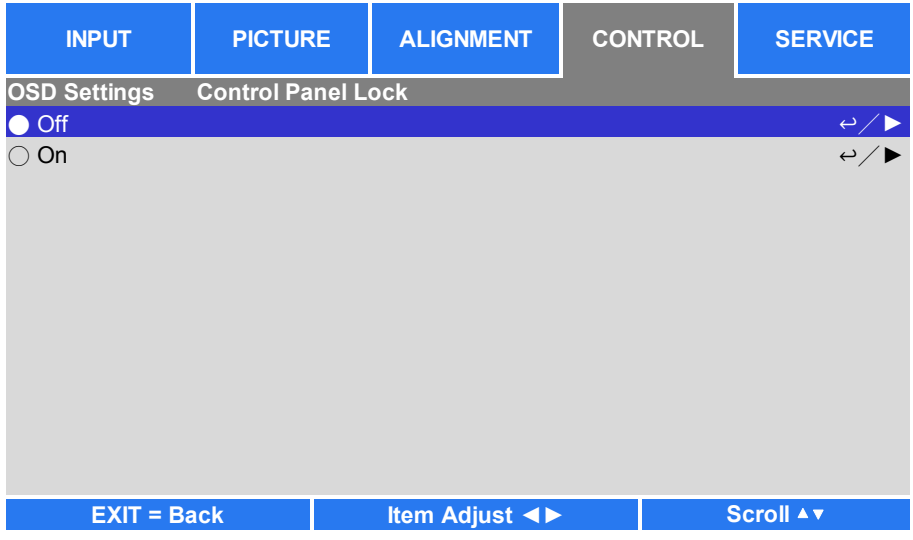

#### **Sicherheitsschloss verwenden**

Diese Funktion ermöglicht Ihnen die Sperrung des Projektors, damit der Projektor nicht unerlaubterweise eingeschaltet wird; die Einstellung wird beim nächsten Einschalten des Projektors wirksam.

#### **Sicherheitssperre aktivieren**

Wählen Sie zum Aktivieren der Funktion wie nachstehend gezeigt STEUERUNG > OSD-Einstellungen > Sicherheitssperre und dann Ein.

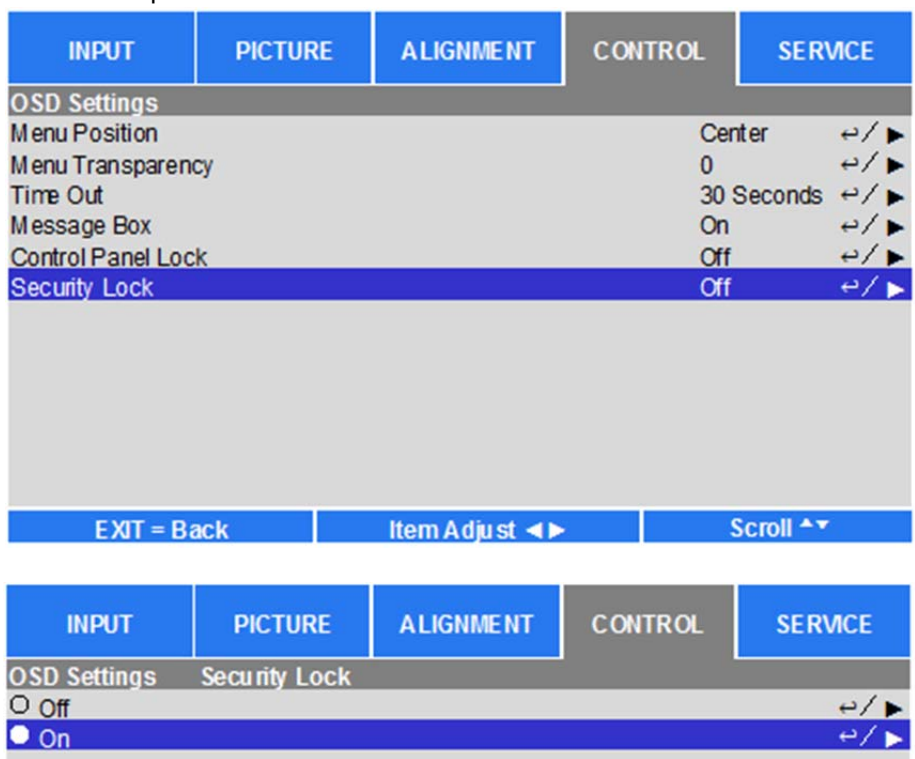

Sobald die Sicherheitssperre eingeschaltet ist, wird die Meldung zur Einrichtung der Kennwortsperre wie nachstehend gezeigt eingeblendet. Drücken Sie die Pfeiltasten zur Einrichtung Ihres Kennwortes; das Kennwort ist eine Kombination aus vier Pfeiltasten.

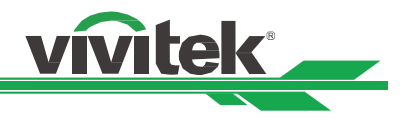

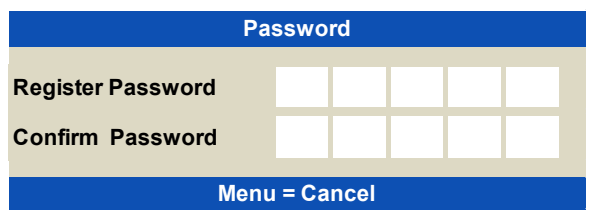

Bei Aktivierung der Bedienfeldsperre wird die nachstehende Meldung angezeigt; wählen Sie zum Bestätigen OK bzw. zum Verwerfen der Einstellung Abbrechen.

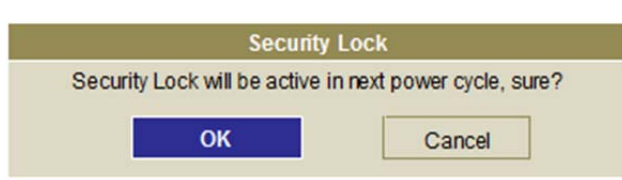

Wenn Sie den Projektor das nächste Mal einschalten, werden Sie per Fenster zur Kennworteingabe aufgefordert; erst danach startet die Projektion.

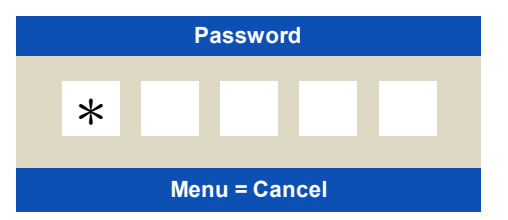

#### **Projektor freigeben**

Der Projektor kann per OSD-Menü freigegeben werden; rufen Sie STEUERUNG > OSD-Einstellungen > Sicherheitssperre auf und wählen Sie zum Deaktivieren der Sicherheitssperre wie nachstehend gezeigt Aus.

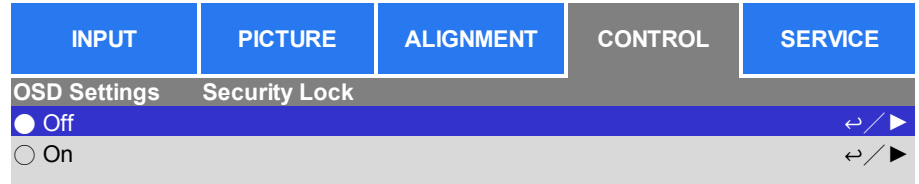

Bei Auswahl der Aus-Option wird das Fenster zur Bestätigung der Einstellung angezeigt. Wählen Sie zum Deaktivieren der Funktion OK bzw. zum Verwerfen der Einstellung Abbrechen.

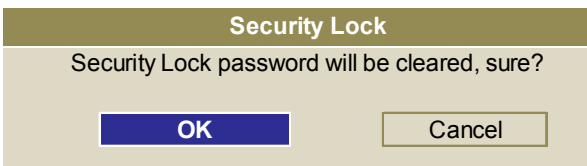

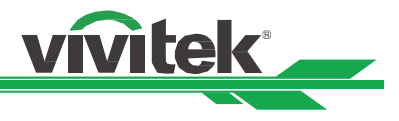

#### **Steuer-ID bei Einsatz mehrerer Projektoren verwenden**

Wenn Sie mehr als einen Projektor im Raum installiert haben, könnten die Projektoren das Steuersignal gleichzeitig empfangen. In diesem Fall können Sie mit Hilfe die Fernbedienung mit Hilfe der Steuer-ID einem bestimmten Projektor zuordnen. Befolgen Sie zur Festlegung einer Identifikationsnummer für Projektor und Fernbedienung die nachstehenden Schritte.

#### **Projektor-ID einstellen**

1. Aktivieren Sie die Projektor-ID wie nachstehend gezeigt unter STEUERUNG > Infrarot-Fernbedienung > Control-ID aktivieren.

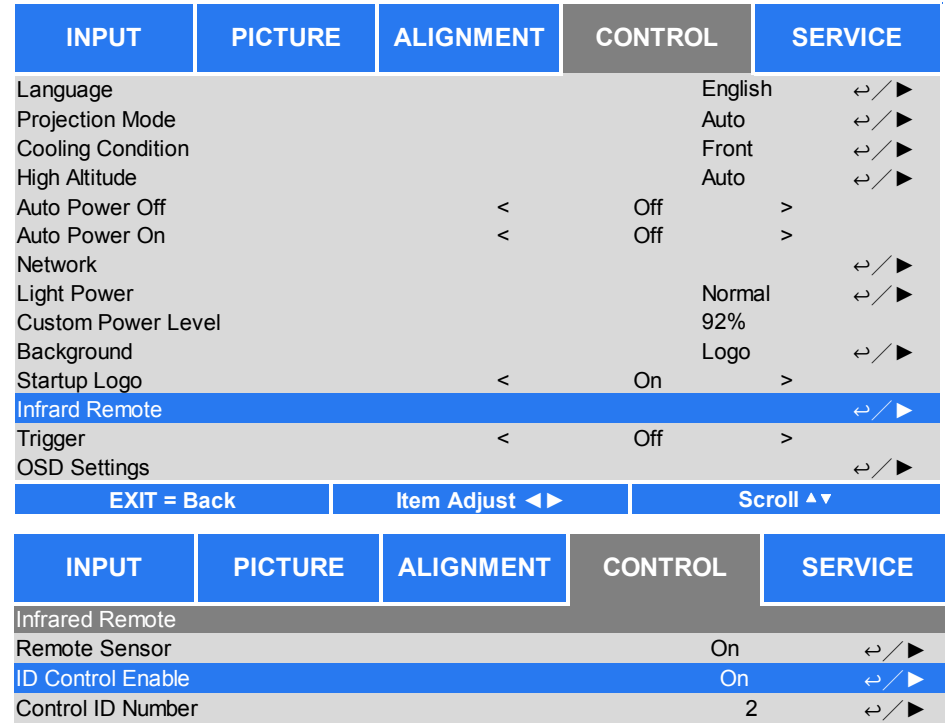

Durch Anzeige der Meldung wird die Aktivierung der ID-Steuerung nach Auswahl der Ein-Option bestätigt. Drücken Sie zum Bestätigen OK und zum Überspringen Löschen.

#### 2. Control-ID festlegen

 Wählen Sie die Option Control-ID und drücken Sie Enter. Mit ► erhöhen Sie den Wert, mit ◄ verringern Sie den Wert. Diese Option ist verfügbar, wenn die Steuerung per Projektor-ID eingeschaltet ist.

#### **Identifikationsnummer der Fernbedienung festlegen**

Halten Sie die Taste ID SET an der Fernbedienung etwa 5 Sekunden gedrückt; die LED-Anzeige blinkt rot. Drücken Sie zur Festlegung der gewünschten ID-Nummer zwei Zifferntasten. Die POWER-LED blinkt einmal, sobald die Fernbedienung die Einstellung bestätigt hat.

Halten Sie die Taste ID SET etwa 5 Sekunden gedrückt.

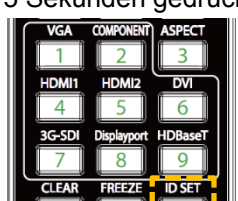

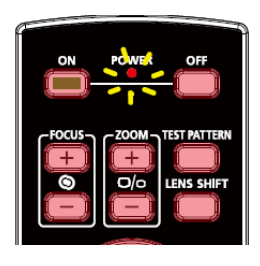

 Die Betriebs-LED blinkt Drücken Sie zwei Zifferntaste für die ID-Nummer

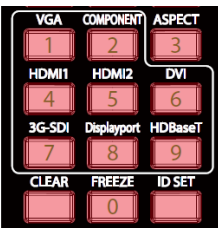

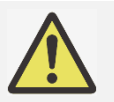

#### **Hinweis:**

 $\overline{\phantom{a}}$   $\overline{\phantom{a}}$   $\overline{\phantom{a}}$   $\overline{\phantom{a}}$ 

 Die Einstellung der ID-Nummer überschreibt die zuvor eingestellte ID-Nummer. Sie können die ID-Nummer direkt einstellen, wenn Sie der Fernbedienung eine neue ID-Nummer zuteilen möchten.

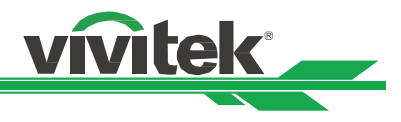

#### **Identifikationsnummer der Fernbedienung löschen**

Die eingestellt ID-Nummer wird bei Festlegung einer neuen ID-Nummer überschrieben. Sie können die ID-Nummer der Fernbedienung auch durch Drücken der Tasten ID SET und CLEAR löschen.

Drücken Sie die Tasten ID SET und CLEAR gleichzeitig Die Hintergrundbeleuchtung der Tasten blinkt einmal

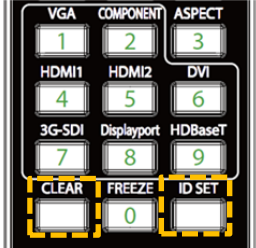

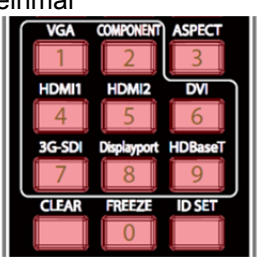

#### **Identifikationsnummer von Projektor und Fernbedienung prüfen**

Die ID-Nummer von Projektor und Fernbedienung kann wie nachstehend gezeigt durch Aufrufen des SERVICE-Menüs geprüft werden. "X" zeigt an, dass die Funktion nicht aktiviert ist; die Nummer 26 ist die aktuelle ID-Nummer der Fernbedienung.

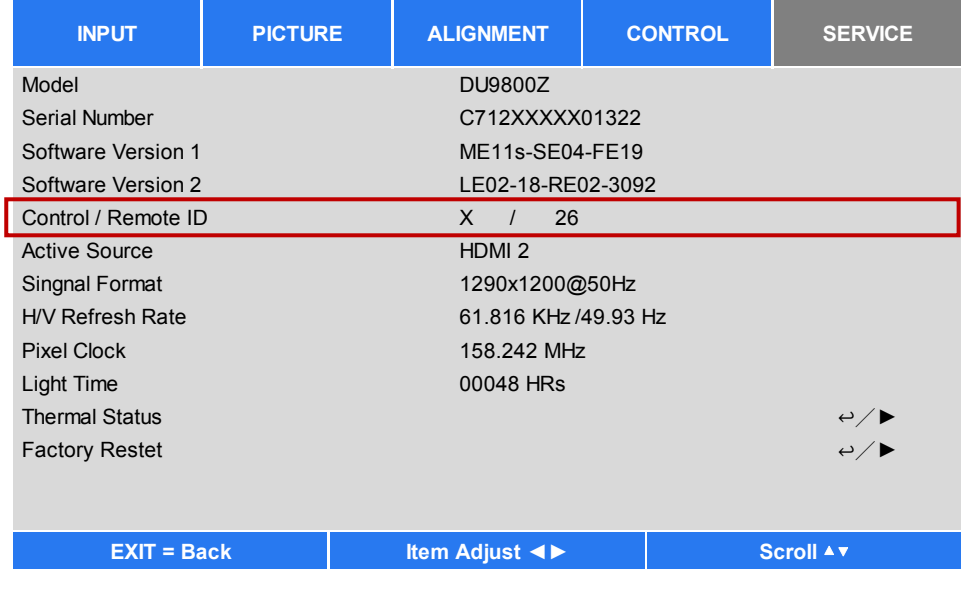

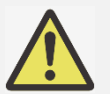

#### **Hinweis:**

- Die Funktion zur Steuerung per Projektor-ID ist verfügbar, wenn die Option eingeschaltet und kein Fernbedienungskabel an den Fernbedienungsanschluss angeschlossen ist.
- Falls die Funktion Control-ID deaktiviert ist, kann der Projektor ein Steuersignal von der Fernbedienung empfangen, selbst wenn die ID-Nummer der Fernbedienung eingestellt ist.

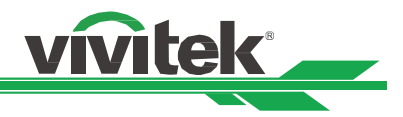

#### **Zur Beibehaltung der Helligkeitsausgabe die Funktion Konstante Helligkeit verwenden**

Die Helligkeitsausgabe eines Projektors kann nach mehreren tausend Betriebsstunden nachlassen. In bestimmten Anwendungen, bspw. bei der Abbildung, ist eine regelmäßige Anpassung auf mehrere Projektoren erforderlich, um das Gesamtbildergebnis zu gewährleisten. Viviteks Funktion Konstante Helligkeit ist darauf ausgelegt, den Bedarf an regelmäßiger Neukalibrierung der Projektoren durch Installateure zu reduzieren. Ein integrierter Lichtsensor im Projektor überwacht die Lichtintensität, sodass der Projektor bei Erkennung einer Lichtreduzierung automatisch die Leistung zur Erhöhung der Lichtausgabe auf Ihre vordefinierte Helligkeit reguliert, damit die Helligkeit konstant bleibt. Befolgen Sie zur Nutzung dieser Funktion die folgenden Schritte:

1. Wählen Sie EINRICHTUNG > Lichtleistung > Lichtleistung. Wechseln Sie zu Kunden-Leistungspegel mit einem Wert unter 100 %. Beispiel: 90 % oder 85 %. Die reduzierte Leistung dient der späteren Regulierung der Helligkeit, wenn die Funktion Konstante Helligkeit aktiv ist.

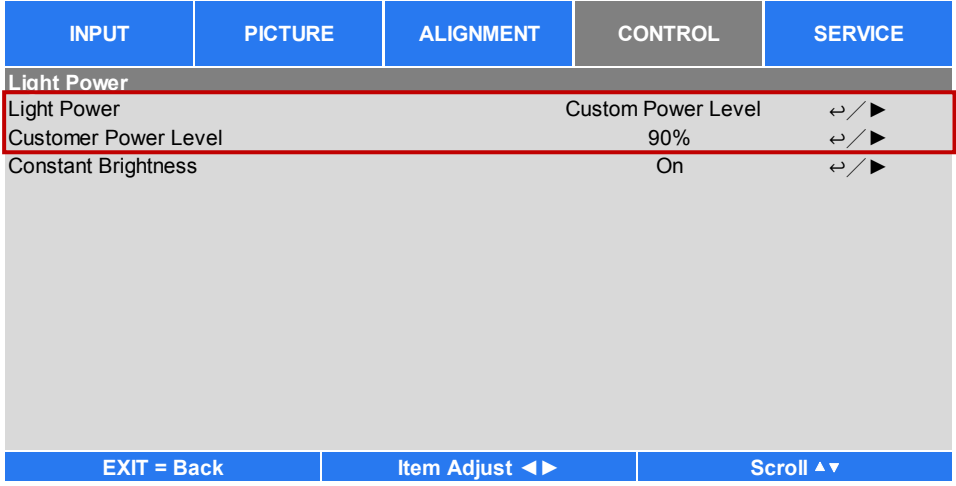

#### 2. Funktion Konstante Helligkeit aktivieren

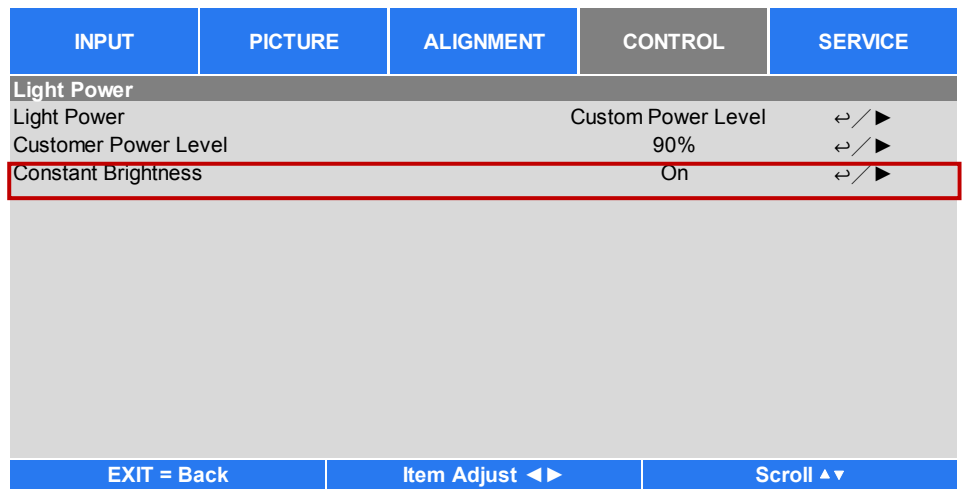

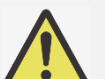

#### **Hinweis:**

 Wenn eine Leistungssteigerung nach langer Zeit ihr Limit erreicht, erhöht die Funktion Konstante Helligkeit die elektrische Leistung der Laserlichtquelle nicht länger. In diesem Falls sollten Sie die Funktion Konstante Helligkeit ausschalten. Sie können zudem erneut alle Projektoren auf eine neue Helligkeitsstufe mit einem geringeren Prozentsatz bei Kunden-Leistungspegel anpassen, damit Konstante Helligkeit wieder funktioniert.

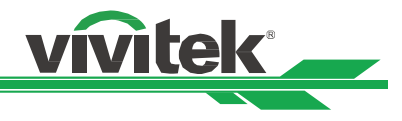

### **Geräte anschließen**

Befolgen Sie die nachstehenden Anweisungen zur Verbindung des DU9800Z-Projektors mit einer Videoquelle oder einem externen Steuergerät (falls vorhanden). Verwenden Sie bei Verbindung mit dem Gerät das richtige Signalkabel zum Anschließen der Signalquelle und achten Sie darauf, dass das Kabel sicher angeschlossen ist. Ziehen Sie die Mutter am Gelenk fest und verbinden Sie das Signaleingangsgerät entsprechend der nachstehenden Abbildung mit dem Projektor.

#### **Einen Computer anschließen**

Verbinden Sie das zu projizierende PC-Signal per DVI-D-, HDMI-, DisplayPort-, VGA- oder RGBHV- (BNC) Kabel mit dem Projektor. Falls es sich bei dem Eingangssignal um ein VGA-Signal handelt, schließen Sie zur gleichzeitigen Überwachung des projizierten Inhaltes das VGA-Kabel am externen Display an.

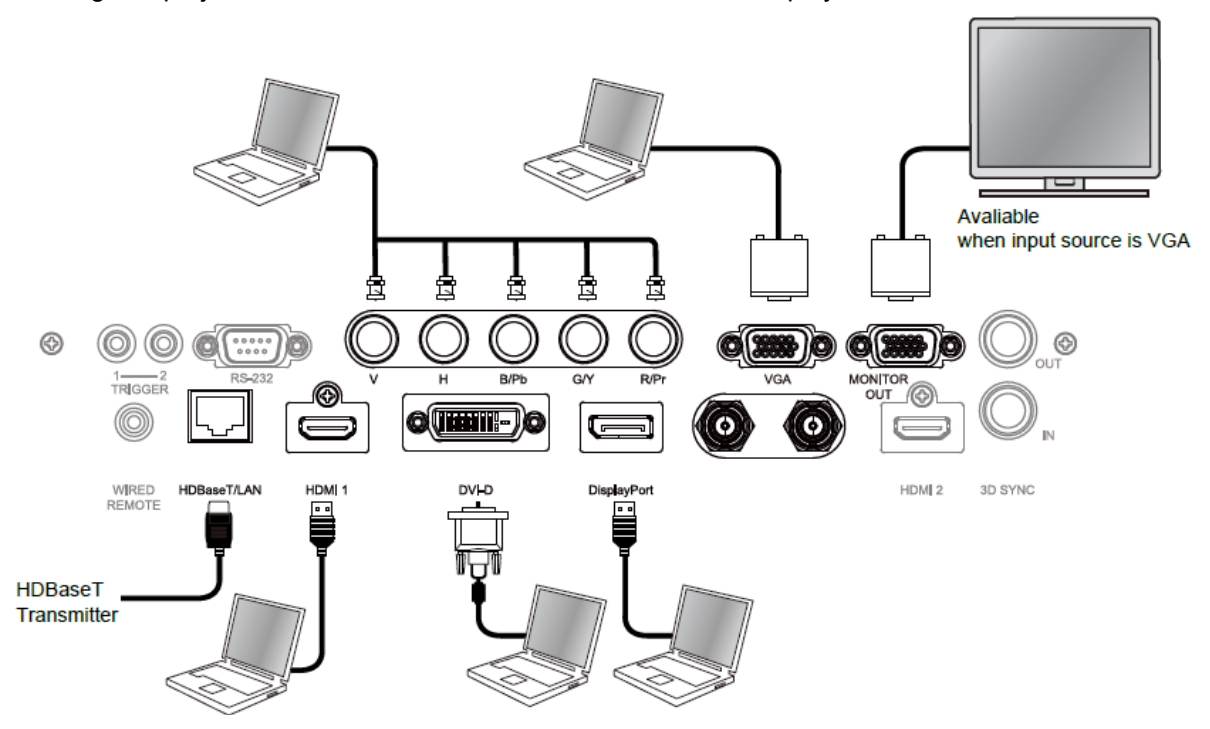

#### **Ein Videogerät anschließen**

Verbinden Sie ein Videogerät über den DVI-D, HDMI- und Component-Videoanschluss mit dem Eingang des Projektors.

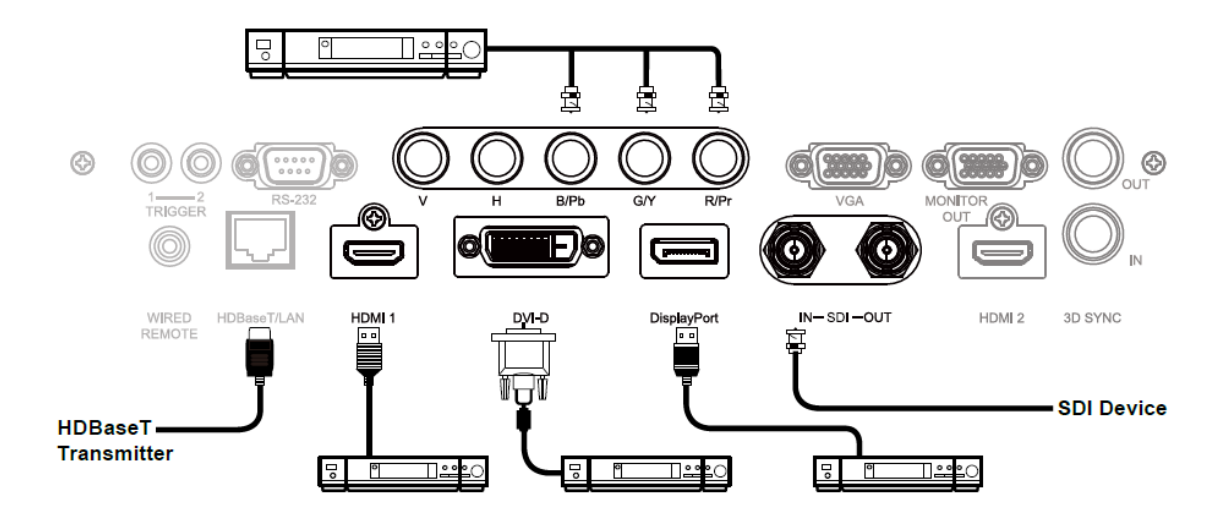

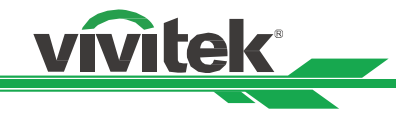

#### **Mit einem Steuergerät verbinden**

Der Projektor hat folgenden Steuerport zur Verbindung mit dem Steuergerät:

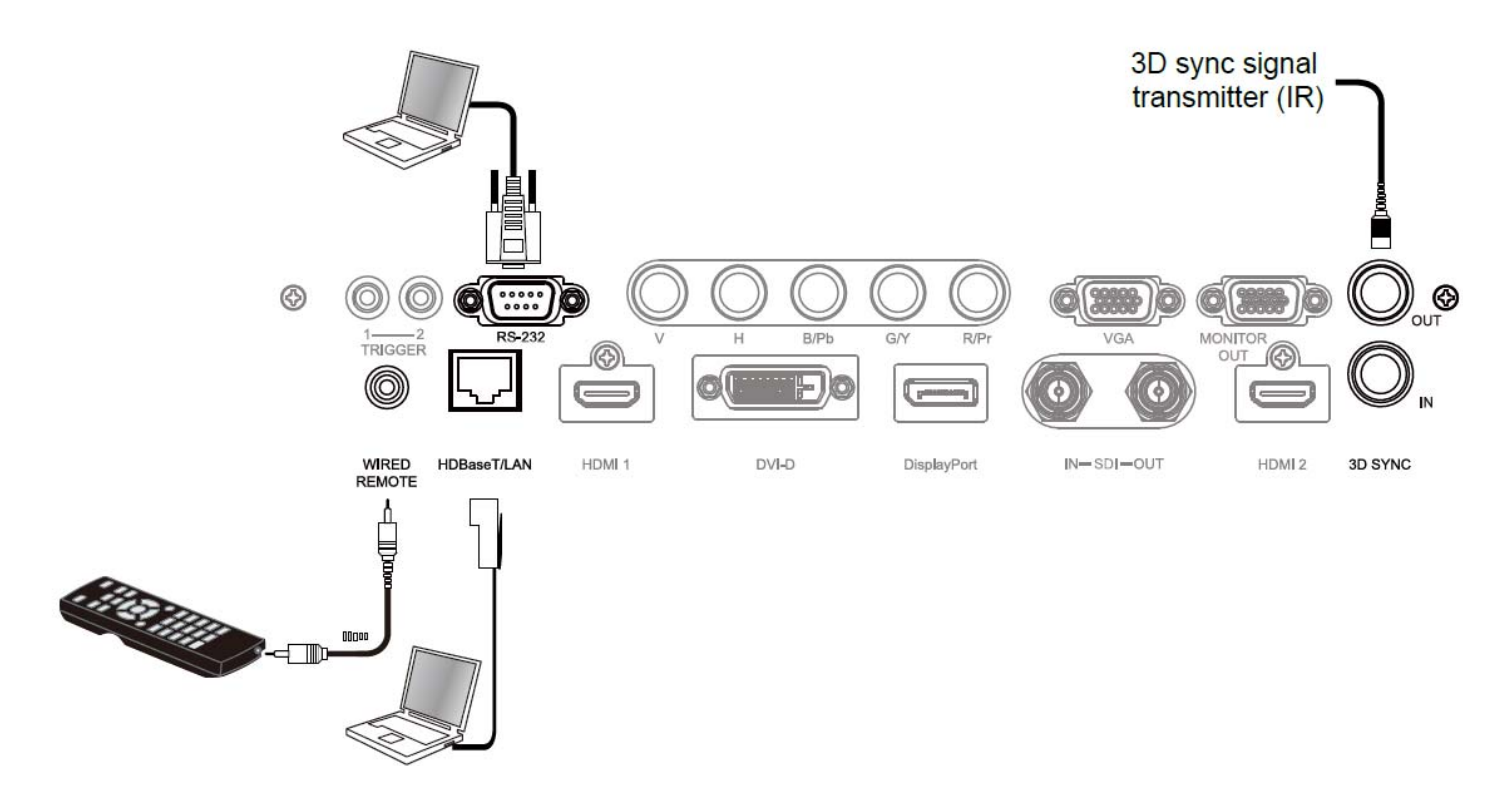

**HDBaseT/LAN (Netzwerksteuerung):** Der Projektor unterstützt Netzwerksteuerung. LAN und HDBaseT nutzen denselben Port. Wenn nur die Netzwerksteuerung genutzt wird, können Sie den LAN-Anschluss am Projektor mit dem PC verbinden oder stellen Sie über das lokale Netzwerk eine Verbindung her. Detaillierte Informationen finden Sie in der Anleitung zur Fernkommunikation.

**RS-232 (RS-232-Steuerung):** Der Projektor kann durch Verbindung des Projektors mit einem PC oder Steuersystem über das standardmäßige 9-polige serielle Kabel (serielles Straight-Through-Kabel) ferngesteuert werden. Detaillierte Informationen finden Sie in der Anleitung zur Fernkommunikation.

**Kabelfernbedienung:** Wenn der Projektor das IR-Signal der Fernbedienung aufgrund von Hindernissen oder einer zu großen Entfernung nicht empfangen kann, können Sie zur Erweiterung der Betriebsreichweite der Fernbedienung über den Eingang WIRED REMOTE das Kabel an die IR-Fernbedienung oder den externen IR-Sender (optional) anschließen. **Ein-/Ausgabe von True-3D-Sync:** Mit einem 3D-IR-Synchronisierungssignalsender oder -gerät verbinden.

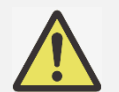

#### **Hinweis:**

- Wenn der Stecker des Fernbedienungskabels an den Anschluss WIRED REMOTE des Projektors angeschlossen wird, wechselt der Projektor automatisch in den kabelgebundenen Steuermodus und kann nicht über das IR-Signal der Fernbedienung gesteuert werden. Trennen Sie den Anschluss WIRED REMOTE am Projektor, wenn Sie ihn über das IR-Signal der Fernbedienung steuern möchten.
- Wenn das Fernbedienungskabel oder der externe IR-Sender an den falschen Port, wie bspw. den Auslöser, angeschlossen wird, kann die Fernbedienung oder der IR-Sender beschädigt werden. Achten Sie darauf, den richtigen Port zu verwenden.

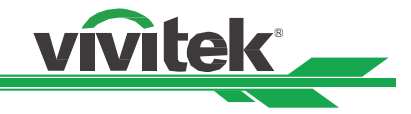

#### **Einen Leinwandauslöser verbinden**

Falls Ihr Projektionssystem über eine elektrische Leinwand und andere 12-V-Auslösegeräte verfügt, können Sie diese zur Konfiguration der 12-V-Signaleinstellungen mit dem 12-V-Auslöser des Projektors verbinden. Der Projektor gibt bei Einschaltung 12-V-Signale aus. Sie können das Signal zur Steuerung der Leinwand oder des Gerätes verwenden, indem Sie die OSD-Option unter STEUERUNG -> Auslöser 1 oder Auslöser 2 einschalten.

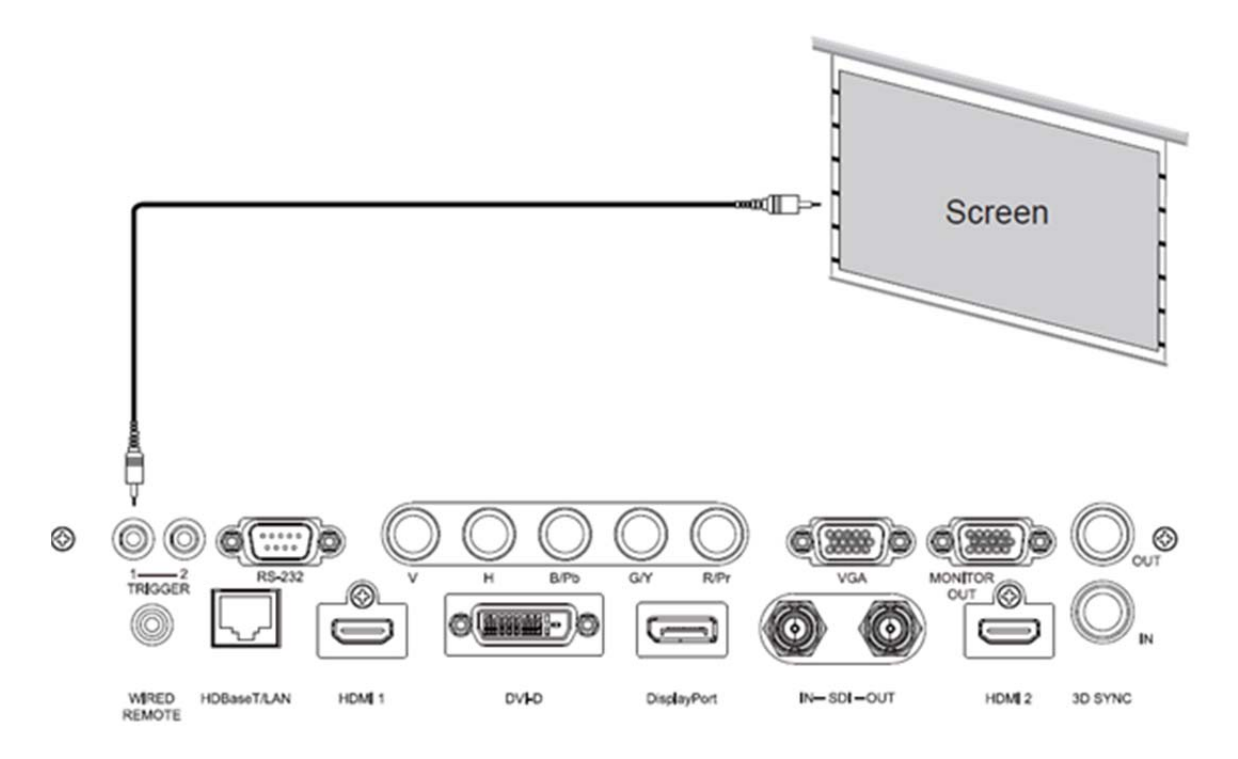

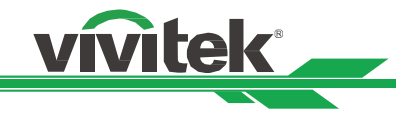

#### **Einen HDBaseT-Sender verbinden**

Der Projektor hat einen integrierten HDBaseT-Empfänger. Mit einem HDBaseT-Sender (optional) können Video-, RS-232 und LAN-Signale über ein einzigen RJ-45-Kabel an den Projektor gesendet werden. Wenn der von Ihnen erworbene HDBaseT-Sender die Ein- und Ausgabe der IR-Fernbedienung unterstützt, können die Steuersignale von der IR-Fernbedienung per RJ-45-Kabel an den Projektor DU9800Z gesendet werden.

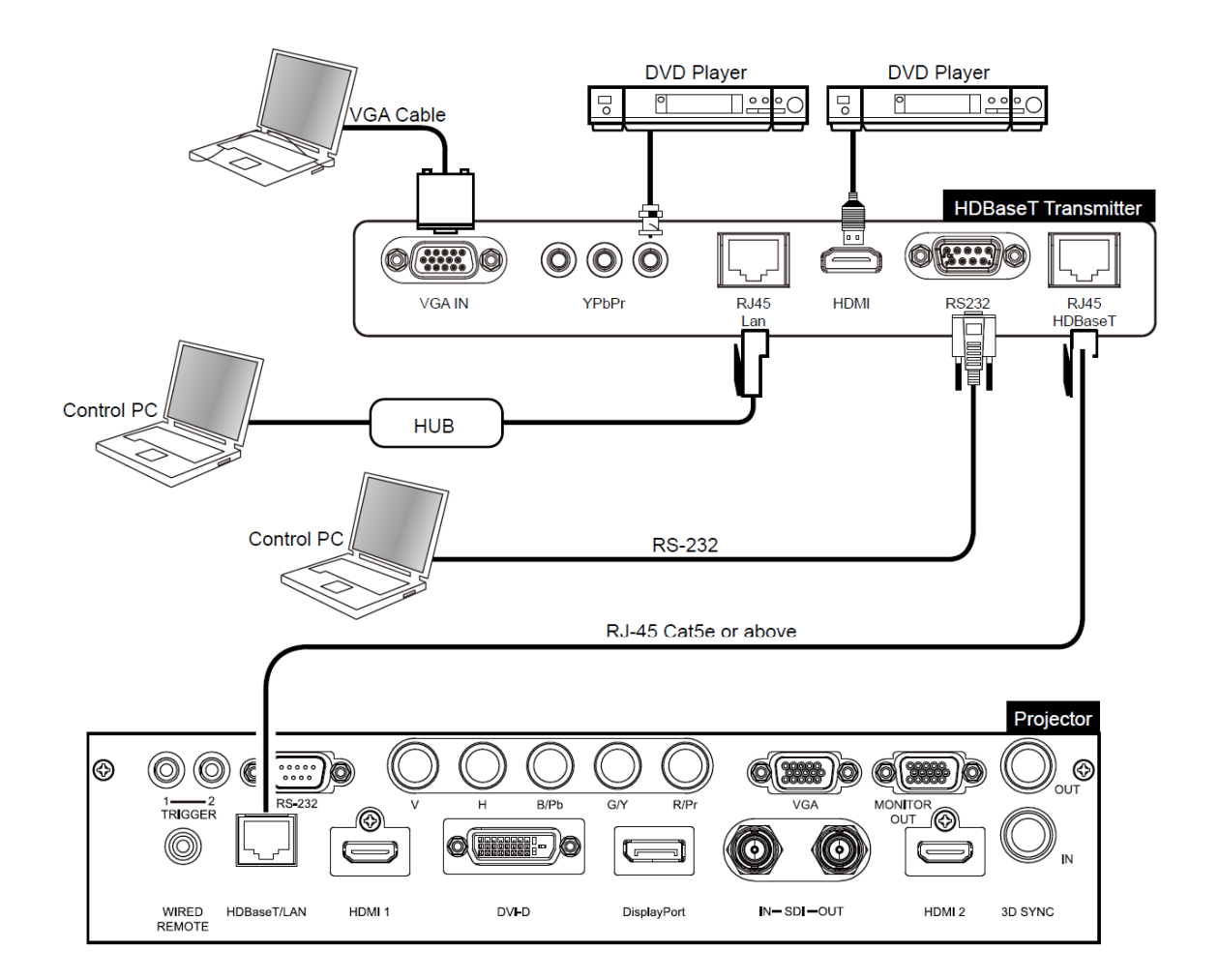

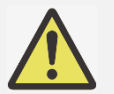

#### **Hinweis:**

- Der Projektor unterstützt Video-, RS-232-, IR-Fernbedienungssignale sowie den Empfang von Netzwerksteuersignalen, jedoch kein Power over Ethernet (PoE).
- Die Baudrate wird automatisch auf 9600 eingestellt. Wenn der RS232-Befehl via externen HDBaseT-Sender gesendet wird.
- Wenn der Befehl über den HDBaseT-Sender gesendet wird, beträgt die maximale Übertragungsreichweite 100 Meter. Falls die Übertragungsreichweite 100 Meter überschreitet, könnte die Projektion unterbrochen oder das Steuersignal nicht übertragen werden.
- Verwenden Sie ein RJ-45-Cat-5e-Kabel oder besser und achten Sie darauf, dass es möglichst gerade ist. Knicke oder Biegungen können Schäden sowie Störungen der Signalübertragung verursachen, die Übertragungsreichweite reduzieren und die Bildqualität herabsetzen.

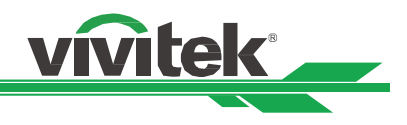

## **Projektor verwenden OSD verwenden**

#### **OSD verwenden**

Der Projektor hat ein OSD, über das Sie Bildanpassungen vornehmen, verschiedene Einstellungen ändern und den aktuellen Projektorstatus prüfen können.

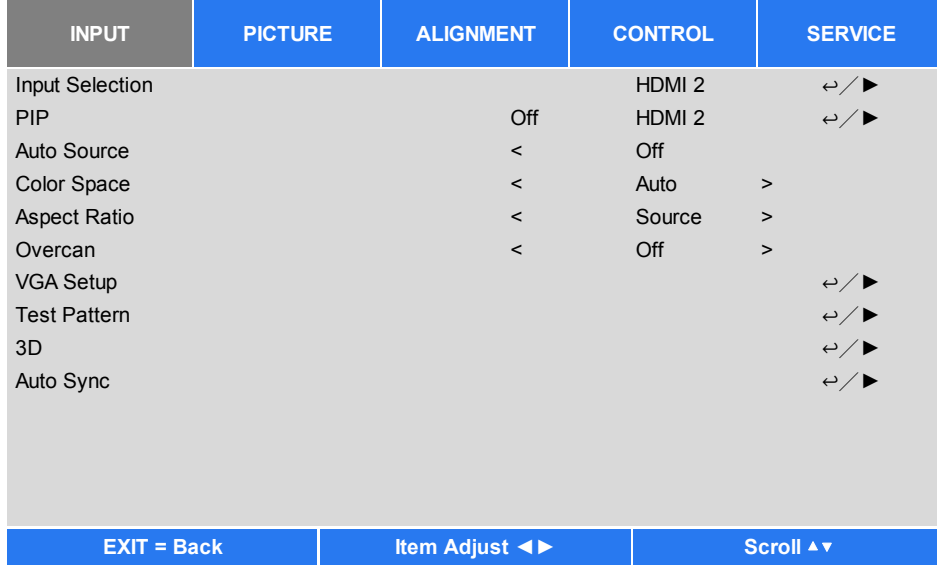

#### **OSD-Navigation**

Sie können mit Hilfe der Steuertasten an der Fernbedienung oder am Projektor durch die Menüs navigieren und Änderungen am OSD vornehmen. Die folgende Abbildung zeigt die entsprechenden Tasten an der Fernbedienung und am Projektor.

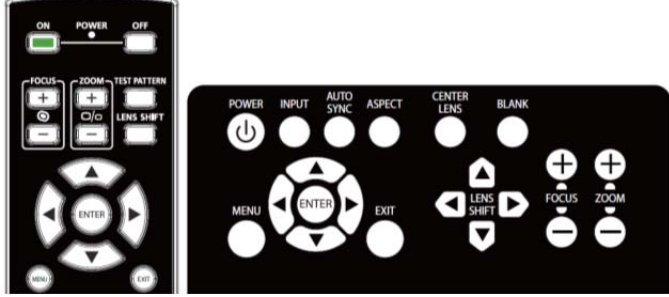

1. Drücken Sie zum Einblenden des OSD die MENU-Taste am Bedienfeld oder an der Fernbedienung. Das Menü verfügt über fünf Kategorien. Bewegen Sie sich mit den Tasten ◄ / ► durch die Untermenüs oder sekundären Menüs.

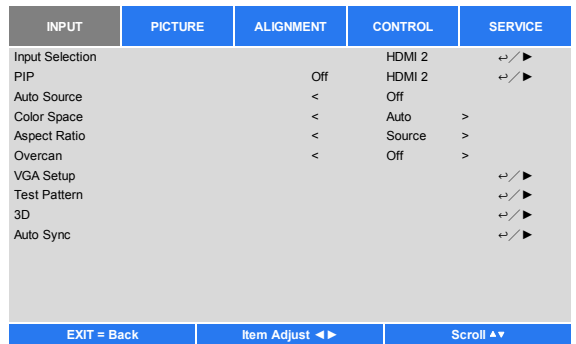

- 2. Wählen Sie mit ▲ / ▼ die Option und ändern Sie die Werte mit ◄ / ►. Drücken Sie zum Bestätigen der neuen Einstellung .
- 3. Mit **RETURN** können Sie ein Untermenü verlassen, mit MENU schließen Sie das Menü.

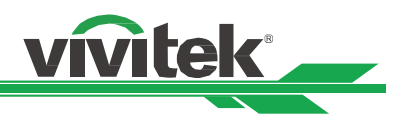

#### **Menübaum**

Der folgenden Tabelle können Sie die Menüelemente und deren zugehörige Einstellungsbereiche entnehmen.

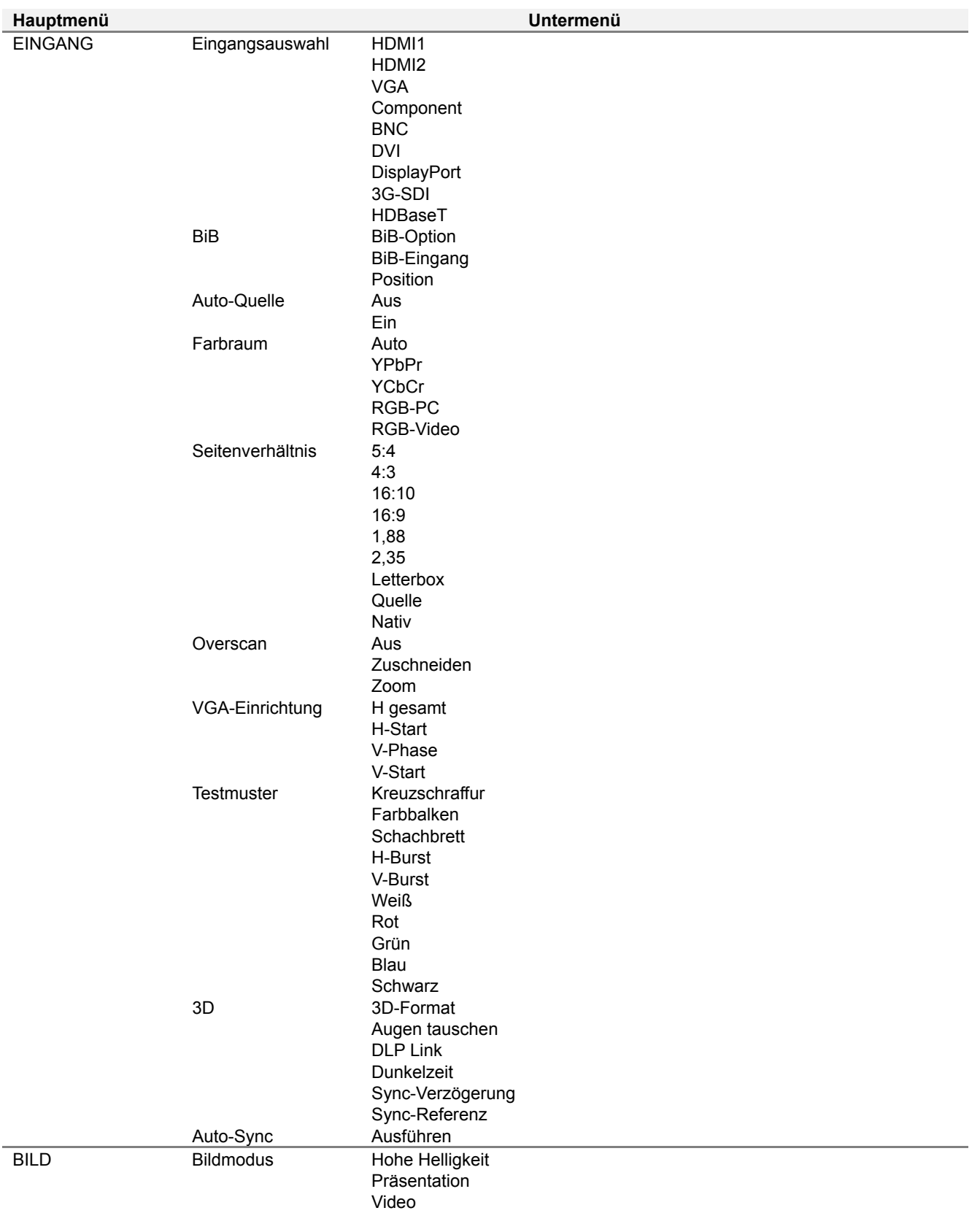

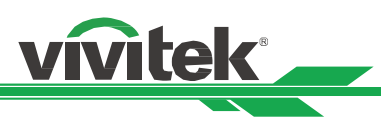

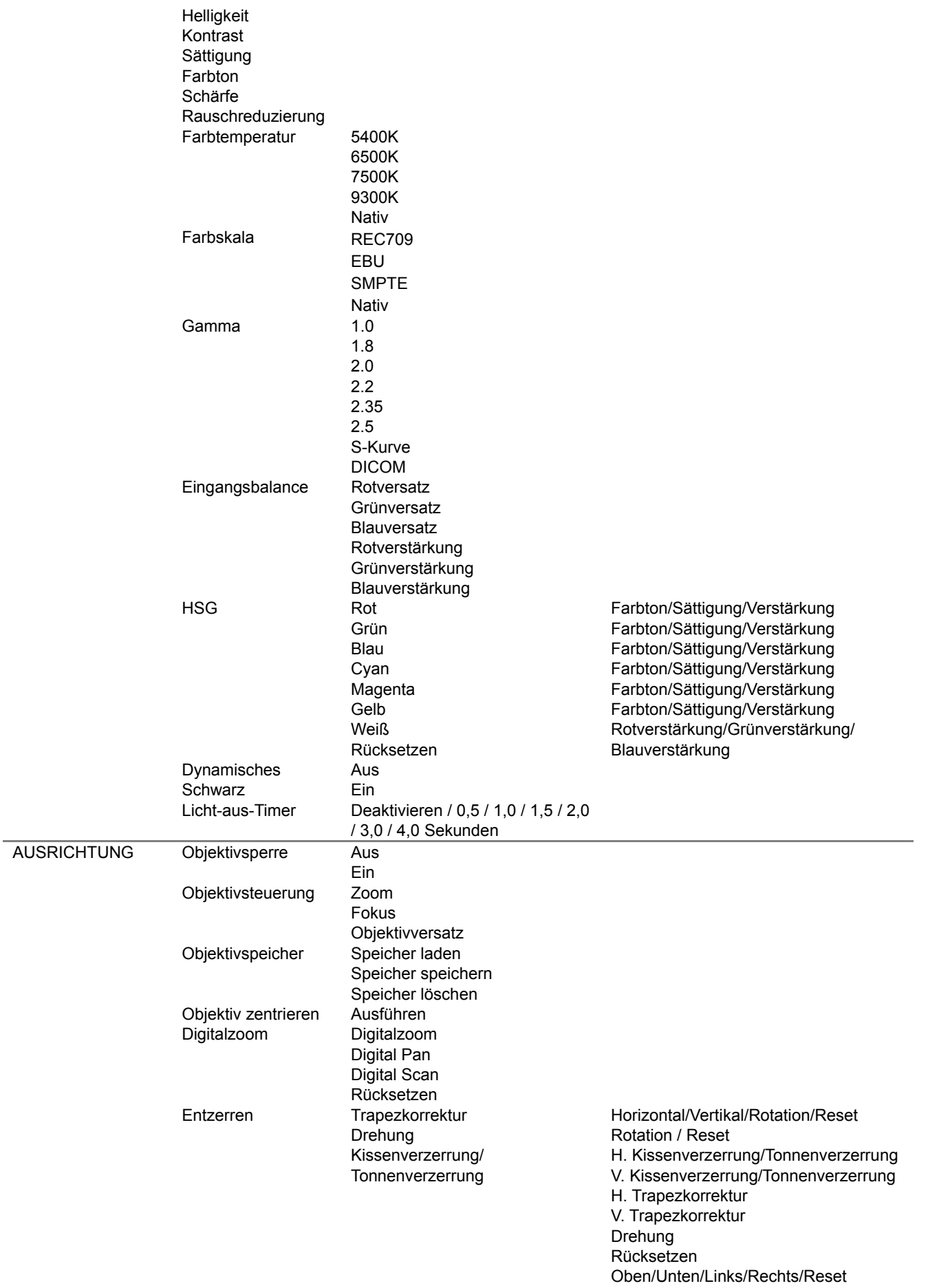

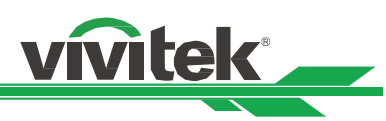

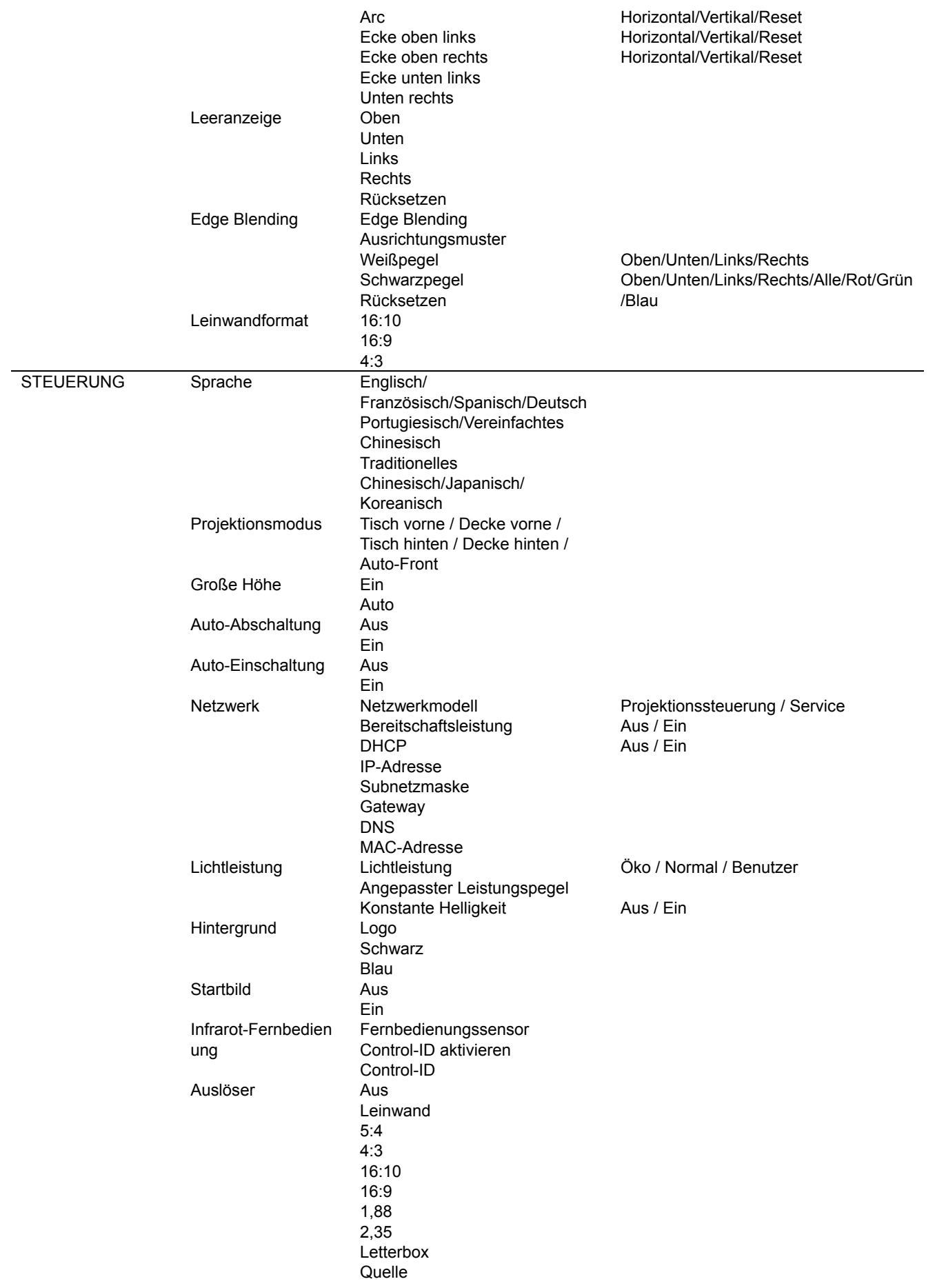

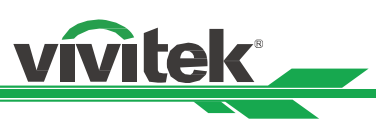

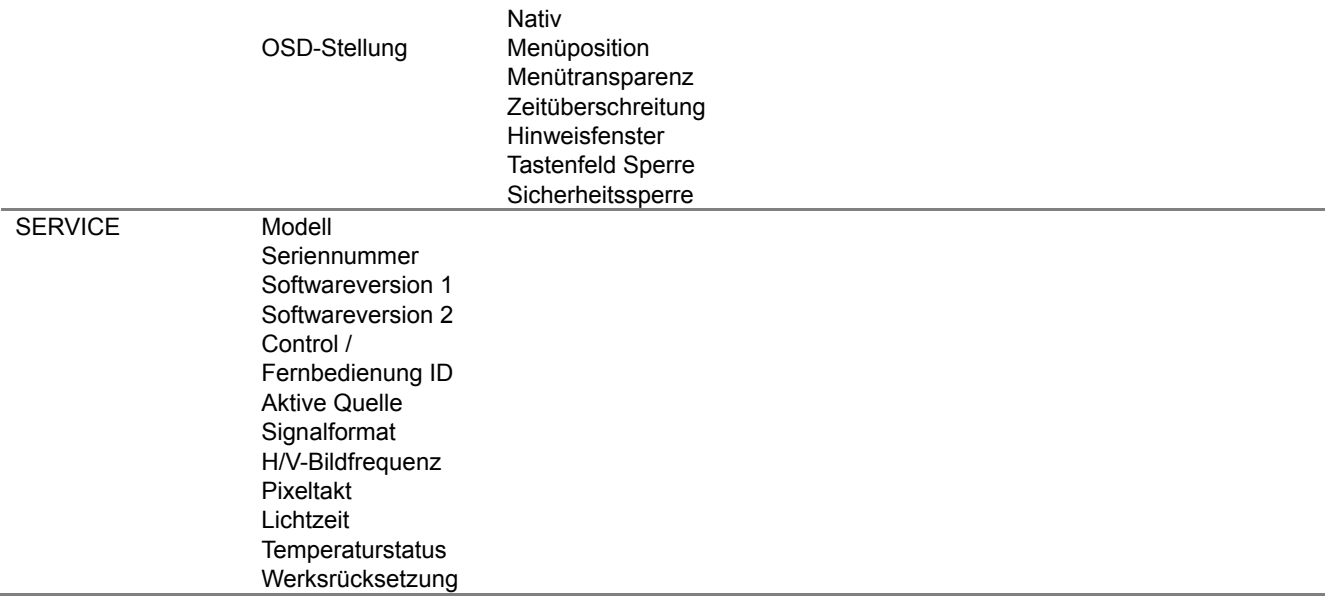

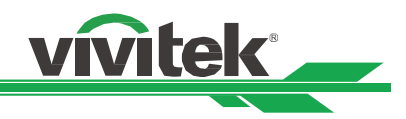

#### **OSD-Menü – EINGANG**

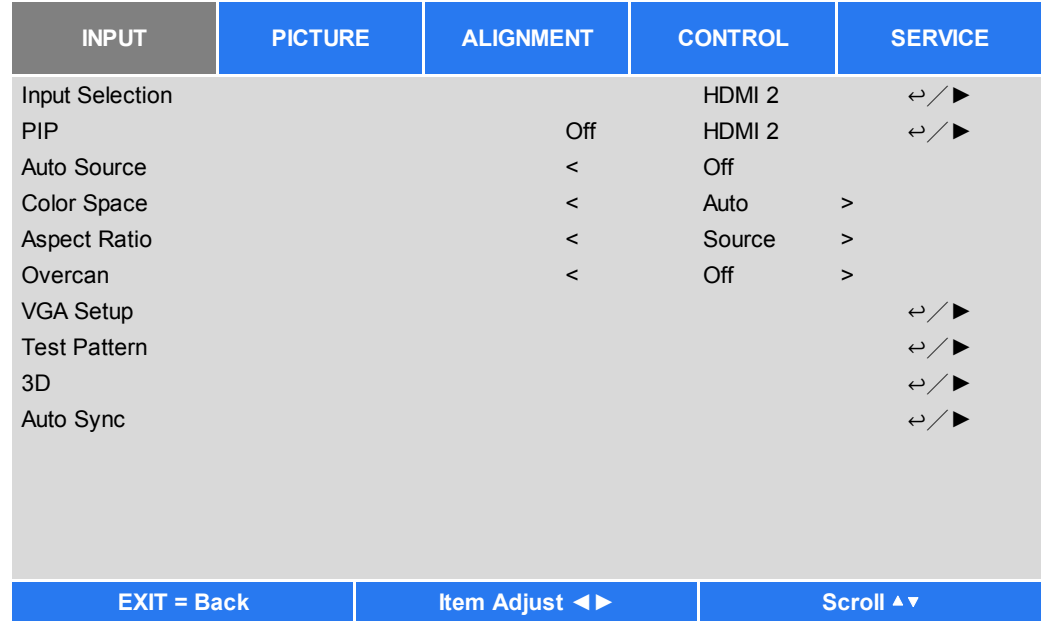

#### **Eingangsauswahl**

Verwenden Sie zur Auswahl der Eingangsquelle die Schnelltaste an der Fernbedienung oder diese Funktion. Die Eingangsoptionen sind wie nachstehend.

Die verfügbare Eingangsquellen des Produktes sind HDMI 1, HDMI 2, DisplayPort, VGA, Component (BNC), HDBaseT, DVI-D und 3G-SDI.

#### **BiB**

Diese Funktion ermöglicht Ihnen die Aufteilung der Anzeige, damit Bilder von zwei Eingangsquellen angezeigt werden.

#### **BiB-Option**

Aktivieren Sie BiB durch Auswahl von "Ein" und es werden zwei Fenster am projizierten Bild angezeigt. Das größere ist das primäre Bild, das kleinere ist das Subbild. Durch Auswahl von "Aus" wird die BiB-Funktion deaktiviert und es wird nur ein Bild projiziert.

#### **BiB-Eingang**

Drücken Sie zur Anzeige verfügbarer Quellen für das Subbild ENTER, wählen Sie dann eine Quelle.

Hinweis: Nicht verfügbare Eingangsquellen im Untermenü werden ausgegraut und können nicht ausgewählt werden. Die verfügbare Eingangsquelle des Subbildes ist in der nachstehenden Tabelle skizziert.

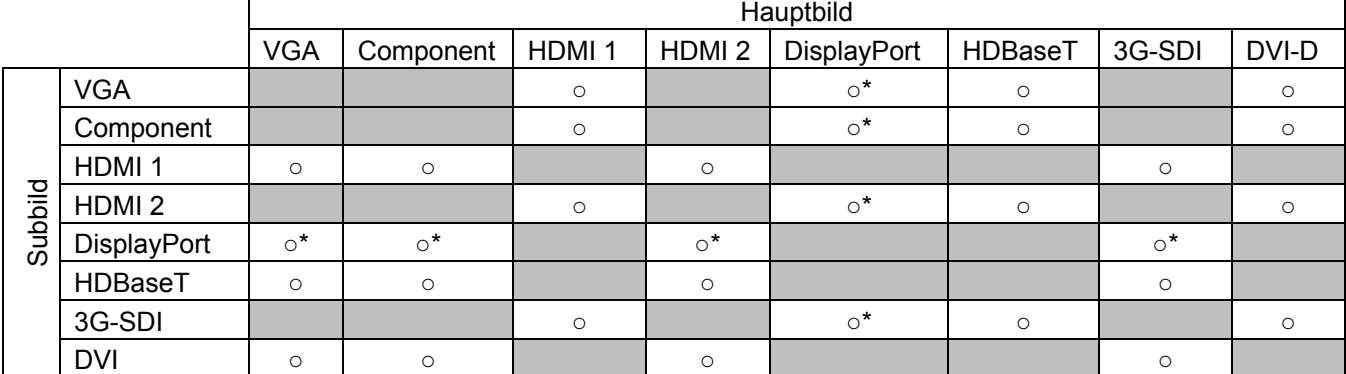

O\*: Pixelrate sollte niedriger als 165 MHz sein

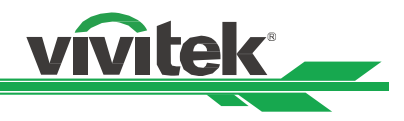

#### **Position**

Wählen Sie die bevorzugte Position des BiB-Fensters.

**Oben links:** Zeigt das Subbild oben links an der Projektionsfläche an.

**Unten links:** Zeigt das Subbild unten links an der Projektionsfläche an.

**Oben rechts:** Zeigt das Subbild oben rechts an der Projektionsfläche an.

**Unten rechts:** Zeigt das Subbild unten rechts an der Projektionsfläche an.

 **BuB:** Zeigt das Subbild neben dem Hauptbild, die Hauptanzeige wird auf die gleiche Größe geschrumpft wie die Subanzeige.

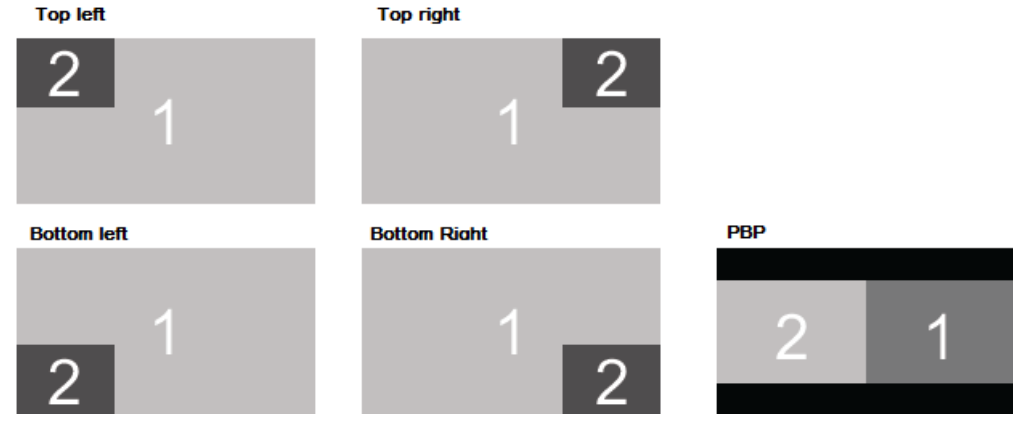

#### **Auto-Quelle**

Wenn die Funktion Auto-Quelle auf "Ein" gesetzt sind, sucht der Projektor automatisch nach dem Eingangssignal.

#### **Farbraum**

Diese Funktion ermöglicht Ihnen in den meisten Fällen die Änderung des Farbraums entsprechend der Eingangsquelle, die Standardeinstellung ist Auto.

**Auto:** Der Projektor erkennt das Eingangssignal und wechselt automatisch zum entsprechenden Farbraum.

**YPbPr:** Stellt den Farbraum auf ITU-R BT 601 ein.

**YCbCr:** Stellt den Farbraum auf ITU-R BT 709 ein.

**RGB-PC:** Verwenden Sie den RGB-Farbraum und stellen Sie Schwarz auf 0, 0, 0 RGB und Weiß auf 255, 255, 255 RGB ein (bei Verwendung eines 8-Bit-Bildes).

**RGB-Video:** Verwenden Sie den RGB-Farbraum und stellen Sie zur Anpassung an den im digitalen

Komponentenstandard definierten Luminanzwert Schwarz auf 16, 16, 16 RGB und Weiß auf 235, 235, 235 ein (bei Verwendung eines 8-Bit-Bildes).

#### **Seitenverhältnis**

Diese Funktion ermöglicht dem Nutzer die Anpassung des Seitenverhältnisses des Projektionsbildes mit Hilfe der Tasten  $\blacktriangleleft$  /  $\blacktriangleright$ .

#### **Overscan**

Falls die Anzeige am Bildrand rauscht oder das Bild kleiner angezeigt wird, wählen Sie zur Behebung des jeweiligen Problems die nachstehende Option.

Aus: Zeigt das Originalbild.

**Zuschneiden:** Blendet den Bildrand aus.

**Zoom:** Vergrößert das Bild zur Anpassung an die Projektionsfläche.

#### **VGA-Einrichtung**

Stellen Sie mit Hilfe der ENTER-Taste H gesamt, H-Start, H-Phase und V-Start für das VGA-Signal ein.

#### **Testmuster**

Die integrierten Bilder werden zur Installation und Anpassung bereitgestellt. Zur Anzeige des Testmusters können Sie TEST PATTERN oder Testmuster im OSD wählen oder die Taste TEST PATTERN an der Fernbedienung drücken.

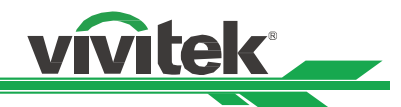

Wählen Sie mit ◄ oder ► das Muster oder drücken Sie zum Ausblenden des Testmusters die EXIT-Taste. Die verfügbaren Testmusteroptionen sind Weiß, Grün, Kreuzschraffur, Farbbalken, Schwarz, Blau, H-Burst, Rot, Schachbrett und V-Burst.

#### **3D**

Diese Funktion dient der Einstellung von 3D-Format und Synchronisierungsmethode. Der Projektor erkennt die Art der Eingangssignale und bietet entsprechende Einstellungsoptionen. Stellen Sie vor Durchführung der 3D-Einstellung sicher, dass das Eingangssignal angeschlossen ist.

#### **3D-Format**

**Aus:** Schaltet den 3D-Anzeigemodus aus. Wenn Auto, Side-by-Side, Top-and-Bottom oder Frame Sequential ausgewählt ist, wird der 3D-Modus eingeschaltet. Wählen Sie zum Ausschalten des 3D-Modus "Aus" und drücken Sie "ENTER".

**Auto:** Ermöglicht die automatische Erkennung des 3D-Formats: Frame Packing, Top-and-Bottom oder Side-by-Side. Das Eingangssignal ist HDMI 1.4a 3D.

**Side-by-Side (Halbbilder):** Diese Option gilt nur beim Eingangssignal HDMI 1.4a 3D oder bei von einem HDBaseT-Sender übertragenen HDMI-Signalen.

**Top-and-Bottom:** Diese Option gilt nur beim Eingangssignal HDMI 1.4a 3D oder bei von einem HDBaseT-Sender übertragenen HDMI-Signalen.

**Frame Sequential:** Stellt das Eingangsformat auf Frame Sequential ein.

**Augen tauschen:** Wenn das an die 3D-Brille übertragene 3D-Bild umgekehrt ist, können Sie zur Normalisierung der Bildanzeige "Augen tauschen" auf "Umkehren" einsetzen. Andernfalls sollten Sie den Modus "Normal" beibehalten.

**DLP Link:** Diese Funktion dient dem Aktivieren oder Deaktivieren der DLP-Link-Synchronisierung. **Dunkelzeit:** Stellen Sie die Dunkelzeit für die Brillentoleranz manuell ein; die verfügbaren Optionen sind 0,65 ms, 1,3 ms und 1,95 ms.

**Sync-Referenz:** Der Projektor bietet DLP Link und 3D-IR-Synchronisierung für die 3D-Anzeige; Sie können die integrierte DLP-Link-Funktion oder einen externen 3D-IR-Sender zur Synchronisierung des Signals der 3D-Brille angeben oder zur Einstellung des Synchronisierungssignals entsprechend dem 3D-Format Auto wählen (falls ein externes 3D-Synchronisierungsgerät angeschlossen ist). Diese Funktion wird nur angewandt, wenn es sich beim 3D-Format um Frame Sequential handelt oder ein externes 3D-Synchronisierungsgerät am Projektor angeschlossen ist.

**Extern:** Signal wird vom externen 3D-Synchronisierungssignalempfänger gesendet.

**Intern:** Signal wird vom Projektor gesendet, das 3D-Synchronisierungssignal ist DLP-Link.

**Auto:** Der Projektor wählt das 3D-Signal entsprechend dem 3D-Format, sofern ein externes

3D-Synchronisierungsgerät angeschlossen ist.

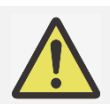

#### **Wichtige Hinweise:**

Bei Menschen, die folgende Kriterien erfüllen, gilt Vorsicht bei der Betrachtung von 3D-Bildern:

- Kinder unter sechs Jahren
- Menschen mit Lichtempfindlichkeit, Epilepsie, schweren Krankheiten oder bekannten kardiovaskulären Erkrankungen
- Menschen, die müde sind oder unter Schlafmangel leiden
- Menschen, die unter dem Einfluss von Drogen oder Alkohol stehen
- Normalerweise ist die Betrachtung von 3D-Bildern sicher. Einige Menschen können sich dabei jedoch unwohl fühlen. Beachten Sie die Leitlinien, die von der 3D League geändert und am 10. Dezember 2008 veröffentlicht wurden. Sie geben an, dass Menschen, die sich 3D-Bilder anschauen, alle dreißig bis sechzig Minuten eine Pause von mindestens 5 bis 15 Minuten machen sollten.

#### **Auto-Sync**

Mit dieser Funktion können Sie die automatische Synchronisierung der Signalquelle ausführen.

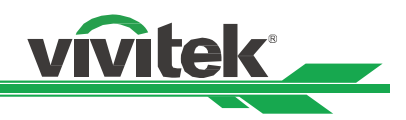

#### **OSD-Menü – BILD**

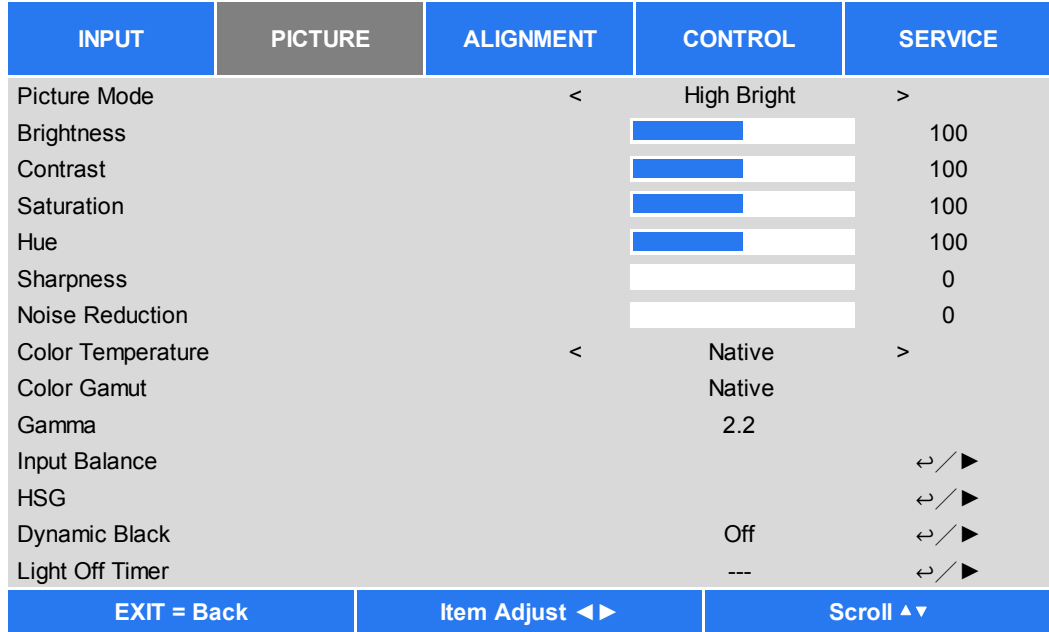

#### **Bildmodus**

Wählen Sie mit < oder ► den gewünschten Bildmodus

**Hohe Helligkeit:** Der ideale Modus bei Einsatzbereichen, in denen eine besonders helle Ausgabe erforderlich ist. **Präsentation:** Der optimale Projektionseffekt für Präsentationen oder Bilder.

**Video:** Der optimale Modus für die Wiedergabe von Videoinhalten.

#### **Helligkeit**

Drücken Sie ENTER und erhöhen oder verringern Sie die Helligkeit mit ◄ oder ►.

#### **Kontrast**

Drücken Sie ENTER und passen Sie mit ◄ oder ► den Kontrast des projizierten Bildes an.

#### **Sättigung**

Drücken Sie ENTER und passen Sie mit ◄ oder ► die Sättigung an.

#### **Farbton**

Drücken Sie ENTER und passen Sie mit ◄ oder ► den Farbton an.

#### **Schärfe**

Drücken Sie ENTER und passen Sie mit ◄ oder ► die Schärfe an, wodurch sich die Hochfrequenzdetails ändern.

#### **Farbtemperatur**

Die Standardeinstellung der Farbtemperatur ist Nativ; sie eignet sich in den meisten Situationen. Je höher die Farbtemperatur, desto höher der Blauanteil im Bild; je niedriger die Farbtemperatur, desto höher der Rotanteil im Bild. Die verfügbaren Optionen sind Nativ, 5400K, 6500K, 7500K und 9300K

#### **Farbskala**

Diese Funktion ermöglicht Ihnen die Einrichtung des Farbanzeigebereichs entsprechend der Anwendung; die verfügbaren Optionen sind REC709, EBU SMPTE und Nativ.

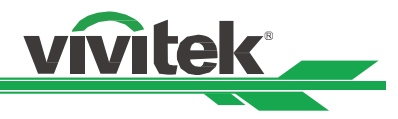

#### **Gamma**

Wenn die Umgebungsbeleuchtung so hell ist, dass sich dies auf Details in dunkleren Bereichen des projizierten Bildes auswirkt, können Sie mit dem Gammawert die Chrominanz anpassen. Die verfügbaren Optionen sind 1.0, 1.8, 2.0, 2.2, 2.35, 2.5 und S-Kurve.

### **Hinweis zu DICOM:**

- Die DICOM-Option unter diese Funktion dient der Verstärkung des Grauskalenniveaus zur Betrachtung medizinischer Grauskalenbilder, wie Röntgenaufnahmen zu Schulungs- und Bildungszwecken.
- Der Projektor ist kein medizinisches Gerät und kann nicht zur medizinischen Diagnostik verwendet werden.

#### **Eingangsbalance**

Wenn das Umgebungslicht zu hell ist oder sich ändert, können Details im projizierten Bild beeinträchtigt werden. In diesem Fall können Sie mit Hilfe dieser Option die Farben des projizierten Bildes wie gewünscht anpassen. Es gibt zwei Optionen zur Feinabstimmung von Rot, Grün und Blau.

**Versatz:** Diese drei Optionen verschieben das Farbspektrum des gesamten Bildes und ändern seine Helligkeit. Wenn ein geringer Anteil Rot, Grün oder Blau in den grauen Bereichen erscheint, können Sie den Versatz der jeweiligen Farbe entsprechend anpassen. Durch Erhöhen des Versatzes verringert sich die Bildhelligkeit.

**Verstärkung:** Mit diesen drei Optionen können Sie den Bereich der Farbeingabe für das gesamte Bild erhöhen oder verringern. Wenn eine geringe Menge Rot, Grün oder Blau in den grauen Bereichen erscheint, verringern Sie die Zunahme der jeweiligen Farben entsprechend. Bei steigender Zunahme verringert sich der Bildkontrast.

#### **HSG**

HSG ist eine Funktion zur individuellen Anpassung von Farbton, Sättigung und Zunahme; sie ermöglicht intuitivere spezifische Farbanpassungen. Sie können Farbton, Sättigung und Zunahme für Rot, Grün, Blau, Cyan, Magenta, Gelb und Weiß unabhängig voneinander anpassen.

#### **Dynamisches Schwarz**

Mit dieser Funktion können die Schwarzpegel des projizierten Bildes dynamisch entsprechend dem Inhalt des Eingangssignals verstärkt werden.

#### **Licht-aus-Timer**

Wenn die Inhalte vollständig schwarze Rahmen enthalten, können Sie diese Funktion aktivieren und den bevorzugten Timer zum dynamischen Einschalten der Lichtquelle wählen. Dies dient der Beseitigung heller Blöcke des überlappenden Bereichs beim Einsatz mehrerer Projektoren. Beispiel: Das Projektionslicht wird dynamisch abgeschaltet, wenn der Timer auf 0,5 Sekunden eingestellt ist und der Inhalt länger als 0,5 Sekunden vollständig schwarze Rahmen enthält.

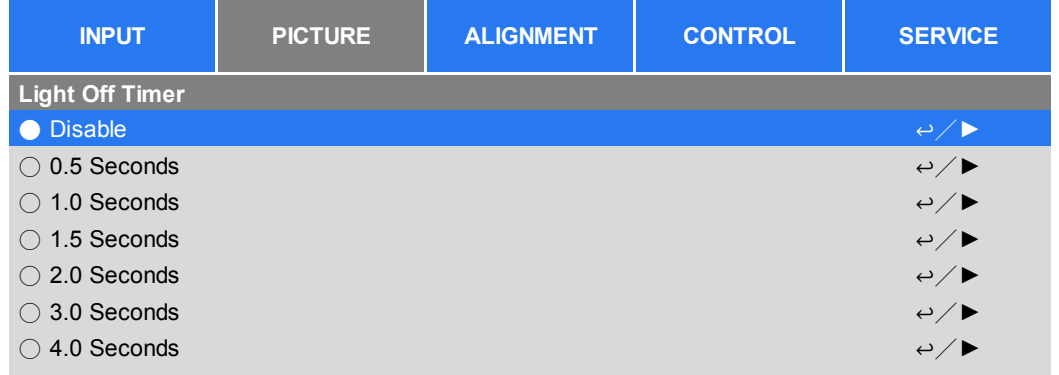

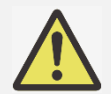

#### **Hinweis:**

Licht-aus-Timer ist verfügbar, wenn die Funktion Dynamisches Schwarz eingeschaltet ist.

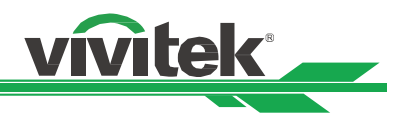

#### **OSD-Menü – ABGLEICH**

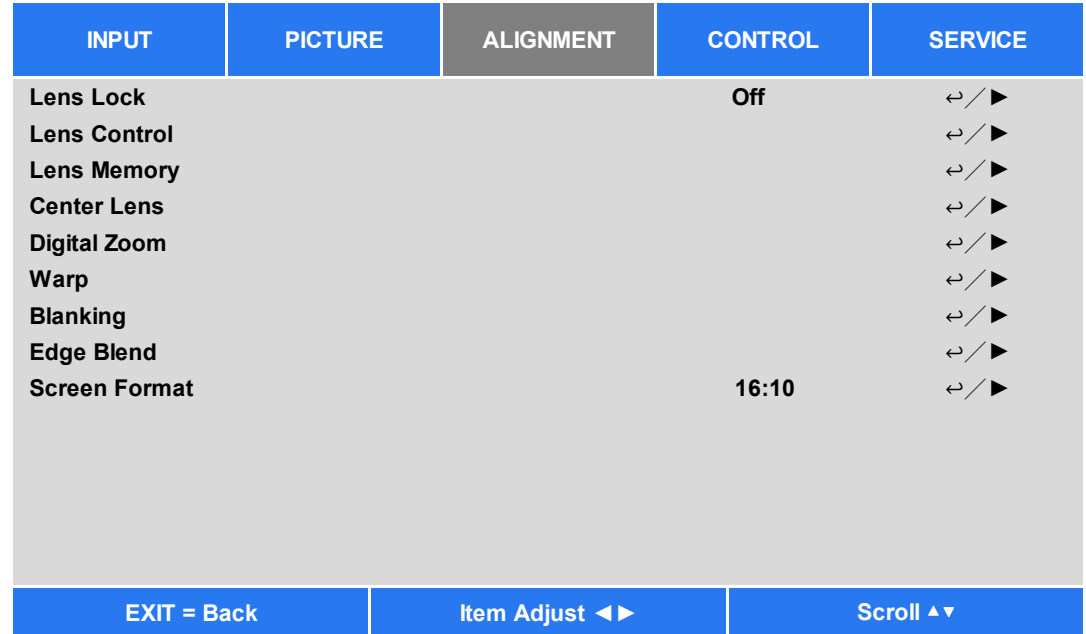

#### **Objektivsperre**

Diese Funktion dient der Deaktivierung der Objektivsteuerung zur Verhinderung einer unautorisierten oder fehlerhaften Bedienung von Objektivsteuerungsfunktionen und beinhaltet: Objektivversatz, Zoom/Fokus und Objektiv zentrieren. Nach Abschluss der Objektivanpassung sollten Sie zur Deaktivierung der Objektivsteuerung die Objektivsperre einschalten.

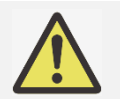

#### **Wichtig:**

 Durch Einschalten der Objektivsperre wird die Objektivsteuerung, einschließlich Objektivversatz, Objektiv zentrieren und Zoom/Fokus, deaktiviert. Bitte stellen Sie sicher, dass Objektivsperre deaktiviert ist, bevor Sie die Objektivsteuerung durchführen.

#### **Objektivsteuerung**

Wählen Sie diese Funktion zum Einblenden des Objektivsteuerung-Menüs, über das Sie Zoom, Fokus und Versatz anpassen können. Mit der ENTER-Taste können Sie zwischen Zoom / Fokus- und Versatz-Menü wechseln. Mit ▲ / ▼ passen Sie Zoom und vertikalen Objektivversatz an; mit ◄ / ► passen Sie Fokus und horizontalen Objektivversatz an.

#### **Objektivspeicher**

Dieser Projektor unterstützt Objektivpositionsspeicher (LPS). Im Speicher des Projektors können bis zu 10 programmierte Objektivpositionen abgelegt werden. Zur automatischen Einstellung des Objektivs können Sie die gespeicherte Position laden.

**Speicher laden:** Wählen Sie mit ▲ / ▼ den gewünschten Speicherstand, drücken Sie dann zum Ausführen der Objektiveinstellung die ENTER-Taste. Der Projektor passt die Objektivposition automatisch an.

**Speicher speichern:** Wählen Sie mit ▲ / ▼ den Speicherstand zum Speichern der Einstellung. Drücken Sie dann zum Bestätigen die ENTER-Taste.

**Speicher löschen:** Wählen Sie den Speicherstand, den Sie löschen möchten; drücken Sie dann zum Bestätigen der Löschung die ENTER-Taste.

#### **Objektiv zentrieren**

Dies ist die Funktion zur Objektivkalibrierung. Der Projektor kalibriert den Objektivversatz für die präzise Objektivspeicherfunktion. Nach Durchführung dieser Funktion bewegt sich das Objektiv entsprechend der werkseitigen Standardeinstellung in die Mittenposition.

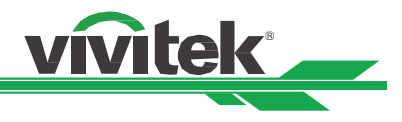

#### **Digitalzoom**

Drücken Sie zum Vergrößern oder Verschieben des Bildes die ENTER-Taste.

**Digitalzoom:** Vergrößern Sie das projizierte Bild mit ▲ / ▼.

**Digital Pan:** Verschieben Sie das projizierte Bild mit ▲ / ▼ horizontal. Diese Funktion ist nur verfügbar, wenn das projizierte Bild vergrößert ist.

**Digital Scan:** Verschieben Sie das projizierte Bild mit ▲ / ▼ vertikal. Diese Funktion ist nur verfügbar, wenn das projizierte Bild vergrößert ist.

**Reset:** Die Einstellung wird auf den Standardwert rückgesetzt.

#### **Entzerren**

Diese Funktion dient der Korrektur von Bildverzerrungen.

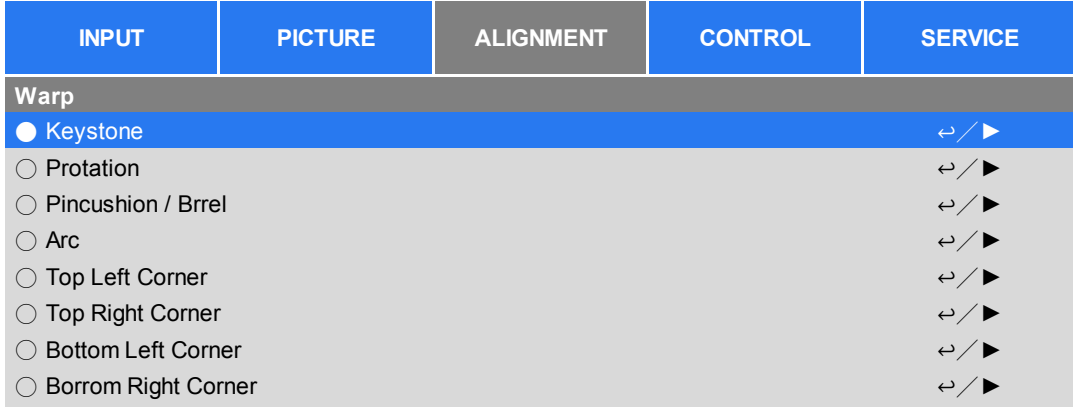

**Keystone einstellen:** Korrigieren Sie mit ▲ / ▼ horizontale Verzerrung und mit ▲ / ▼ vertikale Verzerrung. **Rotation:** Drücken Sie zum Korrigieren eines falschen Bildwinkels ▲ / ▼.

**Kissen / Tonne:** Drücken Sie zum Korrigieren von Kissen-/Tonnenverzerrungen ▲ / ▼.

**Oben linke Ecke:** Drücken Sie ▲ / ▼ zum Korrigieren von Verzerrungen oben links im Bild.

**Oben rechte Ecke:** Drücken Sie ▲ / ▼ zum Korrigieren von Verzerrungen oben rechts im Bild.

**Untere linke Ecke:** Drücken Sie ▲ / ▼ zum Korrigieren von Verzerrungen unten links im Bild.

**Untere rechte Ecke:** Drücken Sie ◄ / ► zum Korrigieren von Verzerrungen unten rechts im Bild.

**Leeranzeige:** Mit dieser Funktion können Sie die Kanten des Bildes anpassen und überstehende Bereiche der Projektion ausblenden.

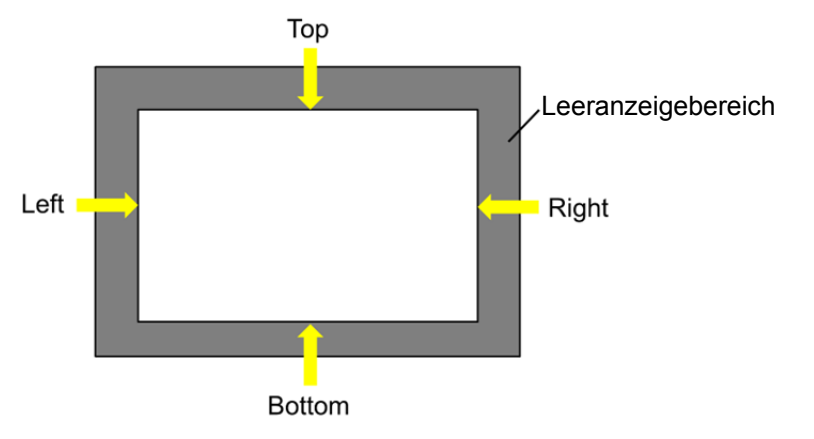

**Oben:** Drücken Sie zum Anpassen des oberen Leeranzeigebereichs im projizierten Bild ▲ / ▼. **Unten:** Drücken Sie zum Anpassen des unteren Leeranzeigebereichs im projizierten Bild ▲ / ▼. **Links:** Drücken Sie zum Anpassen des linken Leeranzeigebereichs im projizierten Bild ◄ / ►. **Rechts:** Drücken Sie zum Anpassen des rechten Leeranzeigebereichs im projizierten Bild ◄ / ►. **Reset:** Alle Einstellungen bezüglich der Leeranzeige werden auf den Standard gesetzt.

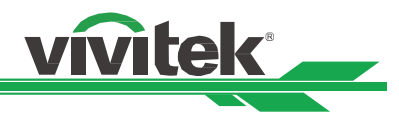

#### **Edge Blending**

Die Funktion Kantenmischung erfordert mehrere Projektoren zur gleichzeitigen Projektion desselben Inhalts. Nutzen Sie diese Funktion zur Anpassung der Bildgleichmäßigkeit. Zur Nutzung dieser Funktion muss Edge Blending an beiden Projektoren aktiviert sein.

**Kantenmischung:** Wählen Sie zum Aktivieren dieser Funktion Ein. Folgende Funktionen sind verfügbar, wenn diese Option eingeschaltet ist; andernfalls sind die Funktionen ausgegraut.

**Linien anpassen:** Diese Funktion kann zur Anzeige von Hilfslinien zur Darstellung des überlappenden Bereichs genutzt werden; die Linie wird entsprechend dem von Ihnen eingestellten Weißwert verschoben.

**Weißlevel:** Der Weißpegel dient der Einstellung des überlappenden Bereichs für die Vermischung beim Einsatz mehrerer Projektoren. Bei der Projektion von Weiß projiziert der Bereich, in dem zwei Bilder überlappen, zweimal die Weißausgabepegel der Projektoren. Die Lösung dient der Anpassung des Weißpegels. Stellen Sie zunächst sicher, dass die mit den Projektoren verbundenen Geräte Schwarz ausgeben. Erhöhen Sie dann den Weißpegel (Oben, Unten, Links und Rechts), bis die Helligkeit der nicht überlappenden Bereiche mit der des überlappenden Bereichs übereinstimmt.

**Schwarzlevel:** Der Zweck des Schwarzpegels ist die Erhöhung des Schwarzwertes des nicht überlappenden Bereichs. Bei der Projektion von Schwarz projiziert der Bereich, in dem die beiden Bilder überlappen, zweimal die Schwarzausgabepegel der Projektoren. Die Lösung dient der Anpassung des Schwarzpegels. Stellen Sie zunächst sicher, dass die mit den Projektoren verbundenen Geräte Schwarz ausgeben. Erhöhen Sie dann den Schwarzpegel (Oben, Unten, Links und Rechts), bis die Helligkeit der nicht überlappenden Bereiche mit der des überlappenden Bereichs übereinstimmt.

**Reset:** Alle Einstellungen bezüglich Kantenvermischung werden auf den Standard gesetzt.

**Leinwandformat:** Stellen Sie das Leinwandformat auf 16:10, 16:9 oder 4:3 ein.

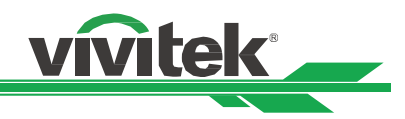

#### **OSD-Menü – STEUERUNG**

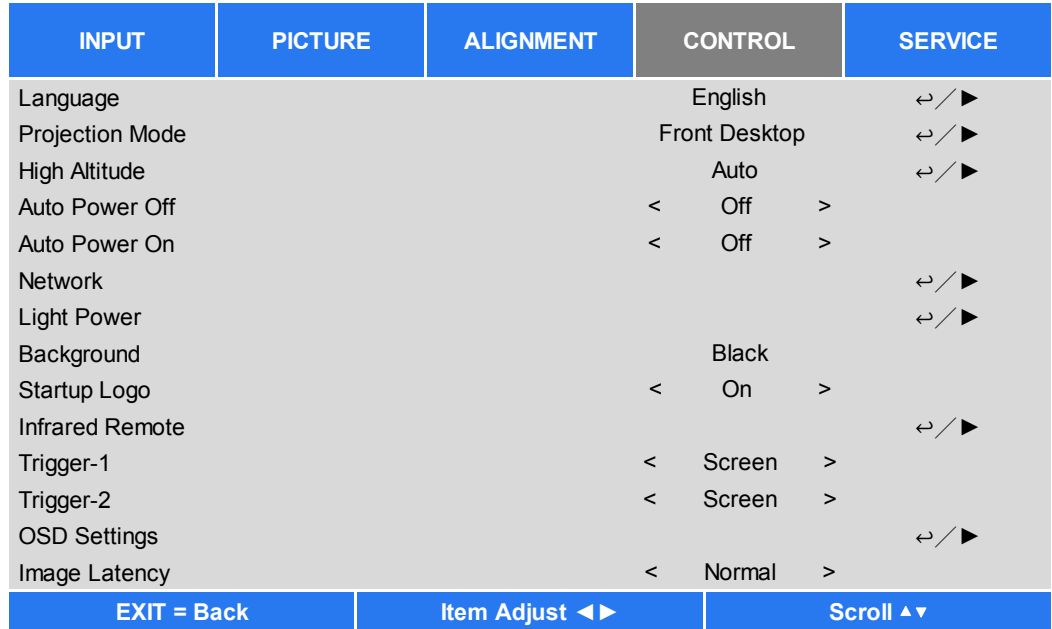

#### **Sprache**

Wählen Sie OSD-Sprache und dann eine von 8 Sprachoptionen. Verfügbare Sprachen:English, Española, Deutsch, Portuguese, 简体中文, 繁體中文, 日本語, 한국어.

#### **Projektionsmodus**

- Wählen Sie mit ◄ / ► einen Projektionsmodus zur Änderung der Bildausrichtung. Die wählbaren Optionen sind wie folgt: **Auto-Front:** Im Projektor ist ein Ausrichtungssensor integriert. Bei der Frontprojektion können Sie mit dieser Option automatisch das projizierte Bild umkehren.
	- **Tisch vorne:** Installieren Sie den Projektor auf dem Tisch und projizieren Sie das Bild nach vorne. **Tisch hinten:** Installieren Sie den Projektor auf dem Tisch und projizieren Sie das Bild von der Rückseite der Leinwand.

**Decke vorne:** Montieren Sie den Projektor an der Decke und projizieren Sie das Bild nach vorne. **Decke hinten:** Montieren Sie den Projektor an der Decke und projizieren Sie das Bild von der Rückseite der Leinwand.

#### **Große Höhe**

Passen Sie mit dieser Funktion den Kühler des Projektors so an, dass das Gerät an einem Einsatzort von über 1220 Metern angemessen gekühlt wird. Der Projektor ist mit einem Höhensensor ausgestattet, der den Luftdruck zur Berechnung der Höhe erkennen kann. Wenn die Auto-Option auf "AUTO" eingestellt ist, kann das System die entsprechenden Einstellungen automatisch basierend auf der geschätzten Höhe anpassen. Wenn Sie diese Funktion lieber manuell konfigurieren, können Sie Ein oder Aus wählen.

**Aus:** Schalten Sie den Modus Große Höhe aus, wenn der Projektor auf einer Höhe von weniger als 1220 Metern installiert ist.

**Ein:** Schalten Sie den Modus Große Höhe ein, wenn der Projektor auf einer Höhe von mehr als 1220 Metern installiert ist.

**Auto:** Zur automatischen Einstellung basierend auf der geschätzten Höhe.

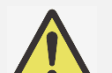

**Wichtig:**

- Eine ungeeignete Einstellung kann zu einem unzureichenden Luftstrom für die Systemkühlung führen. In diesem Fall löst der Systemschutz aus. Achten Sie daher darauf, dass die Einstellung den Installationsbedingungen entspricht.
- Die Höhe wird auf Grundlage des Luftdrucks berechnet. Diese kann geringfügig von der tatsächlichen Höhe abweichen. Falls eine Überhitzungs- oder Systemschutzmeldung erscheint, setzen Sie die Einstellung Große Höhe manuell auf Ein.
- In einigen Einsatzbereichen kann die reguläre Kühlung möglicherweise nicht genügend kühle Luft zur Systemkühlung bereitstellen, selbst wenn der Projektor auf einer Höhe von weniger als 1220 Metern installiert ist. In diesem Fall sollten Sie Große Höhe einschalten.

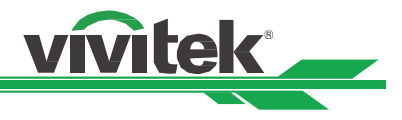

#### **Auto-Abschaltung**

Diese Funktion ist standardmäßig ausgeschaltet. Wenn sie eingeschaltet ist und innerhalb 20 Minuten kein Eingangssignal empfangen wird, schaltet sich der Projektor automatisch aus.

#### **Auto-Einschaltung**

Diese Funktion ist standardmäßig ausgeschaltet. Wenn diese Option eingeschaltet ist, schaltet sich der Projektor automatisch ein, wenn das Gerät das nächste Mal an die Stromversorgung angeschlossen wird. Mit dieser Funktion und dem Ein-/Ausschalter (anstelle der Fernbedienung) können Sie den Projektor einschalten. Schalten Sie diese Funktion aus, falls sie nicht benötigt wird.

#### **Netzwerk**

Konfigurieren Sie mit dieser Funktion die Netzwerkeinstellungen, damit Sie den Projektor über das Netzwerk steuern können. Wählen Sie mit ▲ / ▼ und der ENTER-Taste Netzwerk und die gewünschten Netzwerkeinstellungen. Weitere Informationen finden Sie in der Anleitung zur Fernkommunikation.

#### **Bereitschaftsleistung**

Diese Option ermöglicht Ihnen die Einstellung des Energieverbrauchs im Bereitschaftsmodus.

**Ein:** Der Projektor weist im Bereitschaftsmodus einen höheren Energieverbrauch (< 6 W) auf, damit er per LAN gesteuert werden kann. In diesem Modus kann der Projektor nur per RS-232-Befehl oder Websteuerung eingeschaltet werden.

**Aus:** Der Projektor weist im Bereitschaftsmodus den niedrigsten Energieverbrauch (< 0,5 W) auf; er kann nur über die Ein-/Austaste an der Fernbedienung oder am Bedienfeld eingeschaltet werden.

**DHCP:** Schalten Sie DHCP ein/aus. Wenn DHCP eingeschaltet ist, weist der DHCP-Server der Domain dem Projektor eine IP-Adresse zu. Die IP-Adresse erscheint im Fenster der IP-Adresse, ohne dass Sie irgendwelche Eingaben machen müssen. Falls die Domain keine IP-Adresse zuweisen kann, wird 0.0.0.0 im IP-Adressfenster angezeigt. **IP-Adresse:** Drücken Sie zur Festlegung einer IP-Adresse die ENTER-Taste und das Fenster zur IP-Adresseingabe wird angezeigt. Wählen Sie mit ◄ / ► die Ziffer in der Adresse, die Sie ändern möchten. Erhöhen oder verringern Sie die Ziffer in der IP-Adresse mit ▲ / ▼. Die Netzwerk-IP-Adresse lautet 172. xxx. xxx. xxx.

**Subnetzmaske:** Stellen Sie die Subnetzmaske ein. Die Eingabemethode ist mit der Einrichtung der IP-Adresse identisch.

**Gateway:** Stellen Sie das Gateway ein. Die Eingabemethode ist mit der Einrichtung der IP-Adresse identisch. **DNS:** Stellen Sie das DNS ein. Die Eingabemethode ist mit der Einrichtung der IP-Adresse identisch. **MAC-Adresse:** Zeigt die MAC-Adresse des Projektors an.

#### **Lichtleistung**

Es gibt drei Optionen unter Lichtleistung, die der Anpassung oder Feinabstimmung der Lichtleistung zur Festlegung der gewünschten Helligkeitsausgabe dienen.

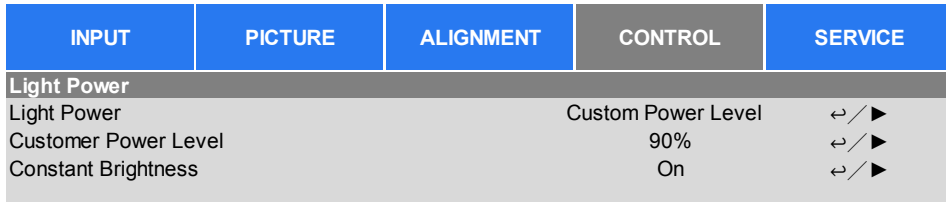

**Lichtleistung:** Wählen Sie mit ◄ / ► zwischen energiesparender, normaler und angepasster Leistungsstufe.

**Eco Modus:** Der Projektor arbeitet im Energiesparmodus mit etwa 80-prozentiger Leistung der Lichtquelle.

**Normal:** Der Projektor arbeitet mit normaler Lichtleistung, erzielt damit eine hellere Projektionsanzeige.

**Kunden-Leistungspegel:** Sie können den Modus Kunden-Leistungspegel aktivieren.

**Kunden-Leistungspegel:** Wählen Sie diese Funktion und passen Sie mit ◄ / ► die Lichtleistung zwischen 100 und 20 % ein. Hinweis:Diese Funktion wird nur aktiviert, wenn der Lasermodus auf Kunden-Leistungspegel eingestellt ist.

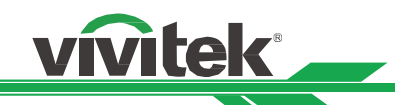

**Konstante Helligkeit:** Wählen Sie zum Aktivieren dieser Funktion Ein**.** Ein integrierter Lichtsensor im Projektor überwacht die Lichtintensität, sodass der Sensor bei Erkennung einer Lichtreduzierung automatisch die Leistung zur Erhöhung der Lichtausgabe auf Ihre vordefinierte Helligkeit reguliert, damit die Helligkeit konstant bleibt.

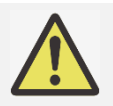

#### **Hinweis:**

 Diese Funktion wird nur aktiviert, wenn Kunden-Leistungspegel auf weniger als 100 % eingestellt ist. Die reduzierte Leistung dient der späteren Regulierung der Helligkeit, wenn die Funktion Konstante Helligkeit aktiv ist.

#### **Hintergrund**

Mit dieser Funktion können Sie festlegen, welches Bild bei Leeranzeige angezeigt werden soll, wenn kein Signal anliegt. Wählen Sie zwischen Logo, Schwarz und Blau; die Standardeinstellung ist Logo.

#### **Startbild**

Drücken Sie die ENTER-Taste und drücken Sie zum Ein-/Ausschalten des Startbildes ◄ / ►.

#### **Infrarot-Fernbedienung**

**Fernbedienungssensor:** Diese Option ist standardmäßig eingeschaltet. Es gibt jedoch drei Bedingungen, unter denen Sie "Fernerkundung" ausschalten sollten: Wenn Sie eine kabelgebundene Fernbedienung verwenden, wenn der IR-Empfänger am Projektor hellem Sonnen- oder Fluoreszenzlicht ausgesetzt ist oder wenn der Projektor nicht über die Fernbedienung gesteuert wird. Wenn Sie diese Funktion wieder einschalten möchten, müssen Sie das Bedienfeld oder die RS--232-Steuerung verwenden.

**Control-ID aktivieren:** Mit dieser Option können Sie die Funktion zur Steuerung per Projektor-ID aktivieren. Sie können diese Funktion einschalten und dem Projektor eine ID-Nummer zuteilen. Anschließend können Sie für die Fernbedienung die gleiche ID-Nummer festlegen. Nach Einstellung der ID können Sie über die Fernbedienung den zugehörigen Projektor steuern.

**Control-ID:** Wählen Sie die Option, drücken Sie dann zum Einstellen der ID-Nummer des Projektors ◄ oder ►. Diese Option ist verfügbar, wenn die Funktion zur Steuerung per Projektor-ID aktiviert ist.

#### **Auslöser 1, 2**

Der Projektor bietet eine Reihe von Auslöseranschlüssen zur Verbindung mit einer Leinwand. Der Nutzer kann die Auslöser zwischen Leinwand und Projektor über ein Kabel verbinden. Sobald der Projektor eingeschaltet wird, schaltet sich auch die Leinwand automatisch ein. Die Aktivierung dieser Funktion weist eine 2- bis 3-sekündige Verzögerung auf. Die wählbaren Seitenverhältnisse sind wie folgt:

**Aus:** Schaltet den Leinwandauslöser aus.

**5:4:** Gibt 12 V Leistung am Auslöser aus, wenn das Seitenverhältnis auf 5:4 eingestellt ist.

**4:3:** Gibt 12 V Leistung am Auslöser aus, wenn das Seitenverhältnis auf 4:3 eingestellt ist.

**16:10:** Gibt 12 V Leistung am Auslöser aus, wenn das Seitenverhältnis auf 16:10 eingestellt ist.

**16:9:** Gibt 12 V Leistung am Auslöser aus, wenn das Seitenverhältnis auf 16:9 eingestellt ist.

**1,88:** Gibt 12 V Leistung am Auslöser aus, wenn das Seitenverhältnis auf 1,88 eingestellt ist.

**2,35:** Gibt 12 V Leistung am Auslöser aus, wenn das Seitenverhältnis auf 2,35 eingestellt ist.

**LetterBox:** Gibt 12 V Leistung am Auslöser aus, wenn das Seitenverhältnis auf Letterbox eingestellt ist.

**Nativ:** Gibt 12 V Leistung am Auslöser aus, wenn das Seitenverhältnis auf Nativ eingestellt ist.

**Unskaliert:** Gibt 12 V Leistung am Auslöser aus, wenn das Seitenverhältnis auf Unskaliert eingestellt ist. **Auto:** Gibt automatisch 12 V Leistung am Auslöser aus.

#### **OSD-Einstellungen**

**Menüposition:** Passt die Menüposition über diese Funktion an. Die verfügbaren Optionen sind Oben Links, Oben Rechts, Unten Links, Unten Rechts und Zentrum der Leinwand.

**Menütransparenz:** Ändert die Transparenz des Menüs. Die Hintergrundfarbe des OSD kann von einer dunkleren soliden Farbe auf eine hellere transparente Farbe angepasst werden.

**Zeitabschaltung:** Legt den Timer zum Ausblenden des OSD-Menüs fest. Die verfügbaren Optionen sind Immer ein, 10 Sekunden, 30 Sekunden und 60 Sekunden.

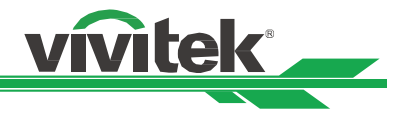

#### **Hinweisfenster**

Diese Funktion ermöglicht Ihnen die Deaktivierung eingeblendeter Mitteilungen unten rechts an der Leinwand.

#### **Bildlatenz**

Diese Funktion ermöglicht Ihnen die Festlegung der Bildlatenz. Beachten Sie, dass die Bildlatenz für optimale Bildqualität üblicherweise auf Normal eingestellt sein sollte.

**Normal:** Stellen Sie die Bildlatenz auf 2 Einzelbilder ein.

**Schnell:** Stellen Sie die Bildlatenz auf weniger als 1,5 Einzelbilder ein.

#### **OSD-Menü – SERVICE**

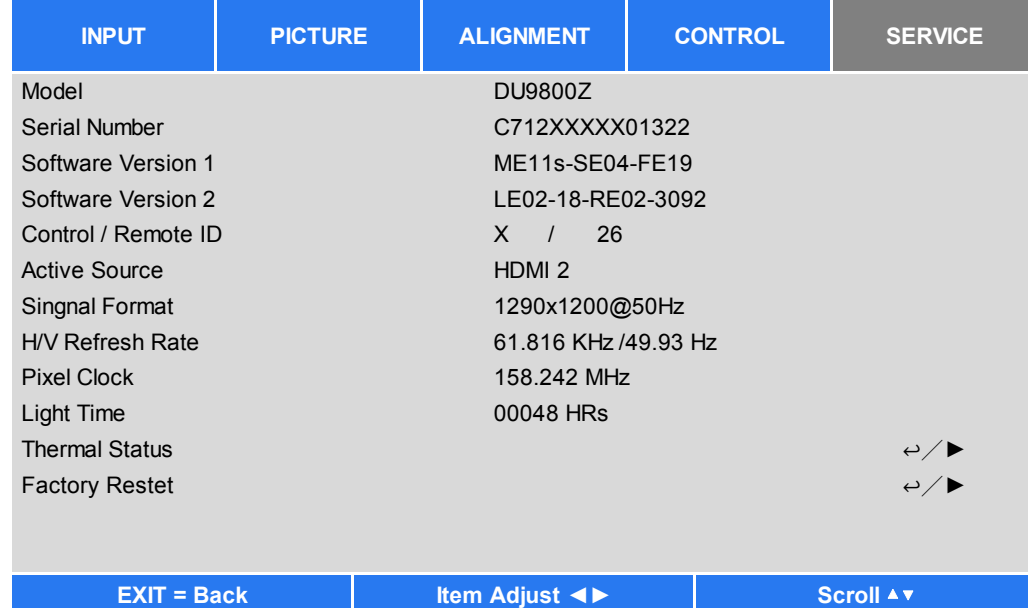

#### **Modell**

Zeigt die Modellbezeichnung des Projektors.

#### **Seriennummer**

Zeigt die Seriennummer des Projektors.

#### **Softwareversion 1 / Softwareversion 2**

Zeigt die Softwareversion des Projektors.

#### **Control / Fernbedienung ID**

Zeigt die aktuelle ID-Nummer von Projektor und Fernbedienung.

#### **Aktive Quelle**

Zeigt Informationen zur aktuellen Eingangsquelle.

#### **Signalformat**

Zeigt das Format der aktuellen Eingangsquelle.

#### **H/V-Bildfrequenz**

Zeigt die horizontale und vertikale Bildfrequenz des aktuellen Bildes.

#### **Pixeltakt**

Zeigt den Pixeltakt des aktuellen Eingangssignals.

#### **Lichtzeit**

Zeigt die akkumulierte Nutzungsdauer der Lichtquelle des Projektors.

#### **Temperaturstatus**

Zeigt den aktuellen Status der Temperaturverwaltungskomponenten.

#### **Werksrücksetzung**

Über diese Funktion können Sie alle Einstellungen mit Ausnahme der Leuchtzeit auf den Werksstandard zurücksetzen.

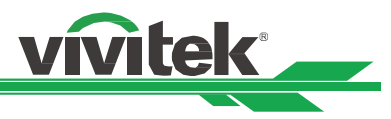

### **Technische Daten**

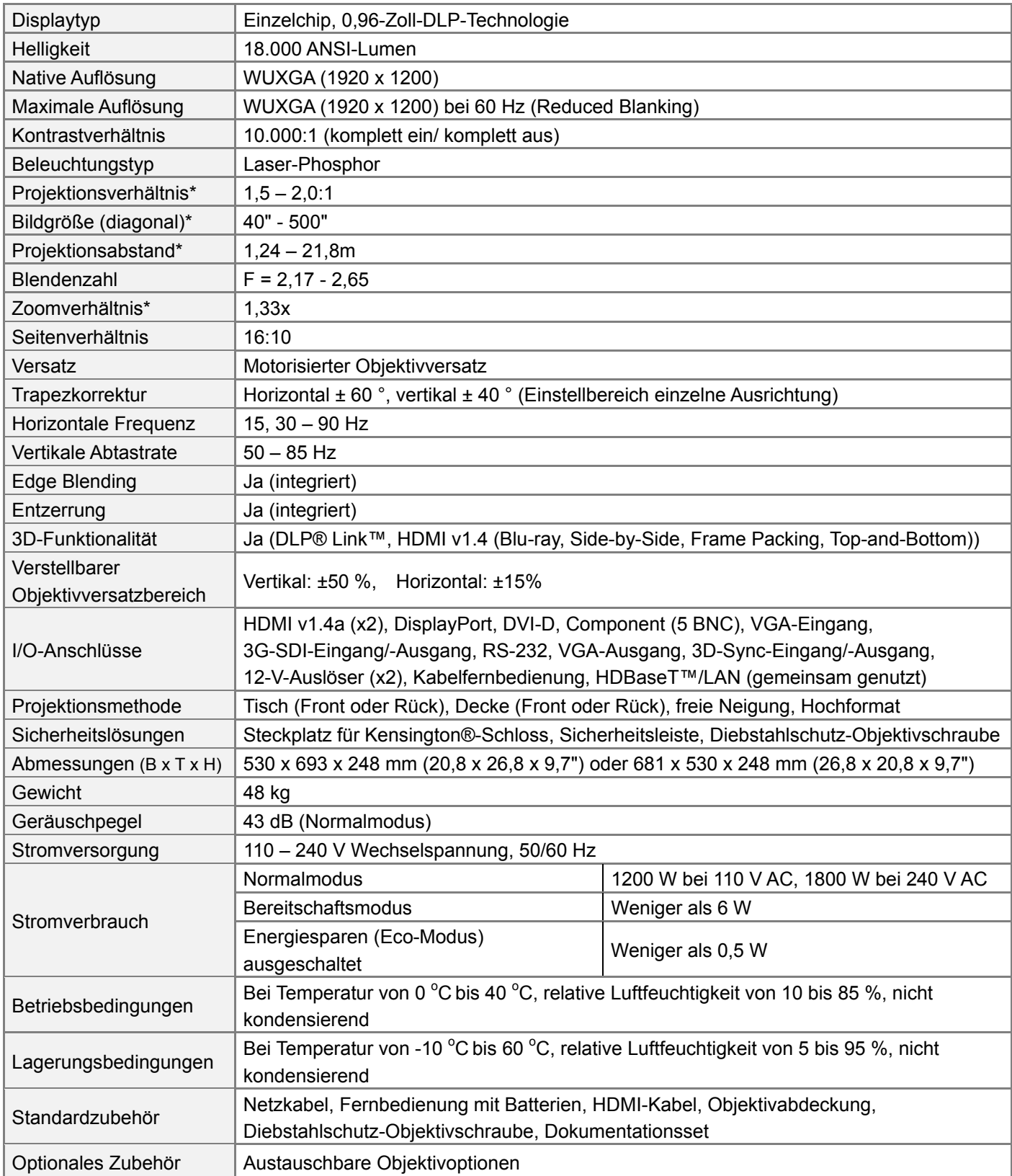

\*Hinweis: Standardobjektiv

\*\*Wenn die Eingangsspannung 110 V beträgt, liefert der von der Stromversorgung gelieferte Strom nicht den Strom, der erforderlich i st, um den Projektor mit voller Leistung zu betreiben. In diesem Fall reduziert der Projektor automatisch die Lichtquellenleistung auf 65%, und die Projektor-Lichtleistung wird entsprechend auf etwa 65% der Nennhelligkeit reduziert, um sicherzustellen, dass der Projektor normal arbeiten kann

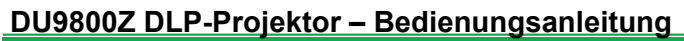

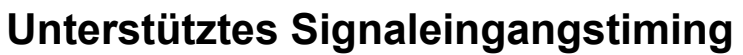

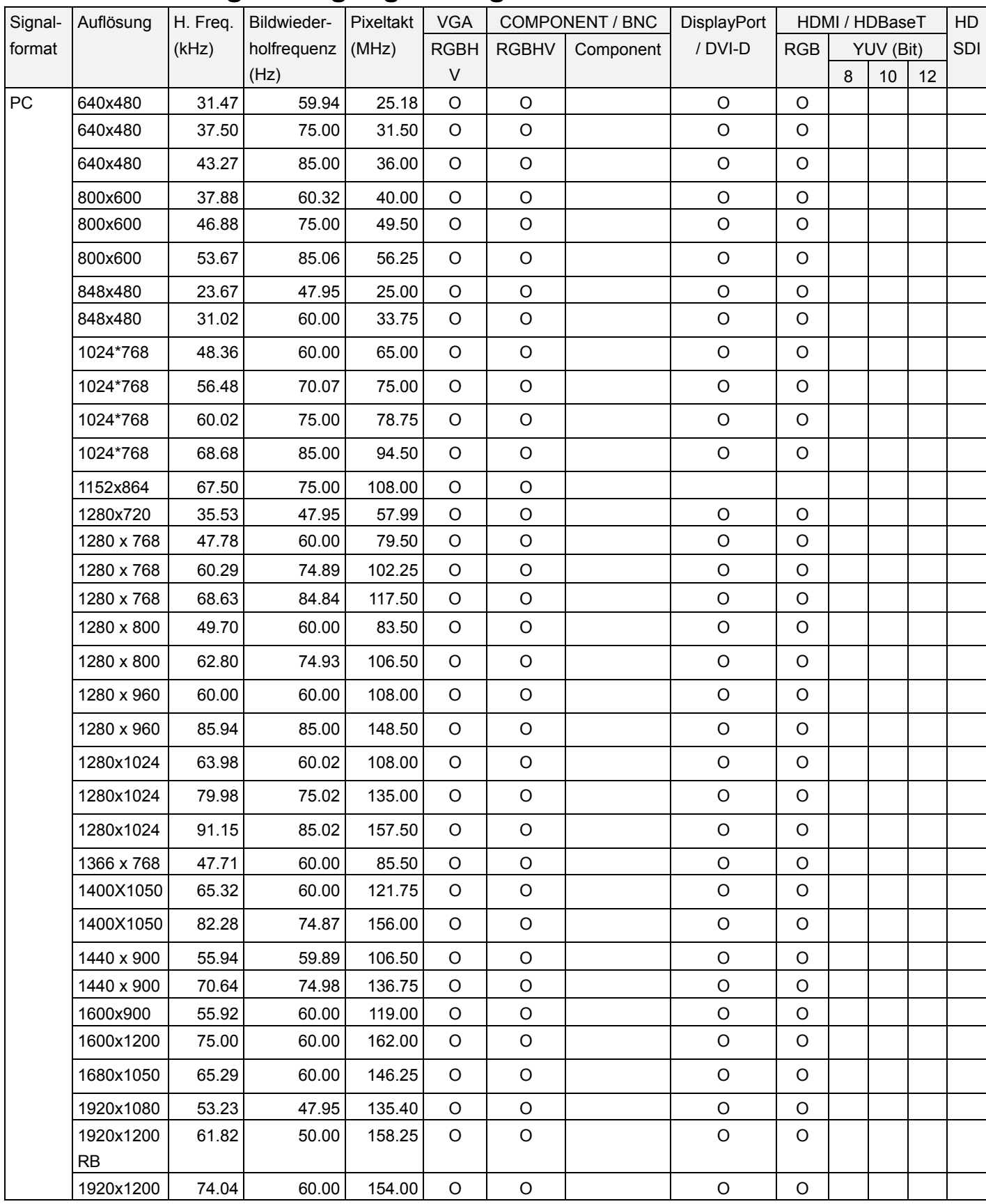

### **DU9800Z DLP-Projektor – Bedienungsanleitung**

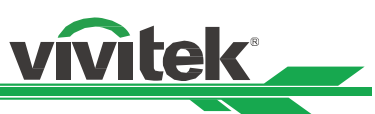

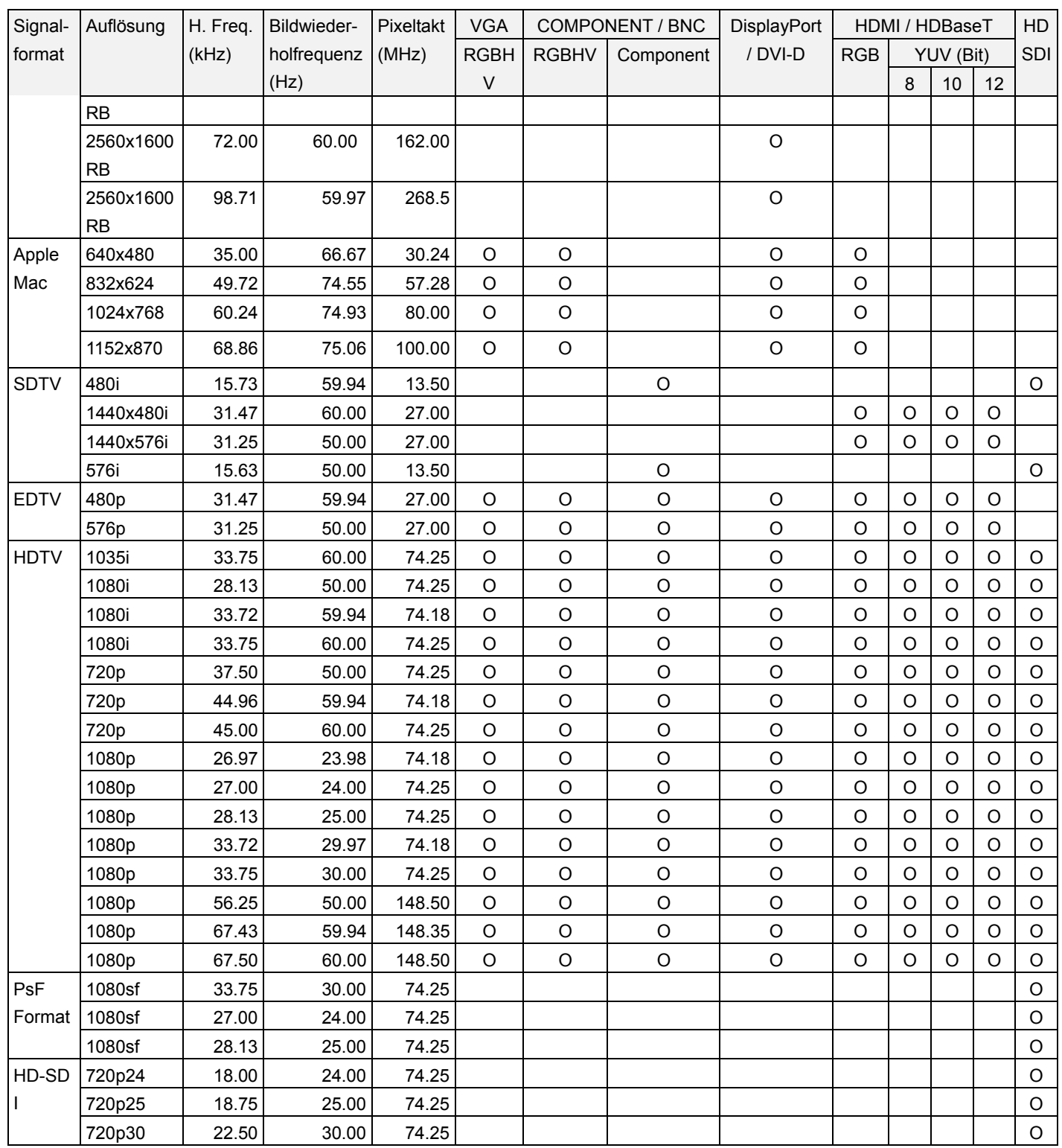

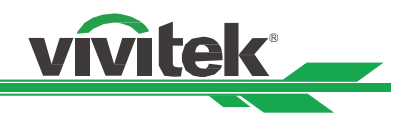

#### **Unterstütztes 3D-Signal**

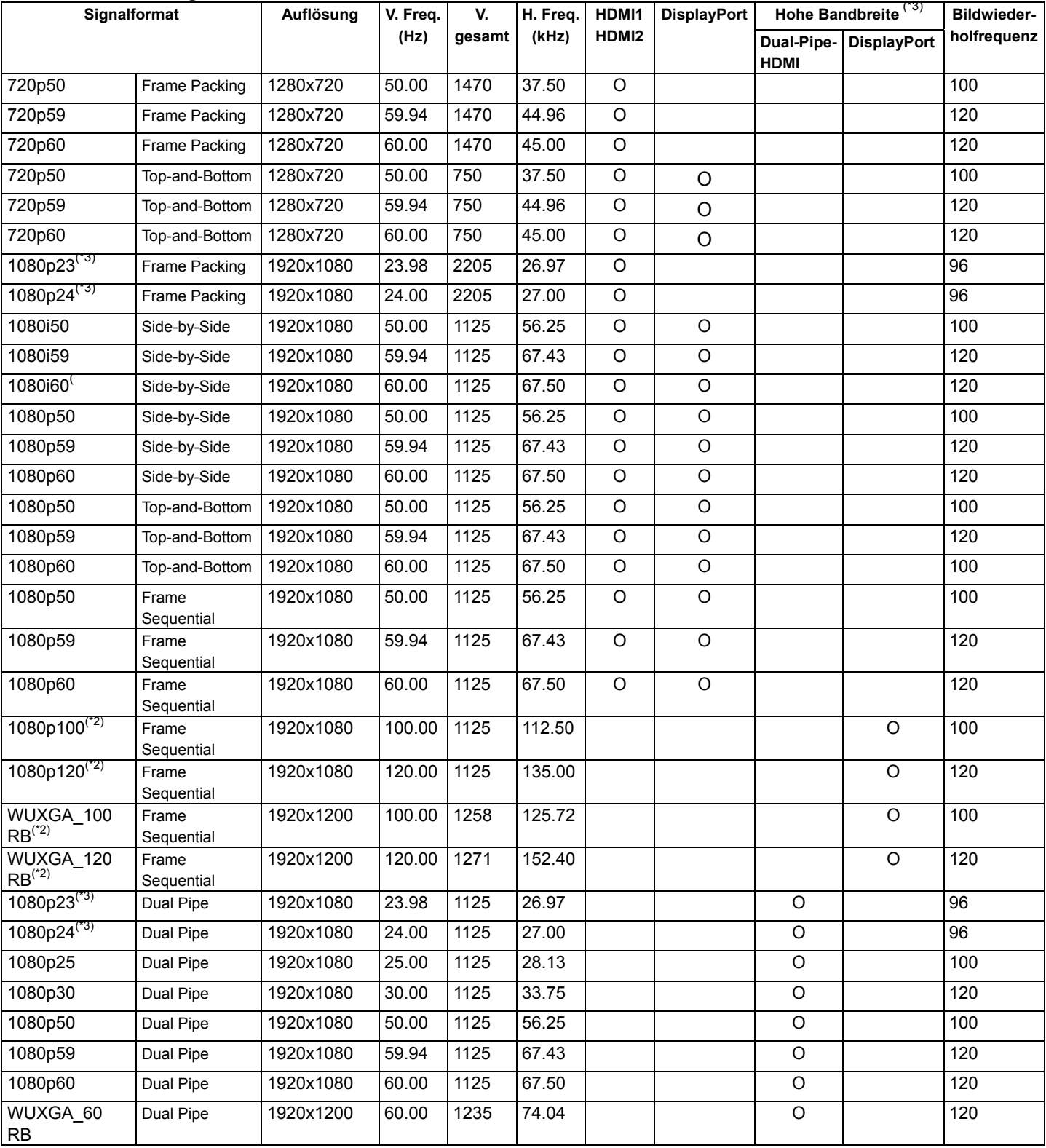

Hinweis:

\*1: BiB-Funktion ist nicht anwendbar.

\*2: 8 bit / Farbe

\*3: Bildwiederholfrequenz bis 96 Hz für 3D-24-Hz-Signal.

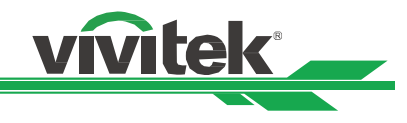

### **Anschlusskonfigurationen**

**DVI-D-Anschluss** 

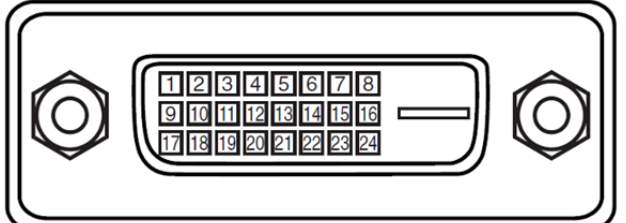

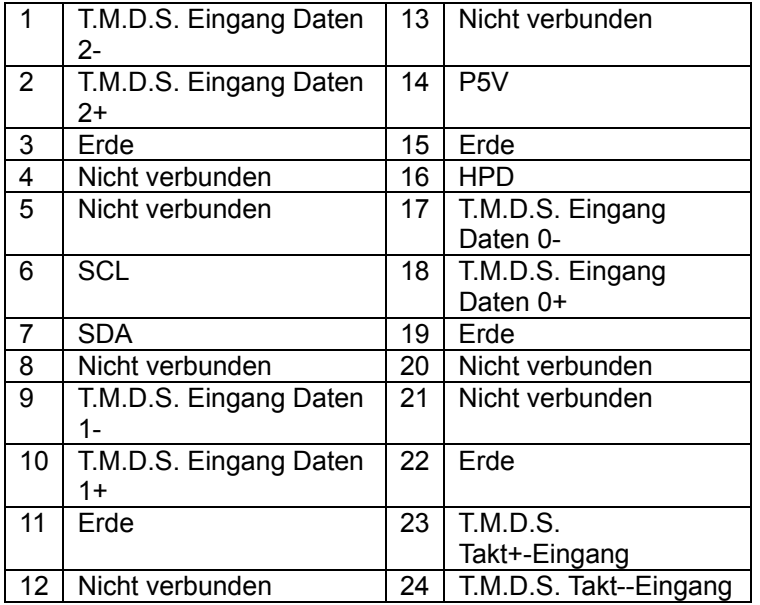

**VGA-Anschluss (D-Sub, 15-polig)** 

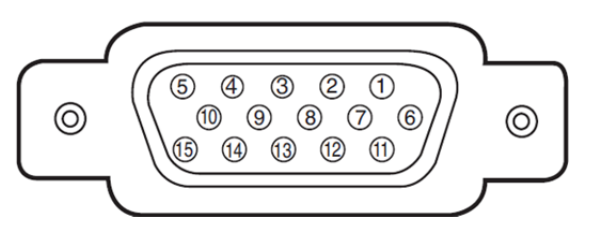

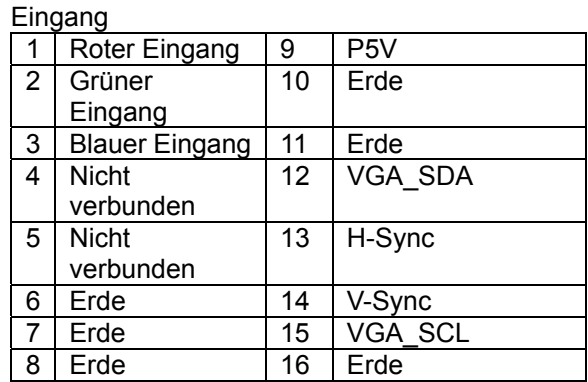

#### **HDMI (19-polig, Typ A)**

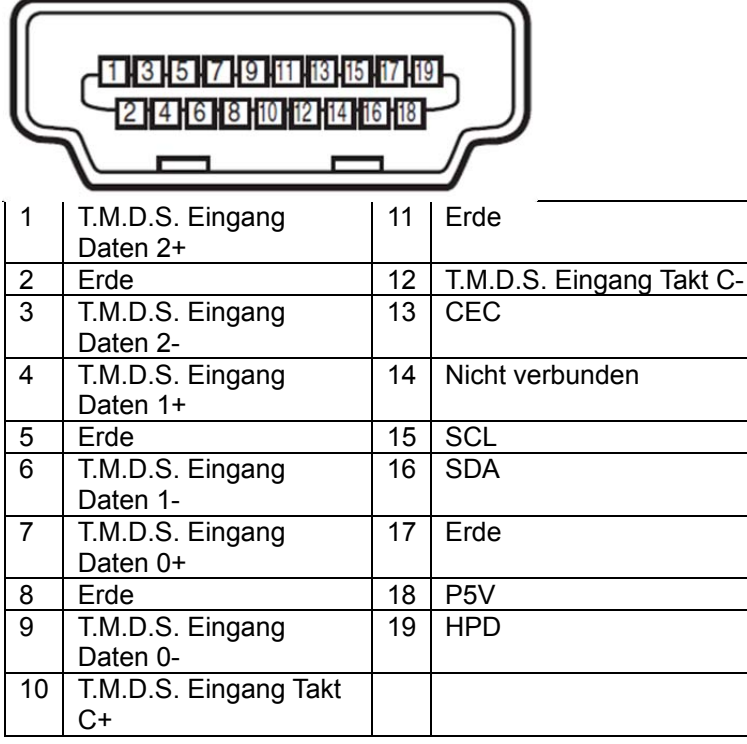

#### **Serieller Steuerterminal (RS-232, D-Sub, 9-polig)**

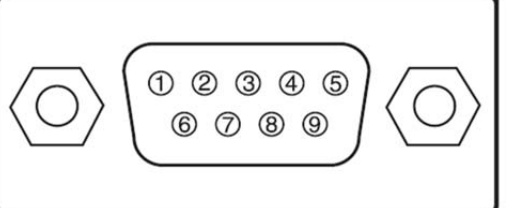

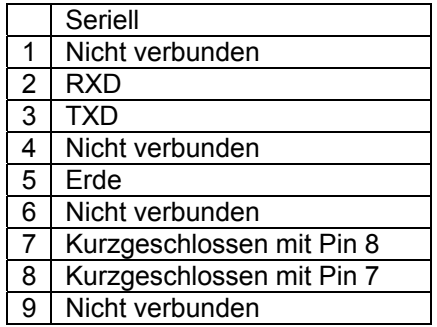

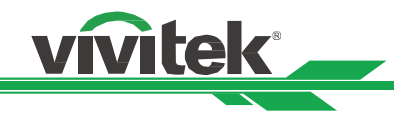

#### **Leinwandauslöser**

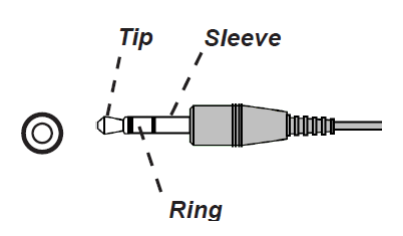

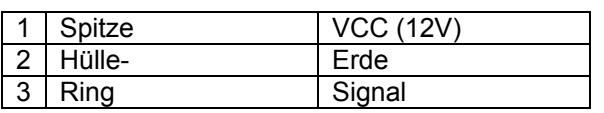

#### **HDBaseT/LAN-Terminal (RJ-45)**

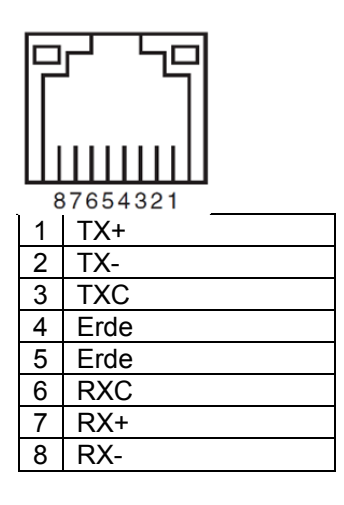

### **Kabelfernbedienung**

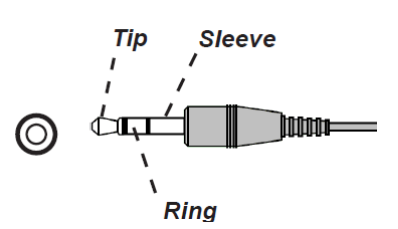

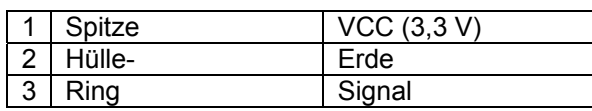

#### **3D-Sync-Ausgang**

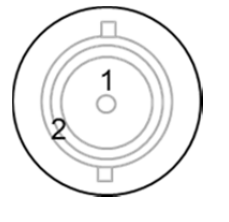

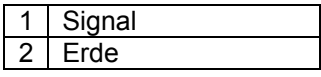

### **DU9800Z-Objektivserie**

Fünf Arten optionaler elektrische Objektive sind für den Projektor verfügbar und werden in der nachstehenden Tabelle aufgelistet. Wenden Sie sich für weitere Details an einen autorisierten Vivitek-Händler.

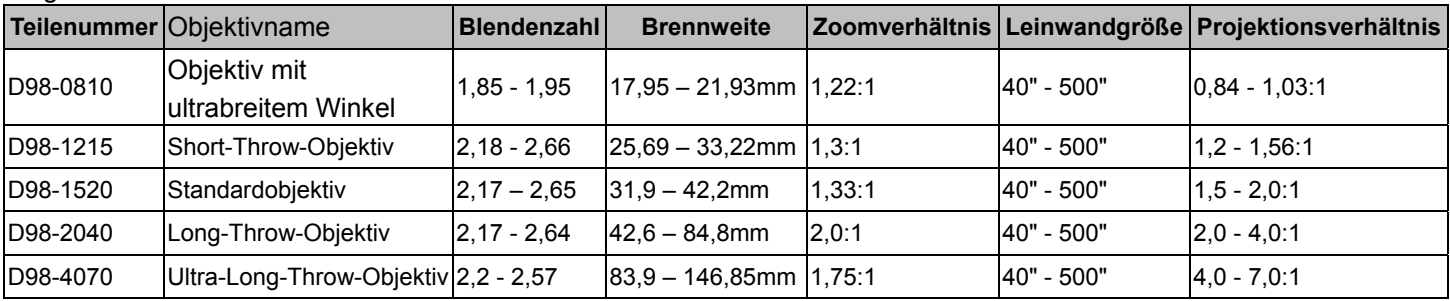

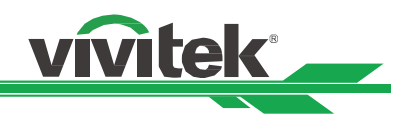

### **Produktabmessungen**

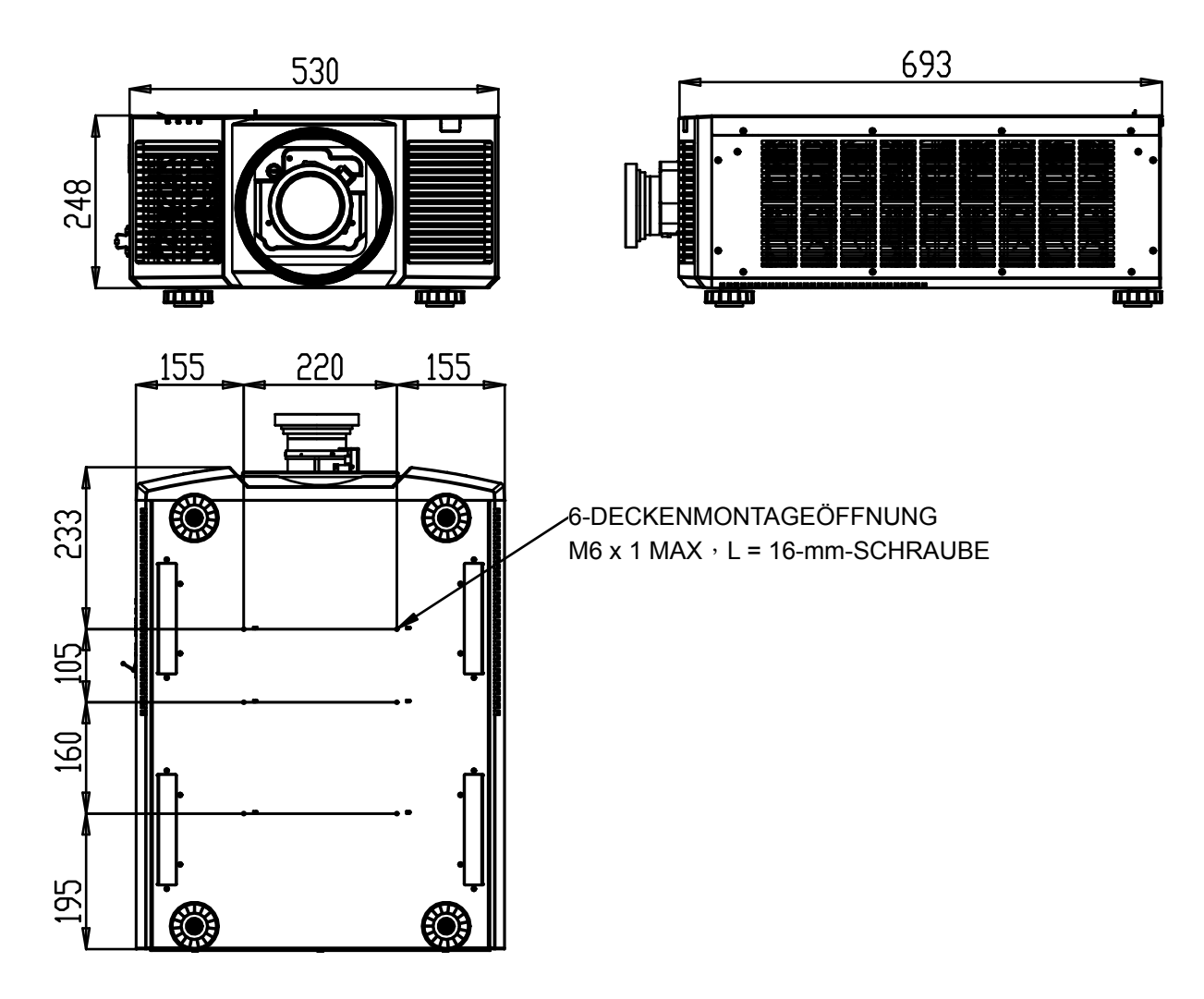

![](_page_62_Picture_1.jpeg)

### **LED-Anzeige**

Verschiedene Anzeigemeldungen geben den aktuellen Projektorstatus wieder und warnen vor ungewöhnlichen Zuständen.

![](_page_62_Figure_4.jpeg)

#### **Betrieb-LED**

![](_page_62_Picture_168.jpeg)

#### **Status-LED**

![](_page_62_Picture_169.jpeg)

#### **Lichtquellen-LED**

![](_page_62_Picture_170.jpeg)

#### **Temperatur-LED**

![](_page_62_Picture_171.jpeg)

![](_page_63_Picture_1.jpeg)

### **Häufige Probleme und ihre Lösungen**

Diese Anleitung bietet Tipps zur Lösung von Problemen, die beim Betrieb des Projektors auftreten können. Sollten sich diese Probleme nicht beheben lassen, wenden Sie sich bitte an Ihren Händler.

Häufig wird ein Problem durch etwas so Simples wie einen Wackelkontakt verursacht. Prüfen Sie vor dem Fortfahren mit problemspezifischen Lösungen Folgendes.

- Schließen Sie zur Überprüfung der Steckdose ein anderes elektrisches Gerät an.
- Stellen Sie sicher, dass der Projektor eingeschaltet ist.
- Achten Sie darauf, dass alle Kabel sicher angeschlossen sind.
- Stellen Sie sicher, dass das angeschlossene Gerät eingeschaltet ist.
- Stellen Sie sicher, dass sich der angeschlossene PC nicht im Ruhezustand befindet.
- Stellen Sie sicher, dass das angeschlossene Notebook auf ein externes Anzeigegerät eingestellt ist. (Dies wird am Notebook üblicherweise mit Hilfe einer Fn-Tastenkombination erzielt.)

#### **Tipps zur Problemlösung**

- Befolgen Sie die Schritte der einzelnen problemspezifischen Abschnitte entsprechend der empfohlenen Reihenfolge. Dadurch können Sie das Problem möglicherweise schneller beseitigen.
- Versuchen Sie, das Problem genau zu bestimmen; dadurch können Sie den unnötigen Austausch funktionsfähiger Komponenten vermeiden.
- Wenn Sie beispielsweise die Batterien ersetzen und das Problem fortbesteht, sollten Sie die Originalbatterien wieder einsetzen und mit dem nächsten Schritt fortfahren.
- Machen Sie sich bei der Problemlösung Notizen zu den Schritten. Diese Informationen können hilfreich sein, wenn Sie sich an das technischen Kundencenter wenden.

#### **Bildprobleme**

#### **Problem: Es erscheint kein Bild auf der Leinwand**

- 1. Prüfen Sie die Einstellungen an Ihrem Notebook oder Desktop-PC.
- 2. Schalten Sie alle Geräte aus und anschließend in der richtigen Reihenfolge wieder ein.
- 3. Prüfen, ob Blende aktiviert ist.

#### **Problem: Das Bild ist verschwommen**

- 1. Passen Sie den Fokus am Projektor an.
- 2. Drücken Sie die Taste AUTO SYNC an der Fernbedienung oder am Projektor.
- 3. Stellen Sie sicher, dass der Projektionsabstand innerhalb des angegebenen Bereichs liegt.
- 4. Achten Sie darauf, dass das Projektionsobjektiv sauber ist.

#### **Problem: Das Bild ist oben breiter als unten (Trapezverzerrung)**

- 1. Platzieren Sie den Projektor so, dass er möglichst lotrecht zur Leinwand steht.
- 2. Korrigieren Sie das Problem über die Trapezkorrekturfunktion.

#### **Problem: Das Bild ist umgekehrt oder verkehrt herum**

Prüfen Sie die Projektionsmodus-Einstellung im Menü STEUERUNG -> Projektionsmodus.

#### **Problem: Auf dem Bild sind Streifen zu sehen**

1. Stellen Sie Punkte gesamt (H gesamt) und VGA-Einrichtung im EINGANG-Menü auf die Standardeinstellungen ein. 2. Prüfen Sie, ob das Problem durch die Grafikkarte des angeschlossenen Computer verursacht wird, indem Sie einen

anderen Computer anschließen.

#### **Problem: Das Bild wirkt flach; ohne Kontrast**

- 1. Passen Sie die Kontrast-Einstellung im BILD-Menü an.
- 2. Passen Sie die Helligkeit-Einstellung im BILD-Menü an.

#### **Problem: Die Farbe des projizierten Bildes stimmt nicht mit der des eigentlichen Bildes überein**

Passen Sie die Optionen Farbtemperatur und Gamma im BILD-Menü an.

![](_page_64_Picture_1.jpeg)

#### **Projektionsprobleme**

#### **Problem: Der Projektor gibt kein Licht aus**

- 1. Prüfen Sie, ob das Netzkabel richtig angeschlossen ist.
- 2. Stellen Sie sicher, dass die Stromversorgung funktioniert, indem Sie ein anderes elektrisches Gerät anschließen.
- 3. Starten Sie den Projektor in der richtigen Reihenfolge neu; prüfen Sie, ob die Betriebs-LED grün leuchtet.
- 4. Prüfen, ob Leeranzeige- oder Blendenfunktion aktiviert ist

#### **Fernbedienungsprobleme**

#### **Problem: Der Projektor reagiert nicht auf die Fernbedienung.**

- 1. Richten Sie die Fernbedienung auf den Fernbedienungssensor am Projektor.
- 2. Stellen Sie sicher, dass sich keine Hindernisse zwischen Fernbedienung und Sensor befinden.
- 3. Prüfen Sie, ob der Fernbedienungssensor eingeschaltet ist.
- 4. Stellen Sie sicher, dass das Fernbedienungskabel nicht am Projektor angeschlossen ist.
- 5. Schalten Sie die Fluoreszenzlampen im Zimmer aus.
- 6. Prüfen Sie die Polarität der Batterien.
- 7. Ersetzen Sie die Batterien.
- 8. Schalten Sie andere infrarotfähige Geräte in der Umgebung aus.
- 9. Lassen Sie die Fernbedinung reparieren.

10. Stellen Sie bei Verwendung einer Universalfernbedienung sicher, dass der Fernbedienungscode mit dem Code des Projektors übereinstimmt.

11. Prüfen Sie, ob die Projektor-ID aktiviert ist und die ID-Nummer stimmt.

#### **Probleme mit dem Projektionsobjektiv**

#### **Problem: Zoom- oder Fokusanpassung funktionieren nicht**

- 1. Prüfen Sie, ob das Objektiv richtig installiert ist; bei unsachgemäßer Objektivinstallation funktioniert das Objektiv nicht richtig. Bitte prüfen Sie dies durch erneutes Befolgen der Installationsschritte.
- 2. Prüfen Sie, ob die Objektivsperre aktiviert ist. Durch Sperrung des Objektivs werden alle Funktionen zur Objektiveinstellung deaktiviert.
- 3. Führen Sie zur erneuten Objektivkalibrierung die Funktion Objektivzentrierung aus.
- 4. Prüfen Sie, ob das Problem auch bei einem anderen Objektiv (falls verfügbar) auftritt.
- 5. Einzelheiten erfahren Sie vom Kundencenter.

#### **Probleme mit der Fernbedienungskommunikation**

#### **Problem: Der Projektor reagiert nicht auf die Steuerung per Ethernet**

- 1. Stellen Sie sicher, dass der Netzwerkbereitschaftsmodus eingeschaltet ist; falls er ausgeschaltet ist (weniger als 0,5
- W), wird der Kommunikationspfad unterbrochen.
- 2. Prüfen Sie die Netzwerkkonfiguration Ihres Notebooks und Projektors; weitere Informationen dazu entnehmen Sie bitte der Anleitung zur Fernkommunikation.

#### **Projektor zur Reparatur einschicken**

Lassen Sie den Projektor reparieren, falls das Problem fortbesteht. Packen Sie den Projektor in den Originalkarton. Legen Sie eine Beschreibung des Problems sowie eine Liste der von Ihnen unternommenen Schritten beim Versuch der Problemlösung bei. Diese Informationen können dem Kundendienstpersonal behilflich sein.

![](_page_65_Picture_1.jpeg)

### **Über den Vivitek-Support**

Falls Sie ein Problem nicht mit Hilfe dieser Anleitung lösen können, wenden Sie sich bitte über die nachstehenden Kontaktdaten an uns:

#### **Europa, Mittlerer Osten und Afrika**

Vivitek Service & Support Zandsteen 15 2132 MZ Hoofddorp Niederlande Tel: +31-(0)-20-721-9318 E-Mail: support@vivitek.eu URL: http://www.vivitek.eu/support/tech-support

#### **Nordamerika**

Vivitek Service Center 15700 Don Julian Road, Suite B City of Industry, CA. 91745 U.S.A Tel: 855-885-2378 (Toll-Free) E-Mail: T.services1@vivitekcorp.com URL: www.vivitekusa.com

#### **Asien und Taiwan**

Vivitek Service Center 5F, No.186, Ruey Kuang Road, Neihu District Taipei, Taiwan 11491 Tel: 886-2-8797-2088, ext. 6899 (Durchwahl) Tel: 0800-042-100 (gebührenfrei) E-Mail: kenny.chang@vivitek.com.tw URL: www.vivitek.com.tw

#### 中国**/China**

Vivitek客服中心 上海市闵行区申长路618号绿谷广场A座7楼 邮政编码: 201106 400客服热线: 400 888 3526 公司电话: 021-58360088 客服邮箱: service@vivitek.com.cn 官方网站: www.vivitek.com.cn